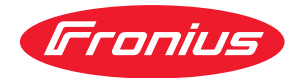

# Operating Instructions

**Fronius Datamanager 2.0 Fronius Datamanager Box 2.0**

**DE** | Bedienungsanleitung

# **Inhaltsverzeichnis**

## **[Allgemeine Informationen](#page-6-0) [7](#page-6-0)**

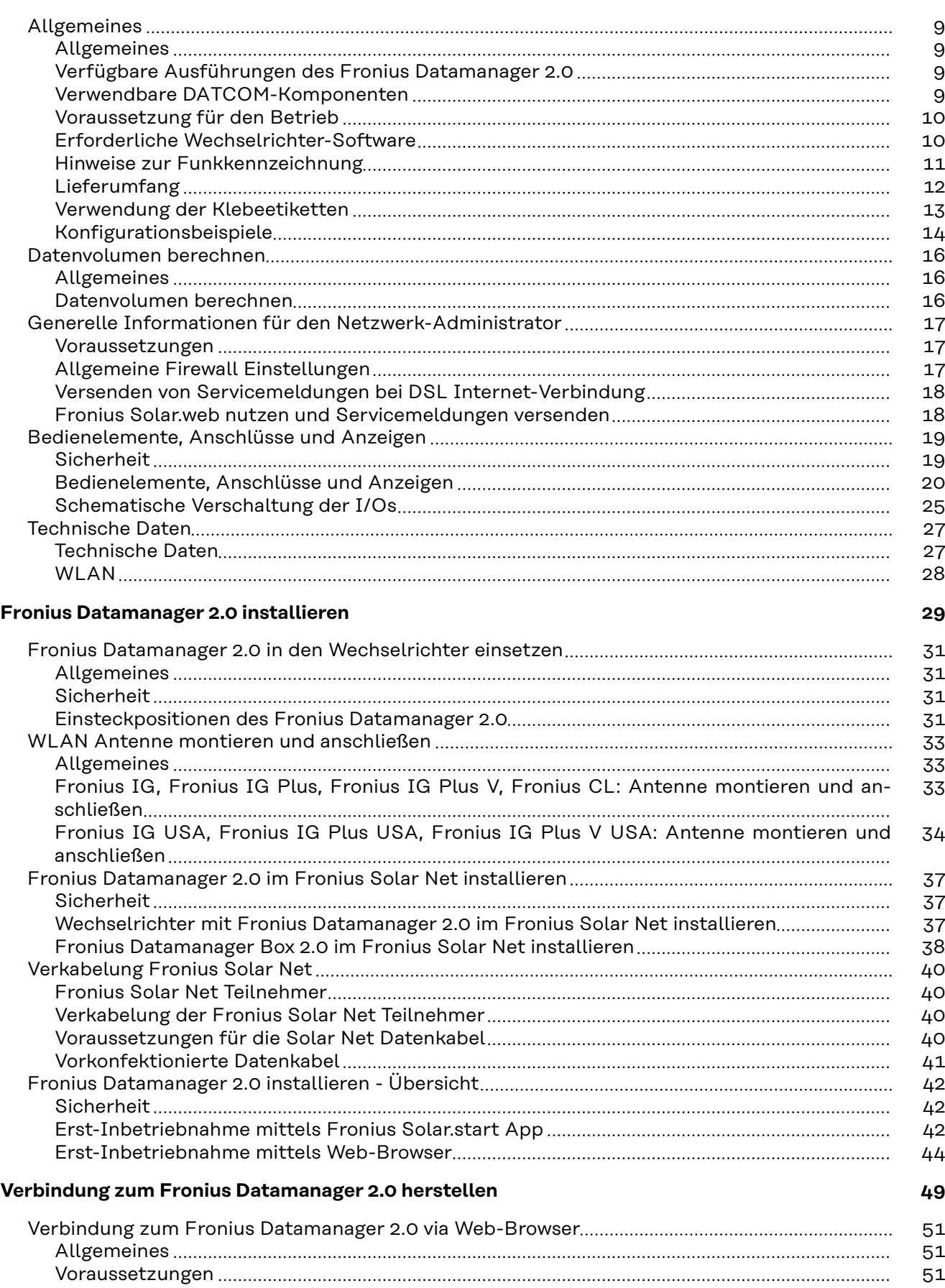

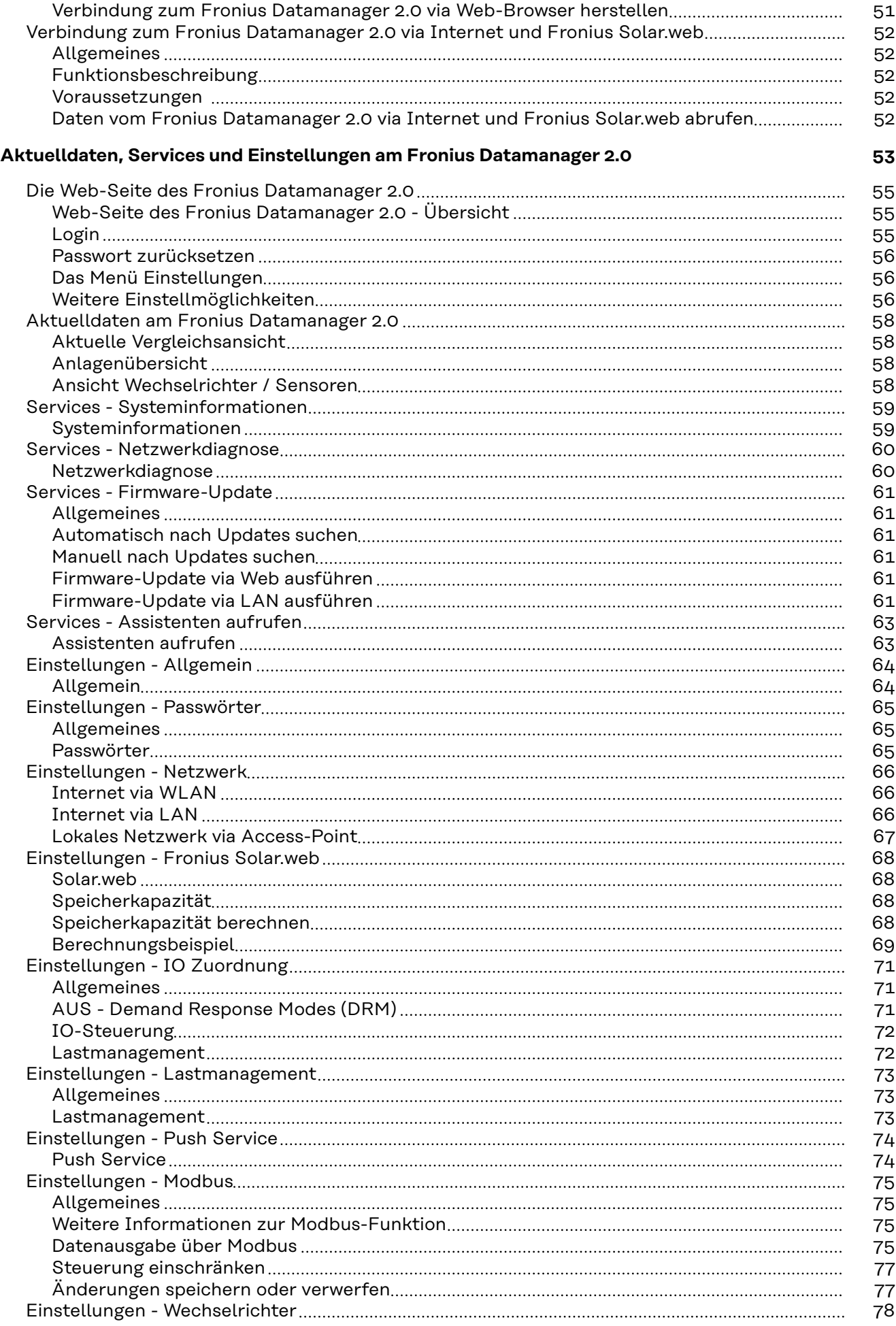

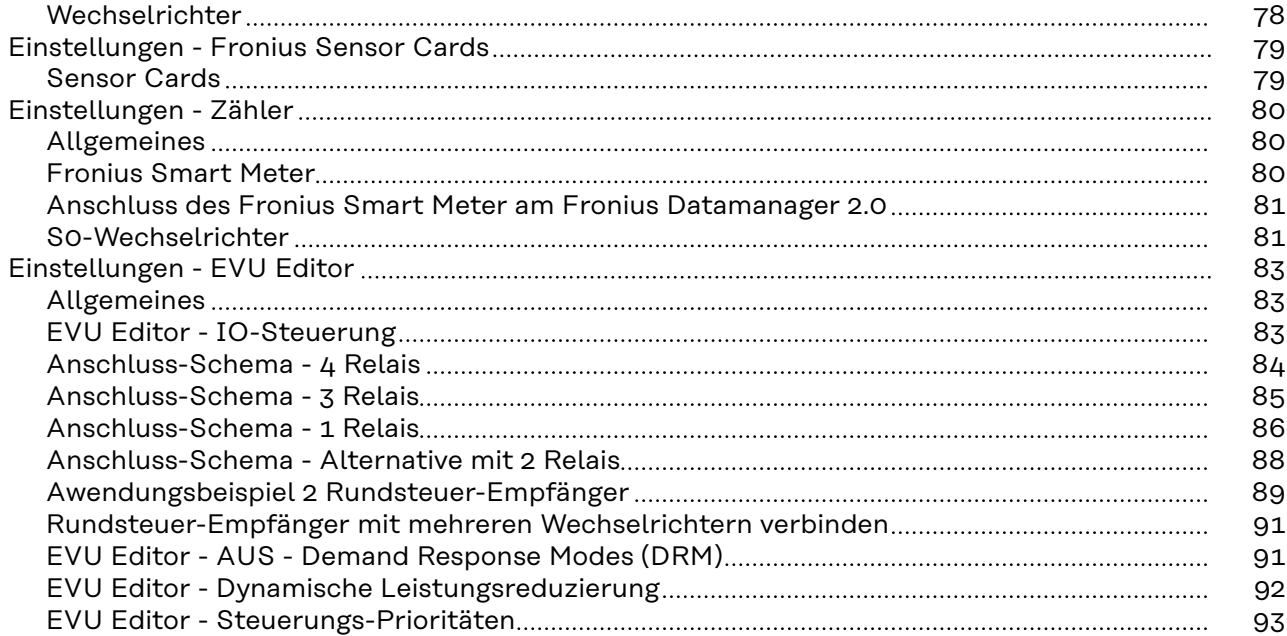

# <span id="page-6-0"></span>**Allgemeine Informationen**

# <span id="page-8-0"></span>**Allgemeines**

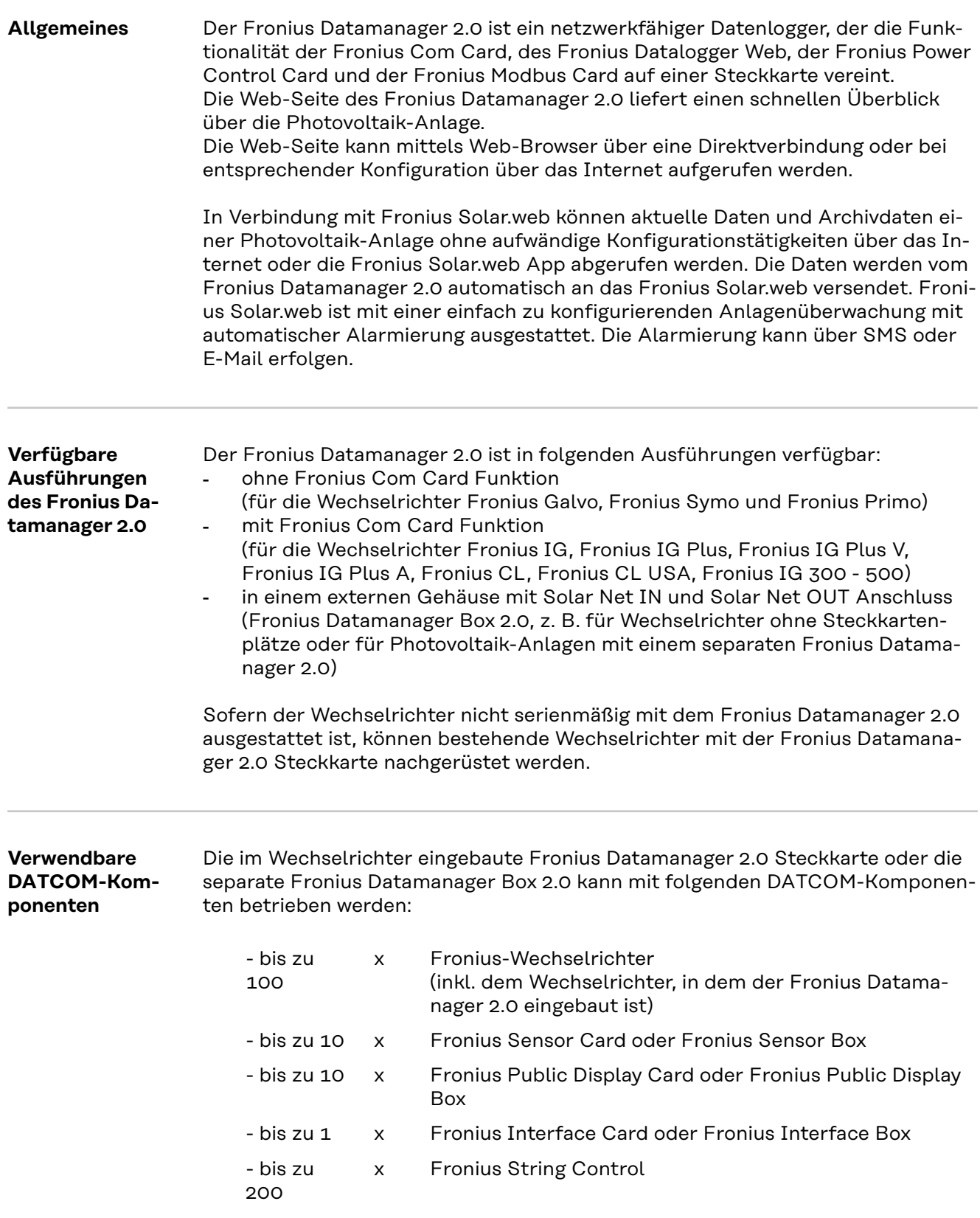

#### <span id="page-9-0"></span>**Voraussetzung für den Betrieb** Für einen einwandfreien Datenaustausch via Internet ist eine entsprechende Internet-Verbindung erforderlich:

- Bei Kabel-gebundenen Internet-Lösungen empfiehlt Fronius eine Download-Geschwindigkeit von min. 512 kBit/s und eine Upload-Geschwindigkeit von min. 256 kBit/s.
- Für Lösungen mit mobilen Internet-Diensten empfiehlt Fronius min. 3G Übertragungsstandard mit zuverlässiger Signalstärke.

Diese Angaben stellen keine absolute Garantie für eine einwandfreie Funktion dar.

Hohe Fehlerraten in der Übertragung, Empfangsschwankungen oder Übertragungsaussetzer können den Online-Betrieb des Fronius Datamanager 2.0 negativ beeinflussen.

Fronius empfiehlt, Verbindungen mit Mindestanforderungen vor Ort zu testen.

Für den Betrieb mit einer Antennenverlängerung

Wenn Sie Ihre(n) Wechselrichter mittels WLAN mit dem Internet verbinden wollen, empfehlen wir folgende Vorgehensweise:

- Testen Sie Ihre Signalstärke an der genauen Position, an der der Wechselrichter mit aktivierter Datamanager 2.0 Karte installiert wird.
- Stellen Sie mittels Smartphone, Laptop oder Tablet eine Verbindung zum WLAN-Netzwerk her und testen Sie die Verbindung. Durch Aufrufen der kostenlosen Web-Seite "www.speedtest.net" kann überprüft werden, ob die Verbindung unsere empfohlene Download-Geschwindigkeit von mindestens 512 kbit/s und eine Upload-Geschwindigkeit von 256 kbit/s erfüllt.

Da der Fronius Datamanager 2.0 als Datalogger fungiert, darf kein anderer Datenlogger im Fronius Solar Net Ring sein.

Pro Fronius Solar Net Ring darf nur ein Fronius Datamanager 2.0 enthalten sein. Eventuell in den Wechselrichtern Fronius Galvo und Fronius Symo vorhandene Fronius Datamanager 2.0 müssen sich im Slave-Modus befinden.

Folgende DATCOM-Komponenten dürfen nicht gemeinsam mit dem Fronius Datamanager 2.0 in einem Fronius Solar Net Ring betrieben werden:

- Fronius Power Control Card / Box
- Fronius Modbus Card
- Fronius Datalogger Web
- Fronius Personal Display DL Box
- Fronius Datalogger easy / pro
- Fronius Datamanager
- Fronius Datamanager 2.0 Box

Für den Betrieb des Fronius Datamanager 2.0

- muss die Steckkarte in einem Wechselrichter eingebaut sein, oder
- eine Fronius Datamanager Box 2.0 muss sich im Fronius Solar Net Ring befinden.

Die Fronius Datamanager 2.0 Steckkarte und die Fronius Com Card dürfen nicht gemeinsam in einem Wechselrichter betrieben werden.

**Erforderliche Wechselrichter-Software** Der Betrieb des Fronius Datamanager 2.0 erfordert folgende Versionen der Wechselrichter-Software:

<span id="page-10-0"></span>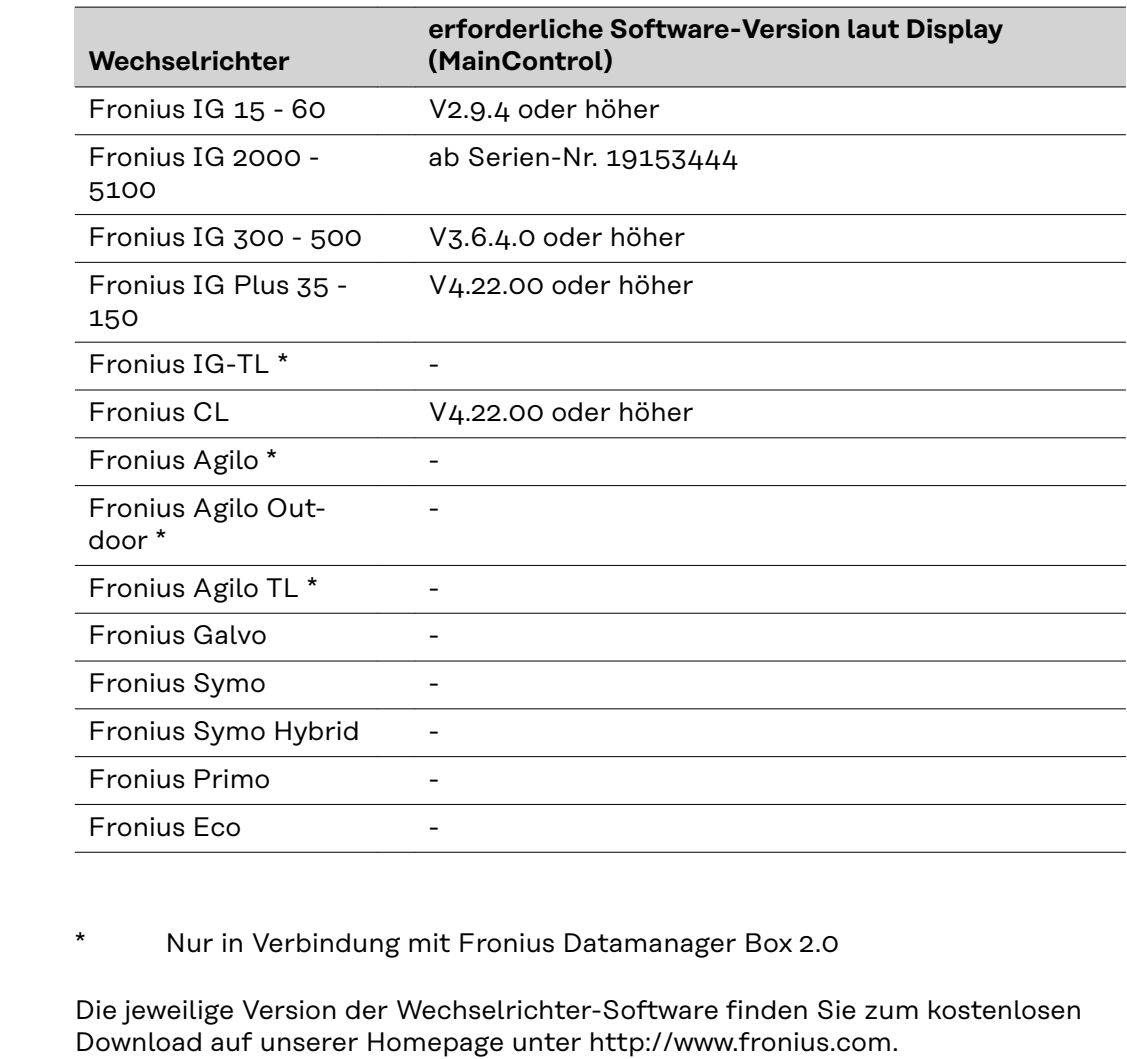

Bei weiteren Fragen wenden Sie sich bitte an pv-support@fronius.com.

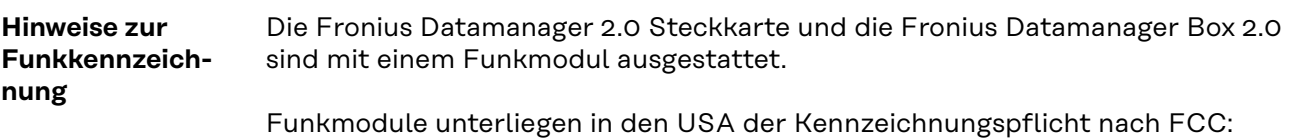

<span id="page-11-0"></span>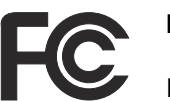

## **FCC**

Dieses Gerät entspricht den Grenzwerten für ein digitales Gerät der Klasse B gemäß Teil 15 der FCC-Bestimmungen. Diese Grenzwerte sollen einen angemessenen Schutz vor schädlichen Störungen in Wohnräumen bieten. Dieses Gerät erzeugt und verwendet Hochfrequenz-Energie und kann im Funkverkehr Störungen verursachen, wenn es nicht in Übereinstimmung mit den Anweisungen verwendet wird. Es gibt jedoch keine Garantie, dass Störungen in einer bestimmten Installation nicht auftreten.

Wenn dieses Gerät Störungen des Radio-oder Fernsehempfanges verursacht, die durch Aus- und Einschalten des Geräts festgestellt werden können, wird dem Benutzer empfohlen, die Störungen durch eine oder mehrere der folgenden Maßnahmen zu beheben:

- Richten Sie die Empfangsantenne aus oder positionieren Sie die Empfangsantenne anders.
- Erhöhen Sie den Abstand zwischen Gerät und Empfänger.
- Schließen Sie das Gerät an einem anderen Stromkreis an, an dem der Empfänger nicht angeschlossen ist.
- Für weitere Unterstützung kontaktieren Sie den Händler oder einen erfahrenen Radio / TV -Techniker.

FCC ID: PV7-WIBEAR11N-DF1

#### **Industry Canada RSS**

Dieses Gerät entspricht den lizenzfreien Industry Canada RSS Normen. Der Betrieb unterliegt folgenden Bedingungen: (1) Das Gerät darf keine schädlichen Störungen verursachen (2) Das Gerät muss jede erhaltene Störbeeinflussung verkraften, einschließlich Störbeeinflussungen, die zu einer Beeinträchtigung des Betriebes führen können.

IC ID: 7738A-WB11NDF1

Sofern vom Hersteller nicht ausdrücklich genehmigt sind Änderungen oder Modifikationen des Funkmoduls nicht erlaubt und führen zum Verlust der Betriebsberechtigung des Gerätes durch den Benutzer.

#### **Lieferumfang Fronius Datamanager 2.0 Steckkarte**

- 1 x Fronius Datamanager 2.0 Steckkarte
- 1 x Fronius Solar Net Endstecker
- 1 x Stecker 16-polig
- 1 x Klebeetikette FCC, 3-teilig

Zusätzlich je nach Wechselrichter:

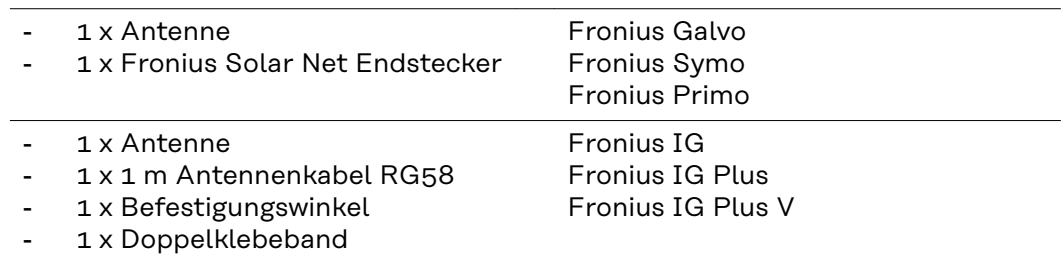

- <span id="page-12-0"></span>1 x 3 m Antennenkabel RG58
- 1 x Befestigungswinkel
- 1 x Doppelklebeband
- 1 x Antenne
- 1 x 0,4 m Antennenkabel RG58
- 1 x 3/4 in. Verschraubung
- 1 x 3/4 in. Sechskant-Mutter
- 1 x 3/4 in. Dichtung

#### **Fronius Datamanager Box 2.0**

- 1 x Fronius Datamanager Box 2.0 mit Wandhalterung
- 2 x Fronius Solar Net Endstecker
- 1 x Stecker 16-polig
- 1 x Antenne
- 1 x 3 m Antennenkabel RG58
- 1 x Befestigungswinkel
- 1 x Doppelklebeband
- 2 x Montagedübel + Schrauben
- 1 x Beiblatt DATCOM-Verkabelung

#### **Verwendung der Klebeetiketten WICHTIG!** Sofern die im Lieferumfang des Datamanager 2.0 enthaltene 3-teilige Klebeetikette nicht schon werksseitig aufgeklebt wurde, muss diese am Wechselrichter aufgeklebt werden.

#### Position der Klebeetikette am Wechselrichter:

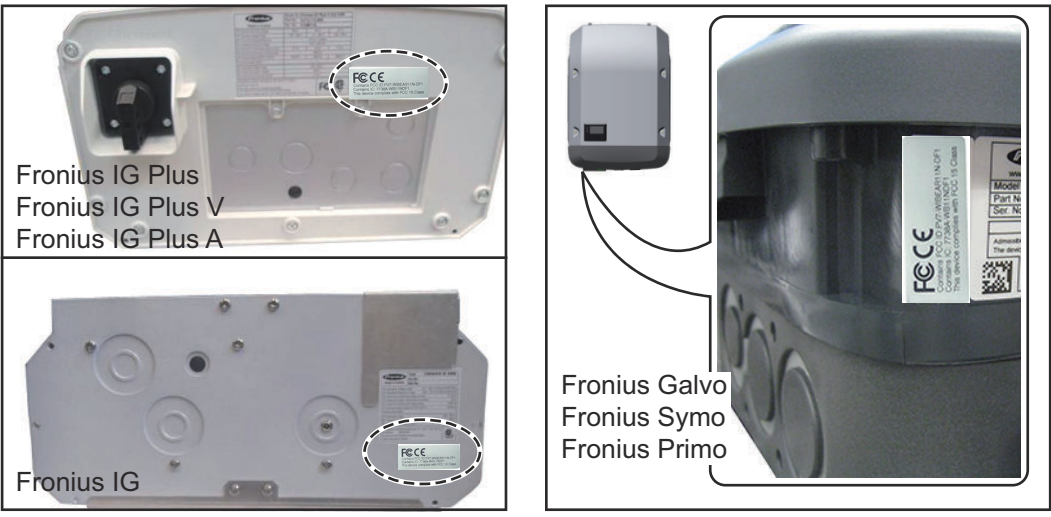

Bei den Wechselrichter Fronius Galvo, Fronius Symo und Fronius Primo ist die Information der Klebeetikette am Leistungsschild enthalten.

#### Verwendung der Klebeetiketten:

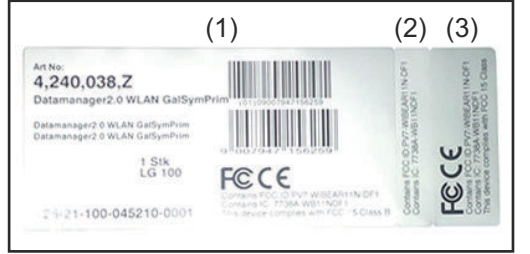

- (1) An der Kartonverpackung von Wechselrichter oder Fronius Datamanager 2.0
- (2) An der Fronius Datamanager 2.0 Steckkarte
- (3) Am Wechselrichter

Fronius IG 2000 - 5100 - USA Fronius IG Plus - USA Fronius IG Plus V - USA

Fronius IG 300 - 500

Fronius CL Fronius CL - USA

#### <span id="page-13-0"></span>**Konfigurationsbeispiele Wechselrichter mit Fronius Datamanager 2.0 Steckkarte vernetzt mit einem PC:**

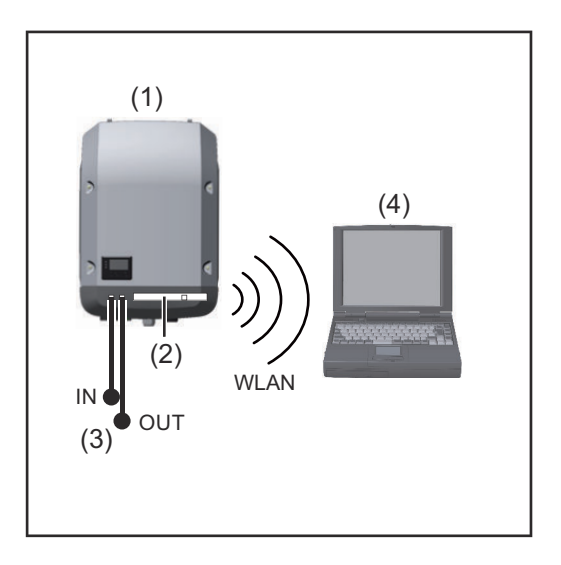

- (1) Wechselrichter
- (2) Fronius Datamanager 2.0
- (3) Fronius Solar Net Endstecker
- (4) PC / Laptop

**WICHTIG!**Bei Vernetzung eines Wechselrichters mit Fronius Datamanager 2.0 mit einem PC muss an jedem freien IN- oder OUT-Anschluss je ein Fronius Solar Net Endstecker angesteckt sein.

#### **Wechselrichter mit Fronius Datamanager 2.0 Steckkarte vernetzt mit weiteren Wechselrichtern, einer Fronius Sensor Box und einem PC:**

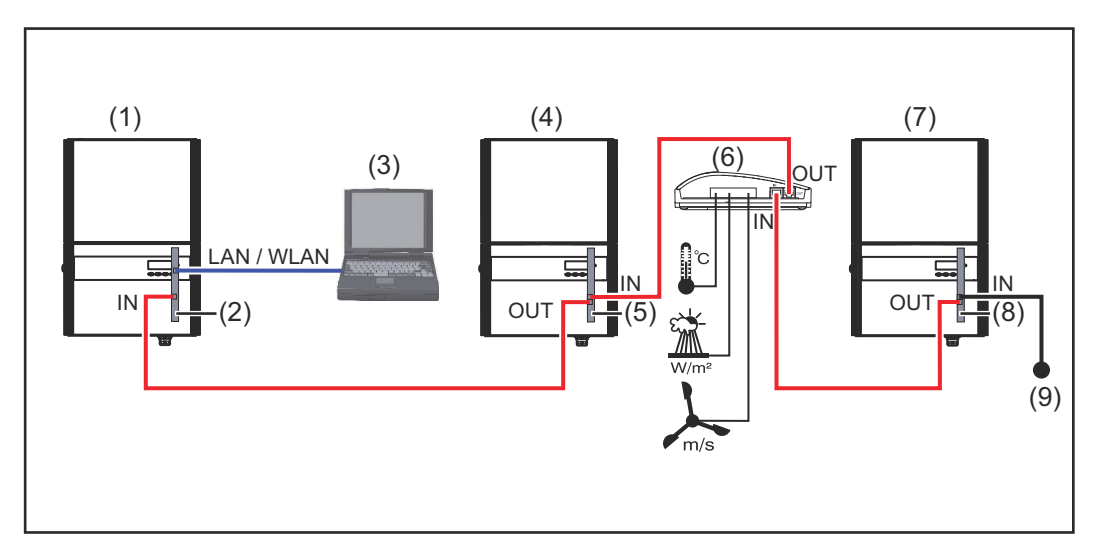

- (1) Wechselrichter mit
- (2) Fronius Datamanager 2.0
- (3) PC / Laptop
- (4) Wechselrichter mit
- (5) Fronius Com Card
- (6) Fronius Sensor Box
- (7) Wechselrichter
- (8) Fronius Com Card
- (9) Fronius Solar Net Endstecker

Bei einer Vernetzung von mehreren DATCOM-Komponenten in Verbindung mit einem Fronius Datamanager 2.0:

mit dem Datenkabel den IN-Anschluss des Fronius Datamanager 2.0 und den OUT-Anschluss der nächsten DATCOM-Komponente verbinden. Am freien IN-Anschluss der letzten DATCOM-Komponente muss ein Fronius Solar Net Endstecker angesteckt sein.

Bei folgenden Wechselrichtern muss der Wechselrichter mit dem Fronius Data-

manager 2.0 dabei immer am Anfang oder am Ende der Datenkette sein: Fronius IG, Fronius IG Plus, Fronius IG Plus V, Fronius IG Plus A, Fronius CL, Fronius CL USA, und Fronius IG 300 - 500.

#### **2 Wechselrichter mit Fronius Com Card oder Com Card Funktion vernetzt mit einer Fronius Datamanager Box 2.0 und einem Smartphone**:

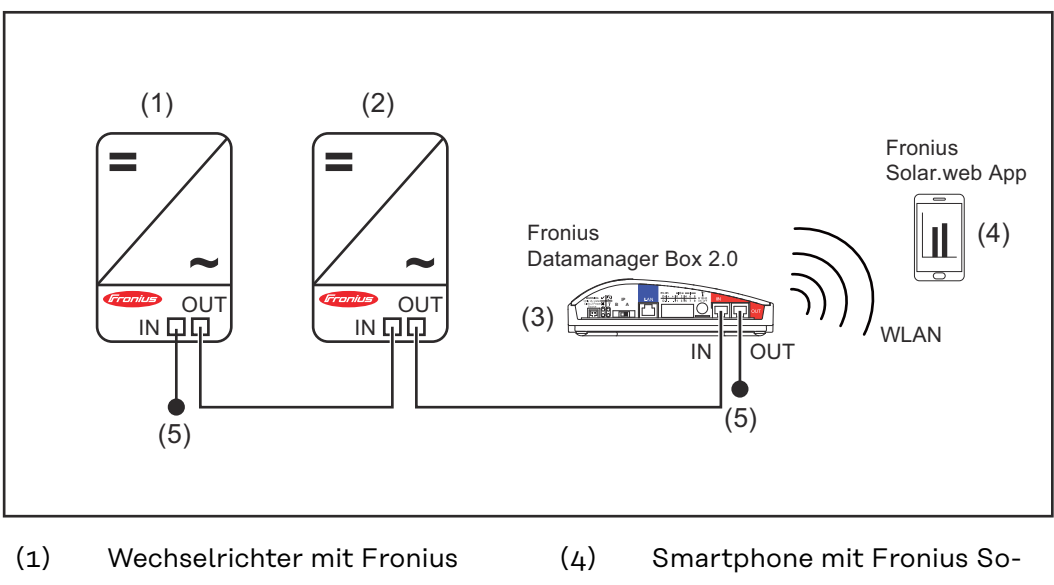

- Com Card oder Com Card Funktion
- lar.web App
- (5) Fronius Solar Net Endstecker
- (2) Wechselrichter mit Fronius Com Card oder Com Card Funktion

(3) Fronius Datamanager Box 2.0

Bei einer Vernetzung von mehreren DATCOM-Komponenten in Verbindung mit einer Fronius Datamanager Box 2.0, muss die Verkabelung der DATCOM-Kompo-

nenten jeweils vom IN-Anschluss zum OUT-Anschluss der nächsten DATCOM-Komponente erfolgen.

An freien IN-oder OUT-Anschlüssen der letzten DATCOM-Komponenten müssen Fronius Solar Net Endstecker angesteckt sein.

## <span id="page-15-0"></span>**Datenvolumen berechnen**

**Allgemeines** Beim Betrieb des Fronius Datamanager 2.0 fallen Daten an, die über das Internet übertragen werden müssen. Die Berechnung des Datenvolumens ist für die Auswahl eines entsprechenden Internet-Anschlusses erforderlich.

#### **Datenvolumen berechnen**

Die folgenden Angaben dienen zur Berechnung des Datenvolumens **pro Monat** beim Betrieb des Fronius Datamanagers 2.0.

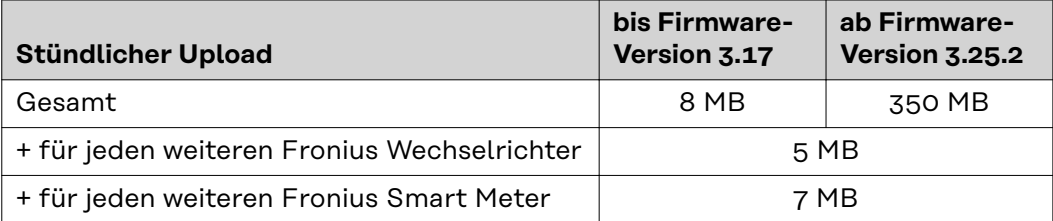

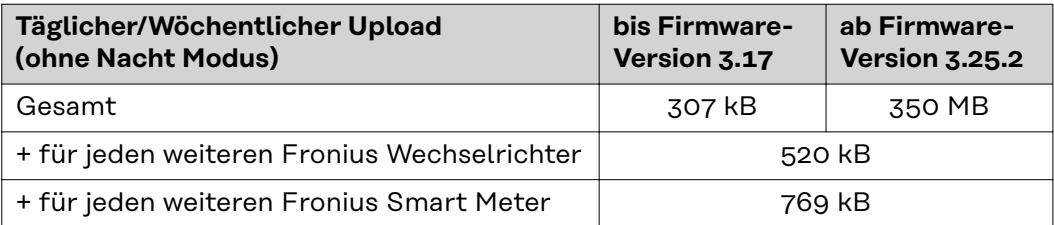

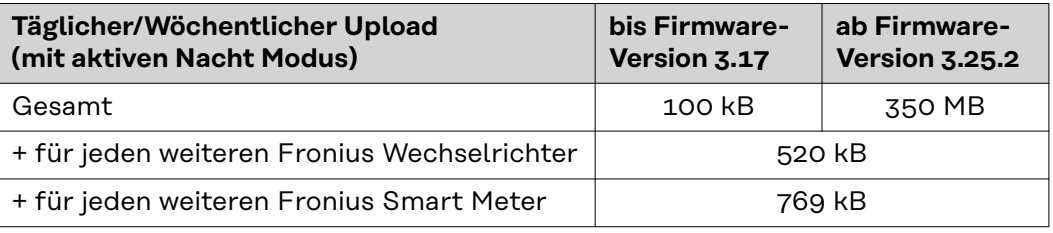

Berechnung der Speichersektoren pro Tag gemäß Kapitel "Speicherkapazität berechnen" auf Seite **[68](#page-67-0)**.

Das Datenvolumen kann sich durch folgende Faktoren erhöhen:

- Verbindungsabbrüche
- Neustart des Wechselrichters
- Firmware-Updates
- Fernsteuerung (VPP, Cloud Control)
- Fehlerdiagnose durch den technischen Support
- Anlagen-Fernüberwachung via Solar.web

**WICHTIG!** Fronius empfiehlt eine Flatrate, um Kosten für Datenmengen, die in der Vorberechnung nicht berücksichtigt wurden, zu vermeiden.

# <span id="page-16-0"></span>**Generelle Informationen für den Netzwerk-Administrator**

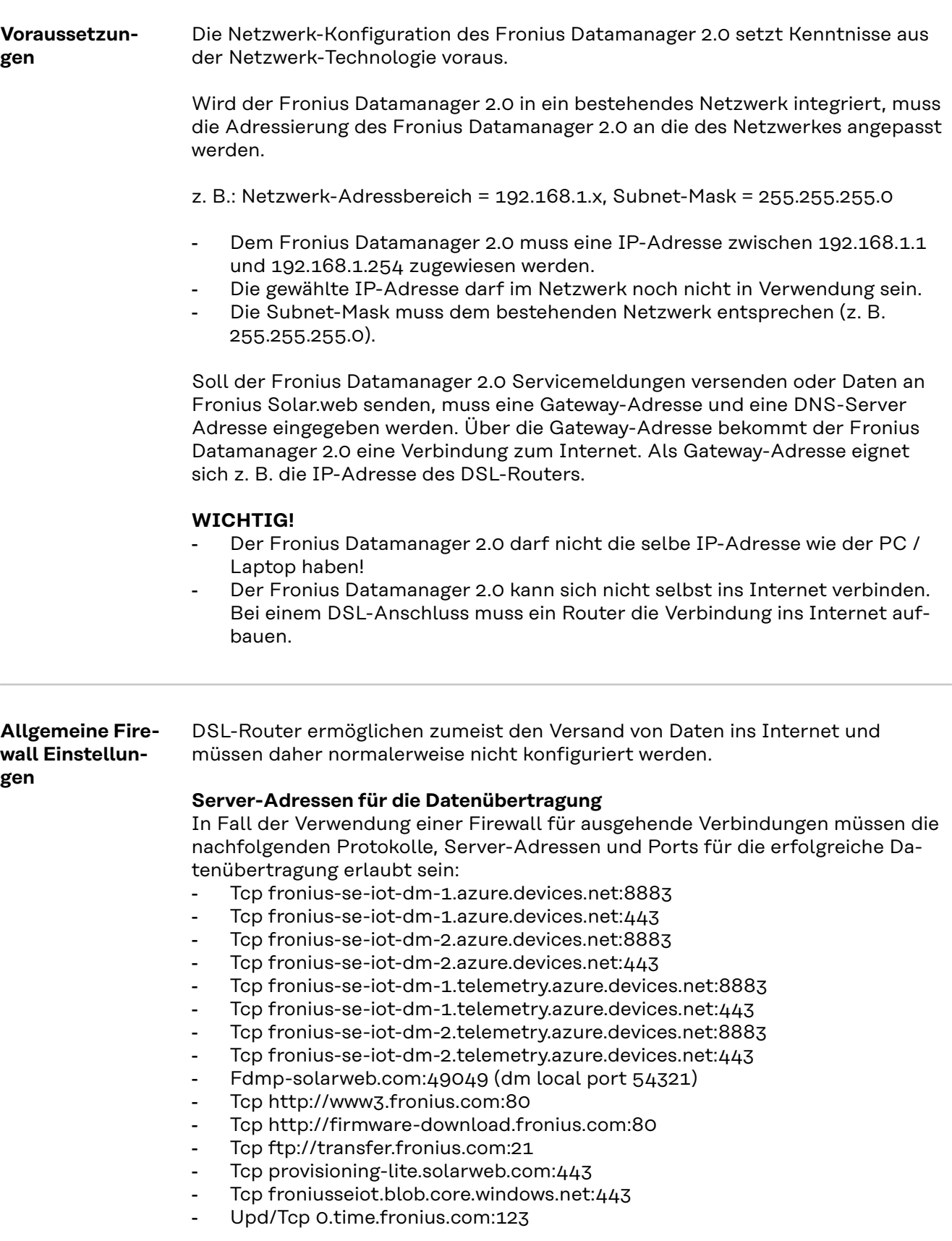

<span id="page-17-0"></span>Falls bestehende Firewall-Regeln die Verbindung zur Fronius Anlagenüberwachung blockieren, müssen folgende Firewall-Regeln ergänzt werden:

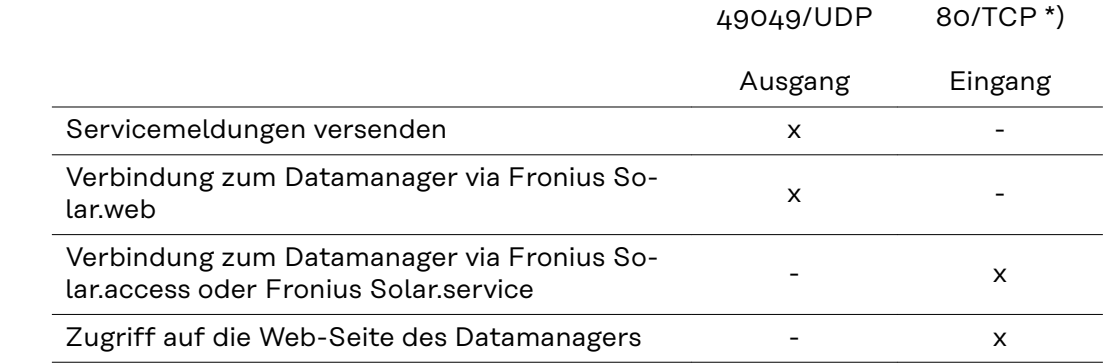

Die Firewall so konfigurieren, dass die IP-Adresse der Fronius Anlagenüberwachung an Port 49049/UDP von "fdmp.solarweb.com" Daten schicken kann.

\*) Wir empfehlen den Zugriff auf die Web-Schnittstelle der Fronius Anlagenüberwachung nur von gesicherten Netzwerken zuzulassen. Sollte ein Zugriff aus dem Internet unbedingt benötigt werden (z. B.: für Servicezwecke in einem begrenzten Zeitraum), den Netzwerkrouter so konfigurieren, dass Anfragen auf einen beliebigen externen Port auf den Port 80/TCP weitergeleitet werden. Vorsicht - der Wechselrichter ist damit im Internet sichtbar und es wird mit hoher Wahrscheinlichkeit zu Netzwerkangriffen kommen.

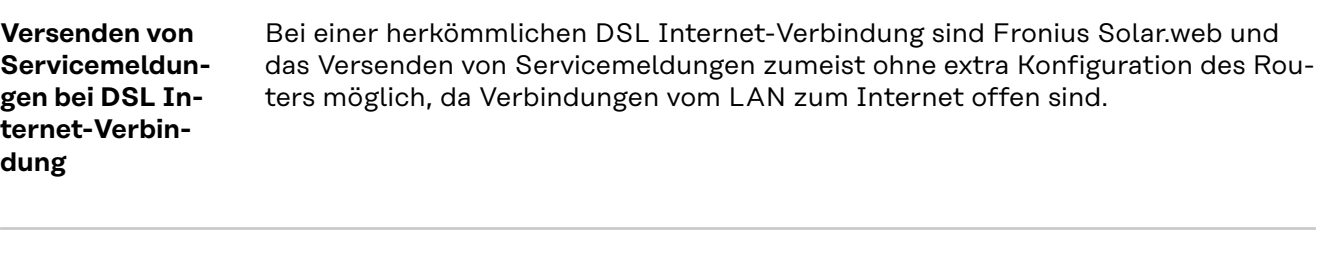

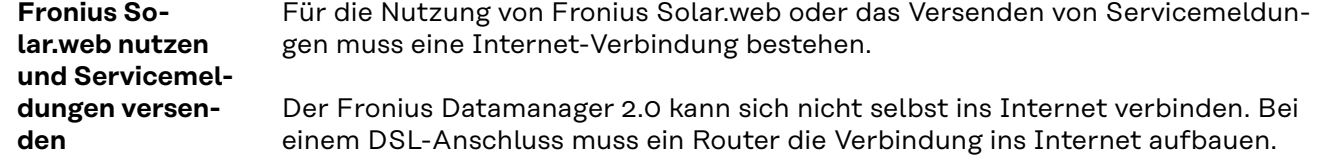

# <span id="page-18-0"></span>**Bedienelemente, Anschlüsse und Anzeigen**

## **Sicherheit WARNUNG!**

#### **Gefahr durch Fehlbedienung.**

Schwerwiegende Personen- und Sachschäden möglich.

- ▶ Beschriebene Funktionen erst anwenden, wenn diese Bedienungsanleitung vollständig gelesen und verstanden wurde.
- ▶ Beschriebene Funktionen erst anwenden, wenn sämtliche Bedienungsanleitungen der Systemkomponenten, insbesondere Sicherheitsvorschriften vollständig gelesen und verstanden wurden!

#### <span id="page-19-0"></span>**Bedienelemente, Anschlüsse und Anzeigen**

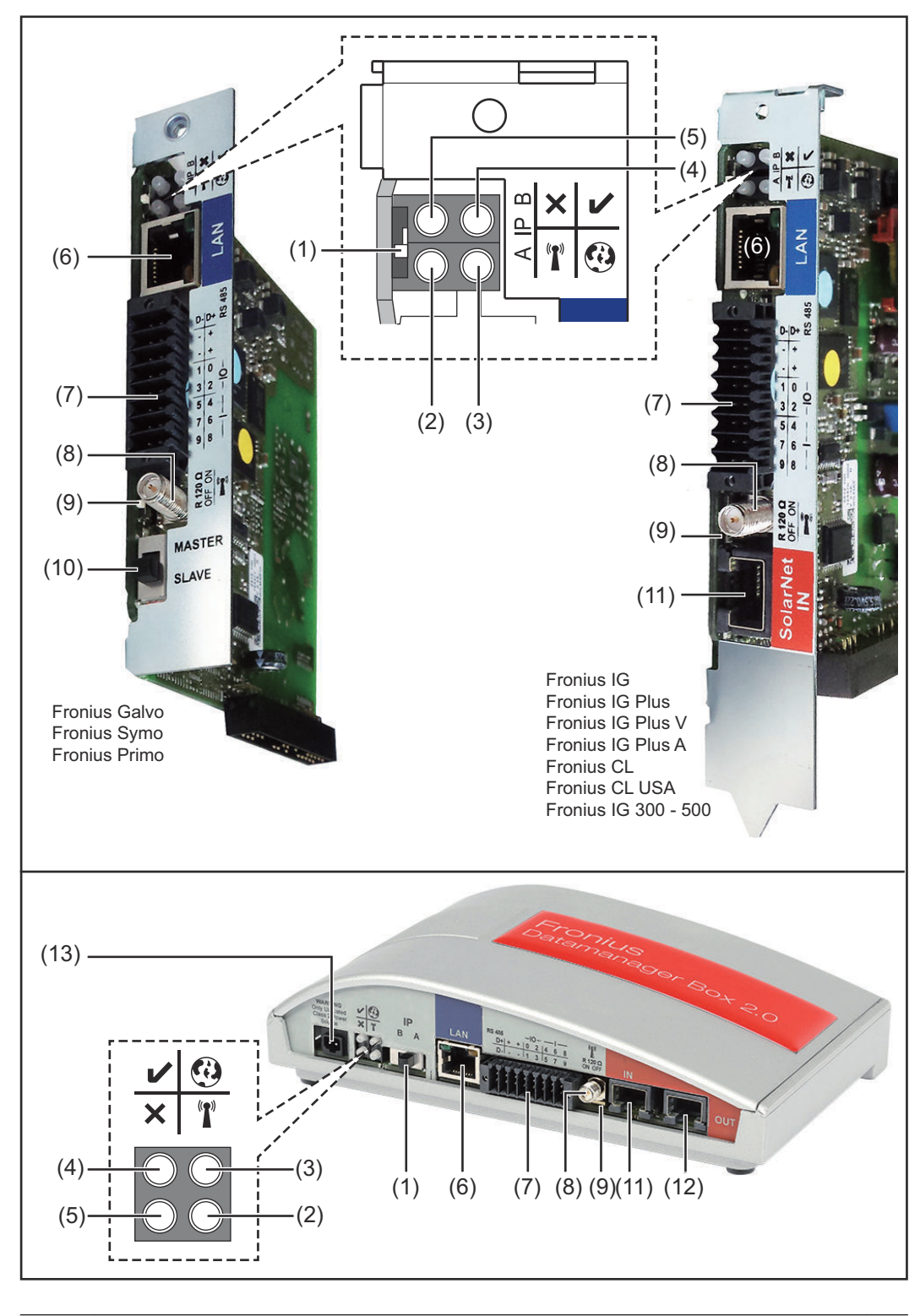

### **Nr. Funktion**

## **(1) Schalter IP**

zum Umschalten der IP-Adresse:

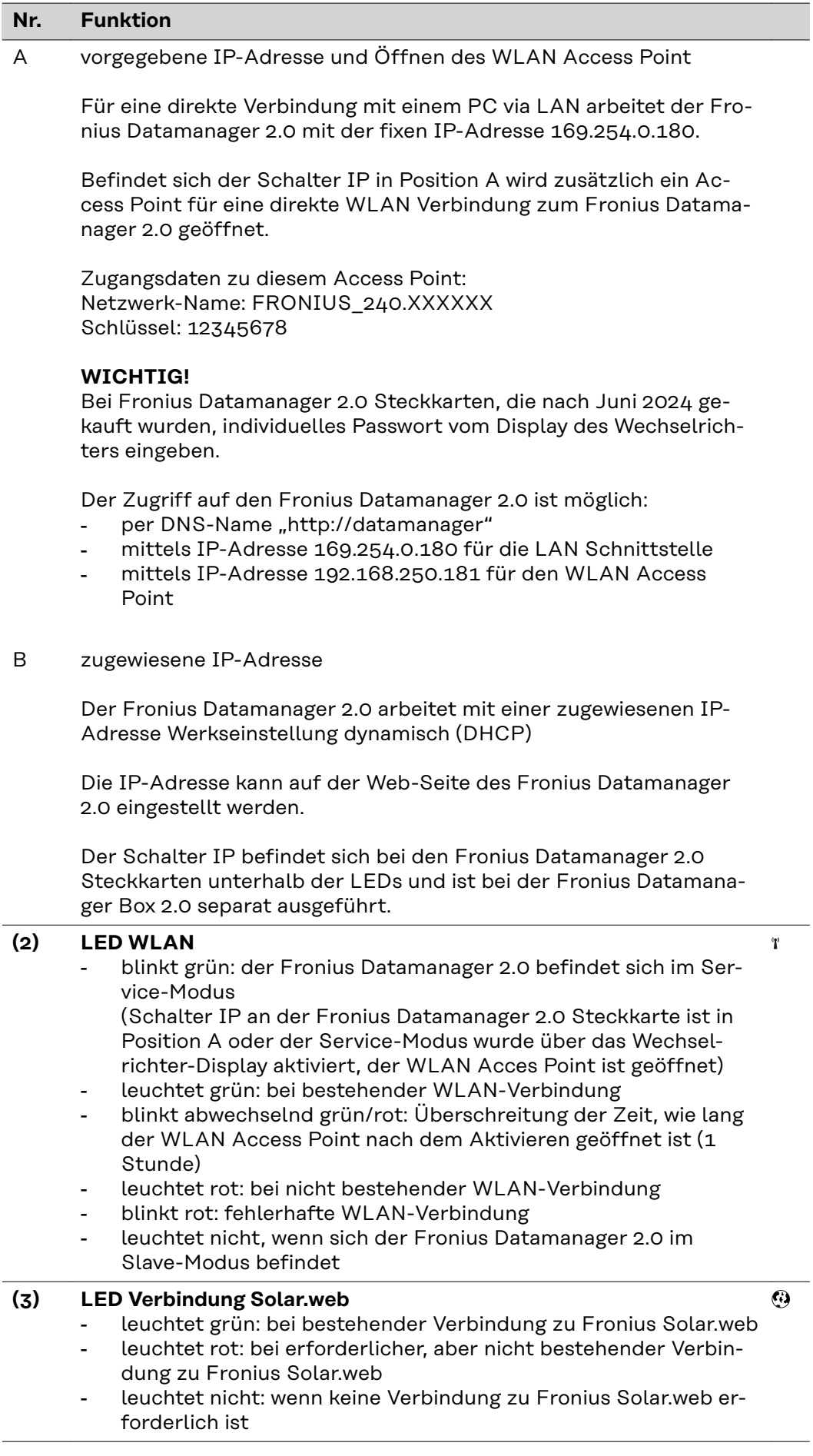

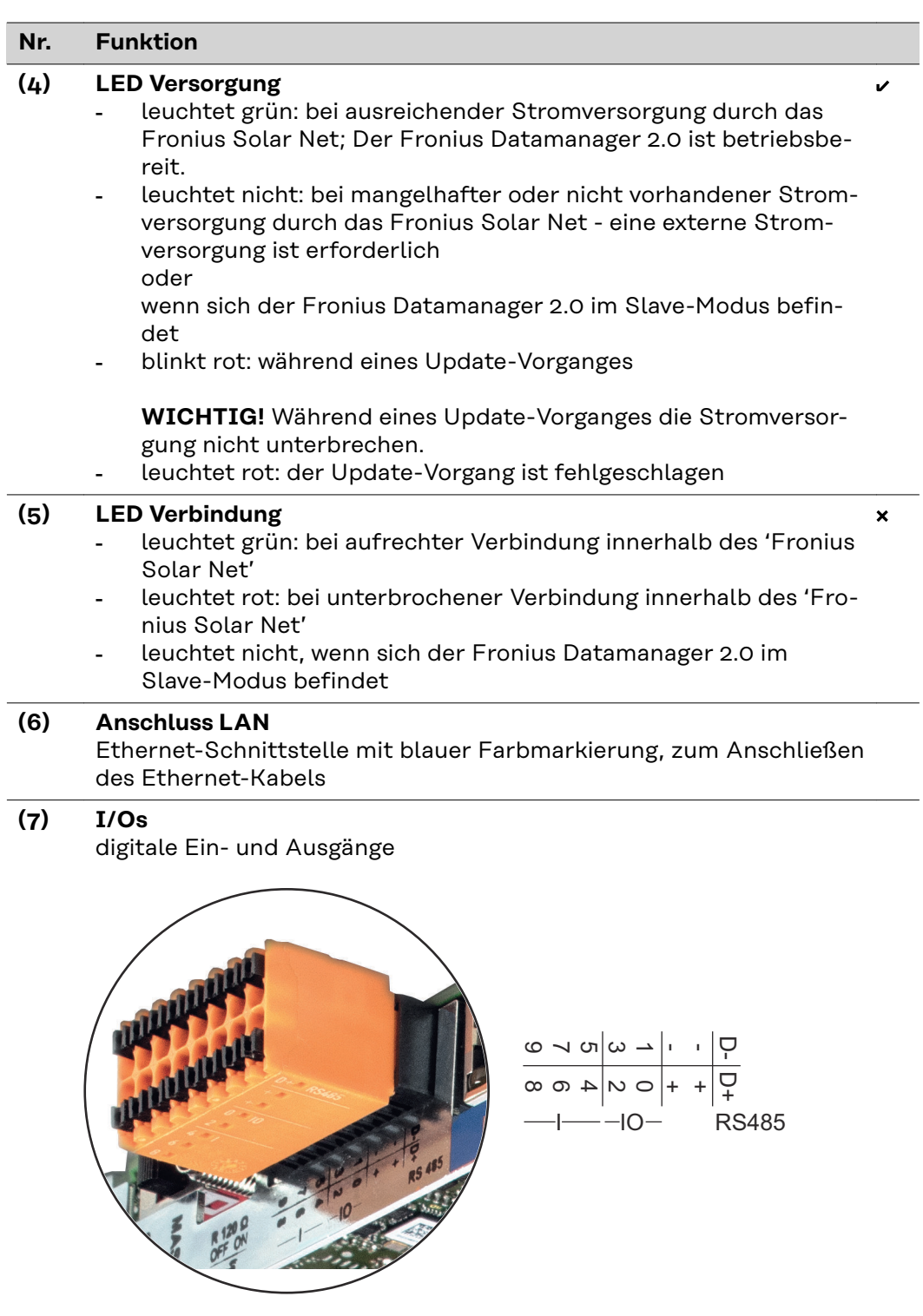

**Modbus RTU 2-Draht (RS485):**

- D- Modbus Daten -
- D+ Modbus Daten +

#### **Nr. Funktion**

#### **Int./ext. Versorgung**

- GND

+  $U_{int} / U_{ext}$ Ausgang der internen Spannung 10,8 V / 12,8 V oder Eingang für eine externe Versorgungsspannung >12,8 - 24 V DC (+ 20 %)

#### 10,8 V:

Fronius IG, Fronius IG Plus, Fronius IG Plus V, Fronius IG Plus A, Fronius CL, Fronius CL USA, Fronius IG 300 - 500

12, 8 V: Fronius Galvo, Fronius Symo

#### **Digitale Eingänge:** 0 - 3, 4 - 9

Spannungspegel: low = min.  $0 \vee$  - max. 1,8  $\vee$ ; high = min.  $3 \vee$  - max. 24 V Dc (+ 20 %) Eingangsströme: je nach Eingangsspannung; Eingangswiderstand = 46 kOhm

#### **Digitale Ausgänge:** 0 - 3

Schaltvermögen bei Versorgung durch die Fronius Datamanager 2.0 Steckkarte: 3,2 W, 10,8 / 12,8 V in Summe für alle 4 digitalen Ausgänge

10,8 V: Fronius IG, Fronius IG Plus, Fronius IG Plus V, Fronius IG Plus A, Fronius CL, Fronius CL USA, Fronius IG 300 - 500

12, 8 V: Fronius Galvo, Fronius Symo

Schaltvermögen bei Versorgung durch ein externes Netzteil mit min. 12,8 - max. 24 V DC (+ 20 %), angeschlossen an Uint / Uext und GND: 1 A, 12,8 - 24 V DC (je nach externem Netzteil) pro digitalem Ausgang

Der Anschluss an die I/Os erfolgt über den mitgelieferten Gegenstecker.

#### **(8) Antennensockel**

zum Aufschrauben der WLAN Antenne oder des WLAN Antennen-Verlängerungskabels, je nach Wechselrichter

#### **Nr. Funktion**

#### **(9) Schalter Modbus-Terminierung (für Modbus RTU)** interner Busabschluss mit 120 Ohm Widerstand (ja/nein)

Schalter in Position "on": Abschluss-Widerstand 120 Ohm aktiv Schalter in Position "off": kein Abschluss-Widerstand aktiv

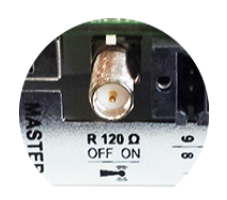

**WICHTIG!** In einem RS485 Bus muss der Abschluss-Widerstand beim ersten und letzten Gerät aktiv sein.

**(10) Fronius Solar Net Master / Slave Schalter** zum Umschalten von Master- auf Slave-Betrieb innerhalb eines Fronius Solar Net Ringes **WICHTIG!** Im Slave-Betrieb sind alle LEDs an der Fronius Datamanager 2.0 Steckkarte aus. **(11) Anschluss Solar Net IN** Fronius Solar Net Eingang mit roter Farbmarkierung, für die Verbindung mit anderen DATCOM-Komponenten (z. B. Wechselrichter, Sensorkarten, etc.) Nur bei Fronius Datamanager 2.0 mit Fronius Com Card Funktion! (für die Wechselrichter Fronius IG, Fronius IG Plus, Fronius IG Plus V, Fronius IG Plus A, Fronius CL, Fronius CL USA, Fronius IG 300 - 500) **(12) Anschluss Solar Net OUT** Fronius Solar Net Ausgang mit roter Farbmarkierung, für die Verbindung mit anderen DATCOM-Komponenten (z.B. Wechselrichter, Sensorkarten, etc.) Nur bei Fronius Datamanager Box 2.0! **(13) Anschluss externe Stromversorgung** zum Anschließen einer externen Stromversorgung, wenn die Stromversorgung innerhalb des Fronius Solar Net nicht ausreicht (z. B. wenn sich zu viele DATCOM-Komponenten im Fronius Solar Net befinden). **WICHTIG!** Für eine externe Stromversorgung der Fronius Datamanager Box 2.0 muss das Netzteil eine sichere Trennung gegenüber Netzspannungs-führenden Teilen aufweisen (SELV oder Class 2 für USA / Canada). Die Ausgangsleistung des Netzteils darf max. 15 VA / 1,25 A betragen. Bei ausreichender Stromversorgung leuchtet die LED Versorgung (4) grün. Für eine externe Stromversorgung ausschließlich das Fronius-Netzgerät verwenden! Nur bei Fronius Datamanager Box 2.0!

## **Versorgung durch die Fronius Datamanager 2.0 Steckkarte:**

<span id="page-24-0"></span>**Schematische Verschaltung der I/Os**

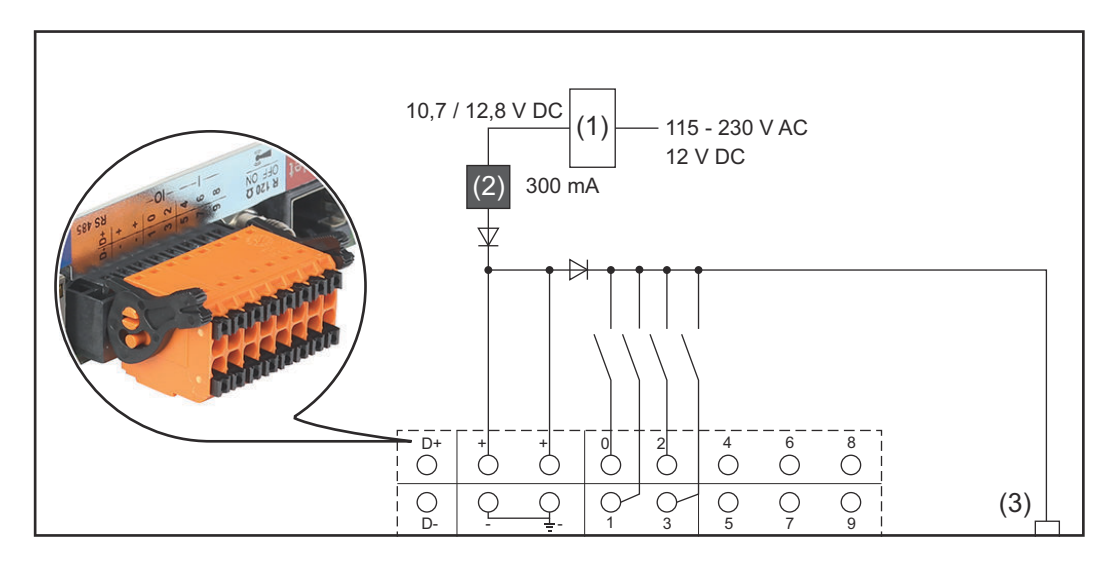

- (1) Netzteil (nur bei Fronius Datamanager 2.0 mit Fronius Com Card Funktion)
- (2) Strombegrenzung
- (3) Anschluss Solar Net IN

#### 115 - 230 V AC:

Fronius IG, Fronius IG Plus, Fronius IG Plus V, Fronius IG Plus A, Fronius CL, Fronius CL USA, Fronius IG 300 - 500

12,8 V DC: Fronius Galvo, Fronius Symo, Fronius Primo

#### **Versorgung durch ein externes Netzteil:**

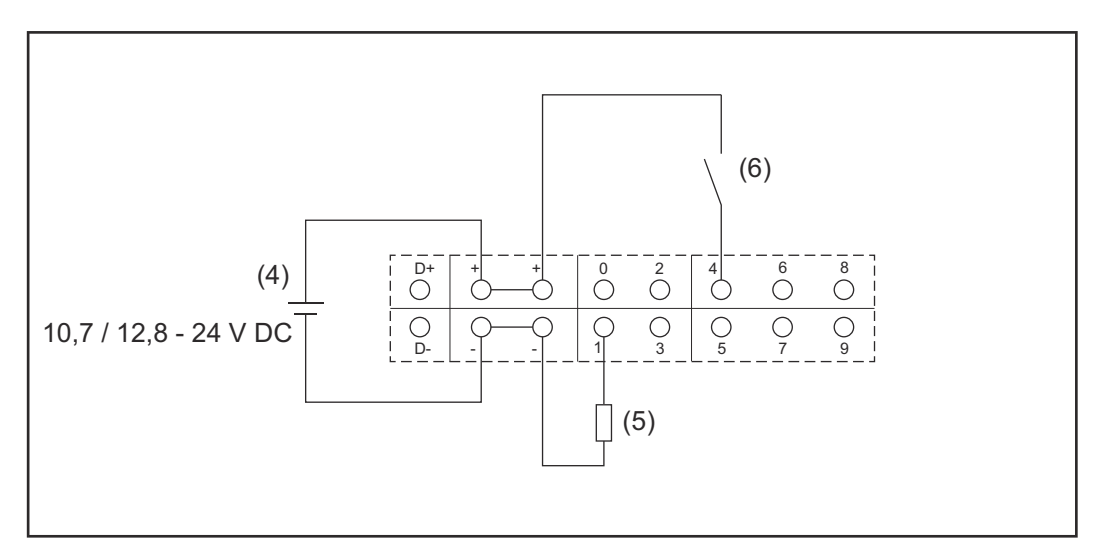

- (4) externes Netzteil
- (5) Last
- (6) Schalter

Bei Versorgung durch ein externes Netzteil muss das externe Netzteil galvanisch getrennt sein.

10,7 V DC:

Fronius IG, Fronius IG Plus, Fronius IG Plus V, Fronius IG Plus A, Fronius CL, Fronius CL USA, Fronius IG 300 - 500

12, 8 V DC:

Fronius Galvo, Fronius Symo, Fronius Primo

# <span id="page-26-0"></span>**Technische Daten**

#### **Technische Daten**

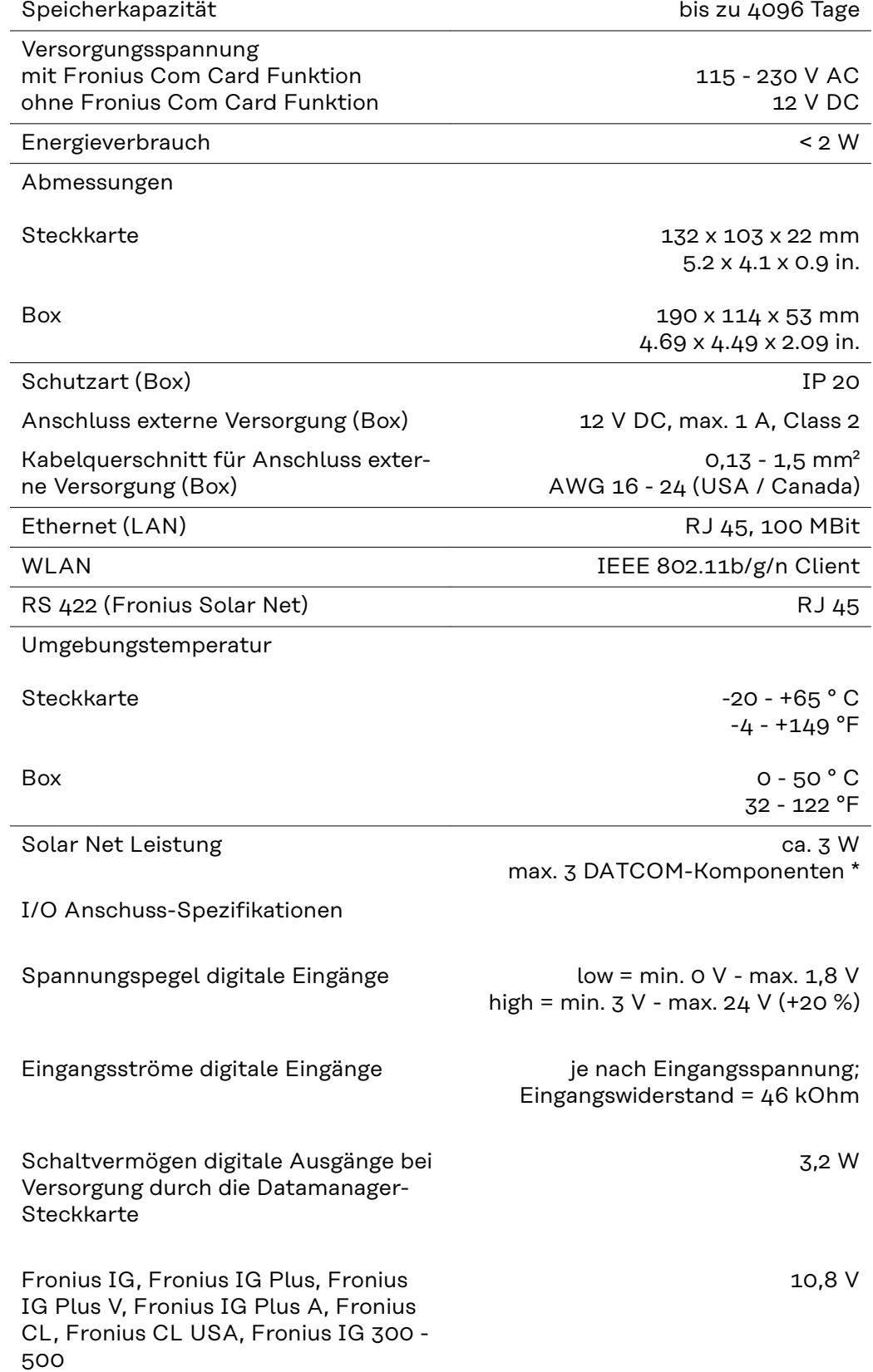

<span id="page-27-0"></span>Fronius Galvo, Fronius Symo, Fronius Primo 12,8 V in Summe für alle 4 digitalen Ausgänge (abzüglich anderer Solar Net Teilnehmer) Schaltvermögen digitale Ausgänge bei Versorgung durch ein externes Netzteil mit min. 10,7 - max. 24 V DC 1 A, 10,7 - 24 V DC (je nach externem Netzteil) pro digitalem Ausgang max. schaltbare induktive Lasten an den digitalen Ausgängen 76 mJ (pro Ausgang) Modbus RTU **RS485 2-Draht** Werkseinstellung der RS485-Schnittstelle: Geschwindigkeit Datenrahmen 9600 Baud 1 Startbit 8 Datenbits

1 Stoppbit \* Bei ausreichender Stromversorgung im Fronius Solar Net leuchtet an jeder DATCOM-Komponente die grüne LED. Sollte die grüne LED nicht leuchten, am 12 V Netzgerät-Anschluss einer externen DATCOM-Komponente das bei Fronius erhältliche Netzgerät anstecken. Gegebenenfalls Kabel- und Steckverbindungen überprüfen.

keine Parität

Beispiele für externe DATCOM-Komponenten: Fronius String Control, Fronius Sensor Box, etc.

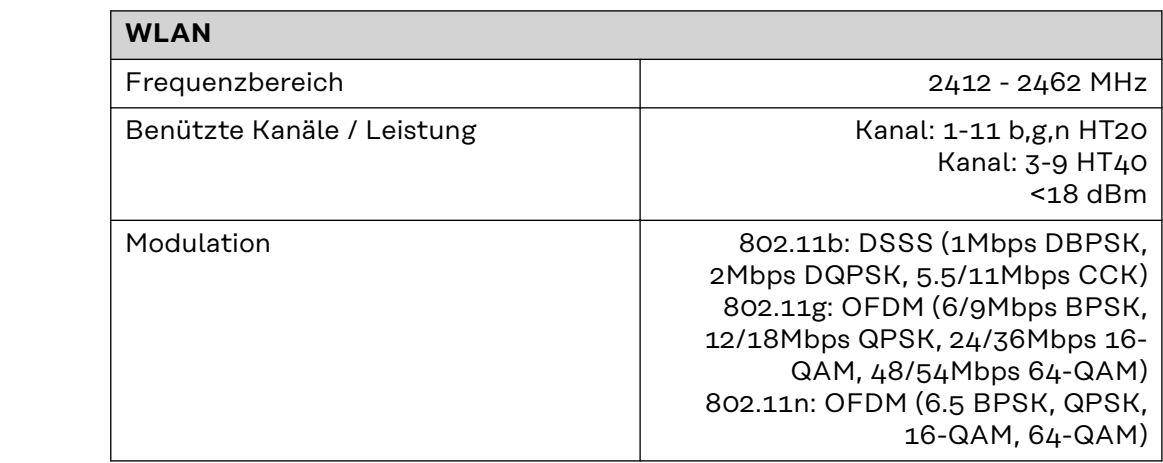

# <span id="page-28-0"></span>**Fronius Datamanager 2.0 installieren**

# <span id="page-30-0"></span>**Fronius Datamanager 2.0 in den Wechselrichter einsetzen**

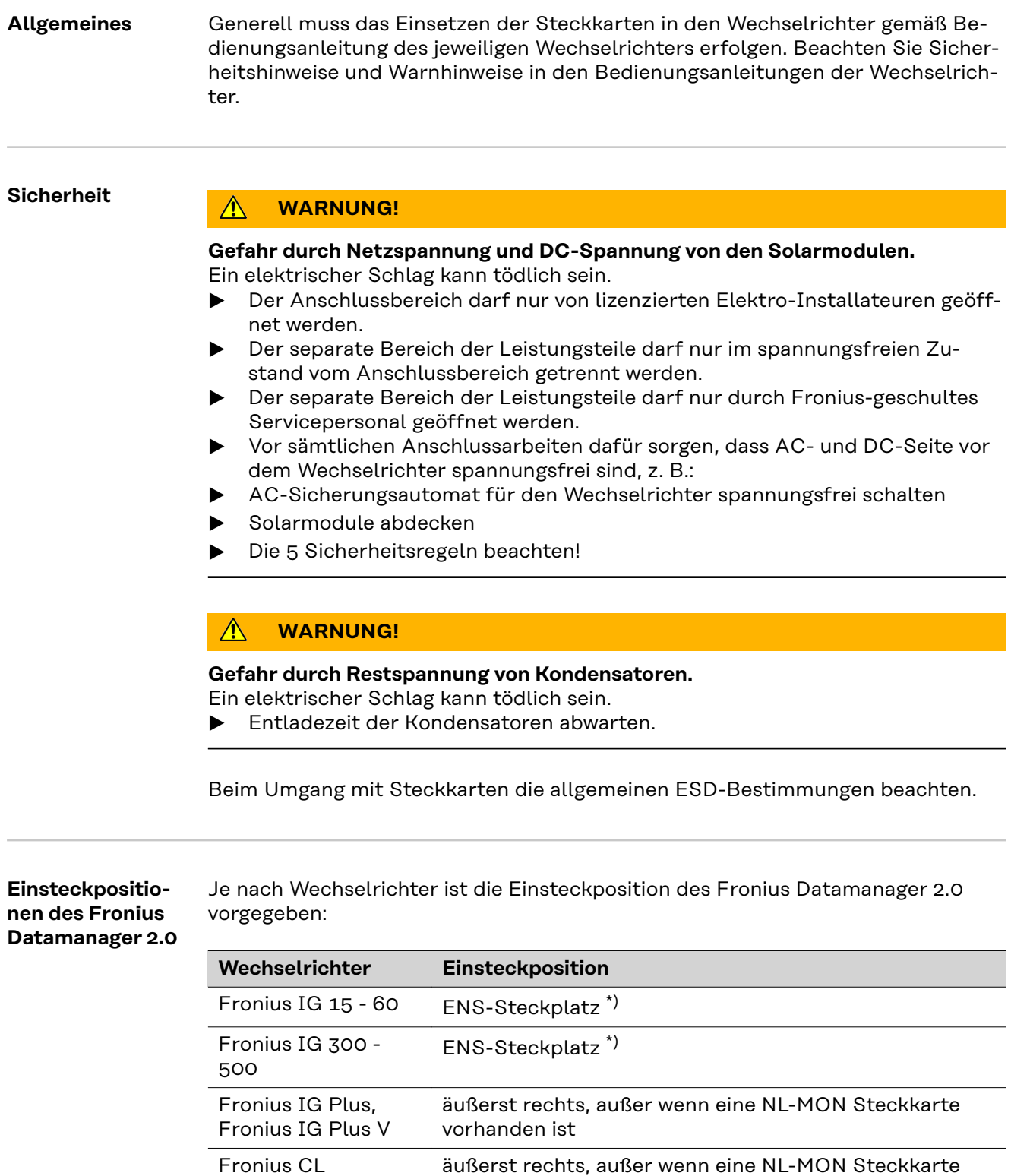

vorhanden ist

Fronius Galvo egal Fronius Symo egal

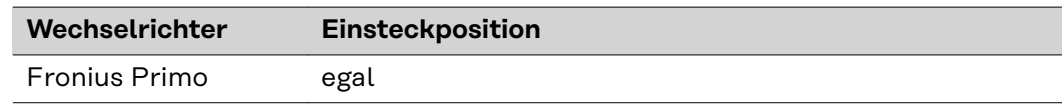

\*) Falls am ENS-Steckplatz eine ENS-Steckkarte vorhanden ist: Fronius Datamanager 2.0 in den nächsten Steckplatz rechts neben dem ENS-Steckplatz einstecken.

## **WICHTIG!**

Der nächste Steckplatz muss frei bleiben! Eine vorhandene ENS-Steckkarte keinesfalls entfernen!

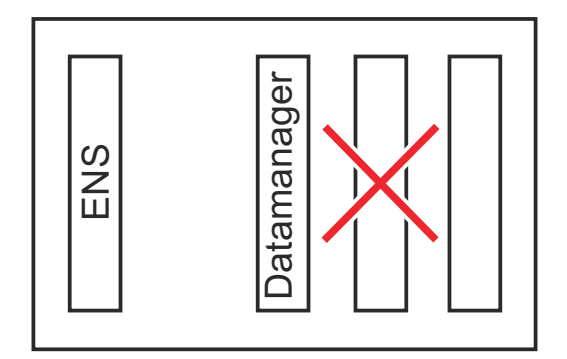

# <span id="page-32-0"></span>**WLAN Antenne montieren und anschließen**

**Allgemeines** Je nach Wechselrichter muss die WLAN-Antenne im Wechselrichter eingebaut oder im Außenbereich des Wechselrichters montiert werden.

> **WICHTIG!** Öffnen eines Wechselrichters nur entsprechend der Bedienungsanleitung des jeweiligen Wechselrichters! Sicherheitsvorschriften beachten!

**Fronius IG, Fronius IG Plus, Fronius IG Plus V, Fronius CL: Antenne montieren und anschließen**

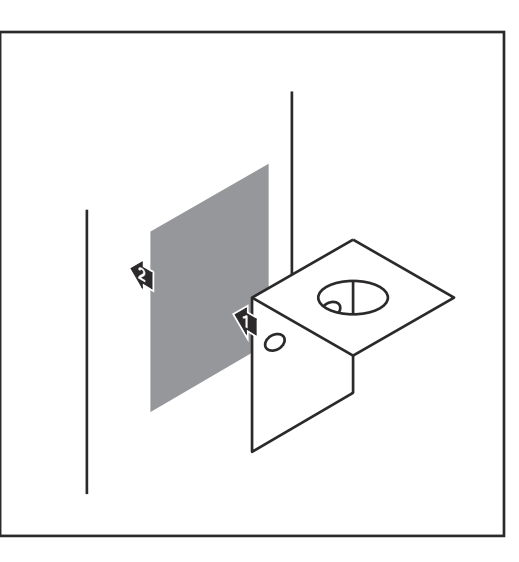

**1** Befestigungswinkel mittels Doppelklebeband außen am Wechselrichter-Gehäuse oder entsprechend dem Antennenkabel in der Wechselrichter-Umgebung aufkleben

**WICHTIG!** Das Doppelklebeband erreicht seine max. Klebefestigkeit erst nach 24 h.

**WICHTIG!** Der Befestigungswinkel darf nicht am Wechselrichter-Gehäuse angeschraubt werden. Das Anschrauben des Befestigungswinkels in der Wechselrichter-Umgebung ist möglich. Schrauben hierfür sind nicht im Lieferumfang enthalten und müssen vom Installateur selbst ausgewählt werden.

- **2** Antennenkabel am Antennensockel der Fronius Datamanager 2.0 Steckkarte anschließen
- **3** Antennenkabel durch die DAT-COM-Öffnung des Wechselrichters nach außen führen
- **4** Falls möglich, Kabel in Zugentlastung fixieren
- **5** DATCOM-Öffnung entsprechend der Wechselrichter-Bedienungsanleitung schließen oder abdichten

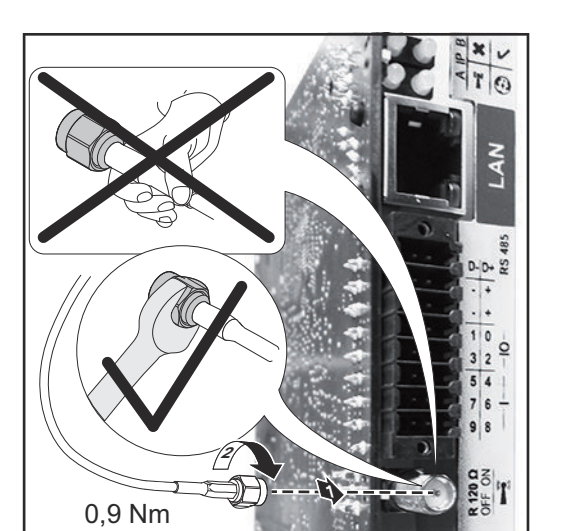

<span id="page-33-0"></span>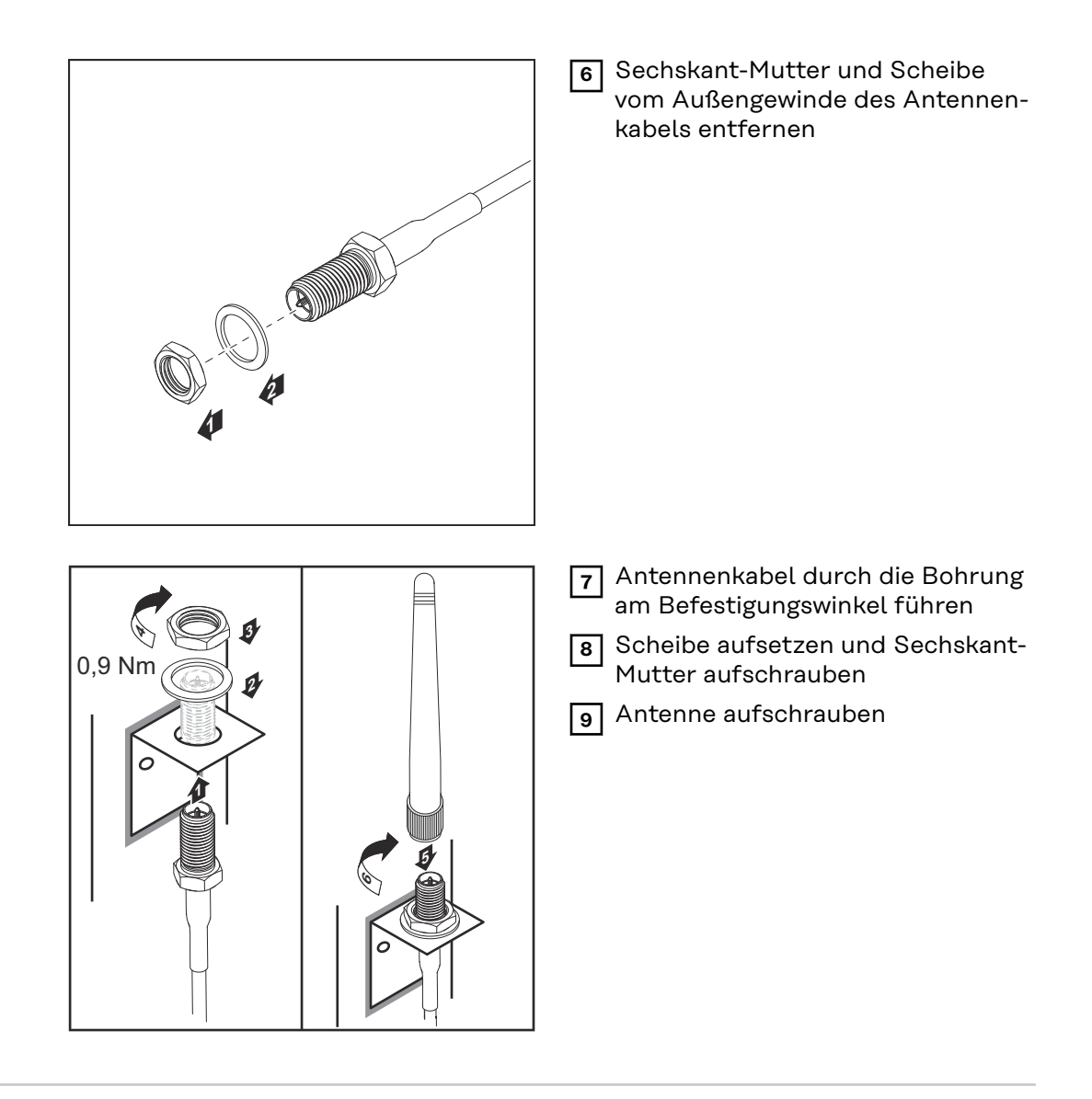

**Fronius IG USA, Fronius IG Plus USA, Fronius IG Plus V USA: Antenne montieren und anschließen**

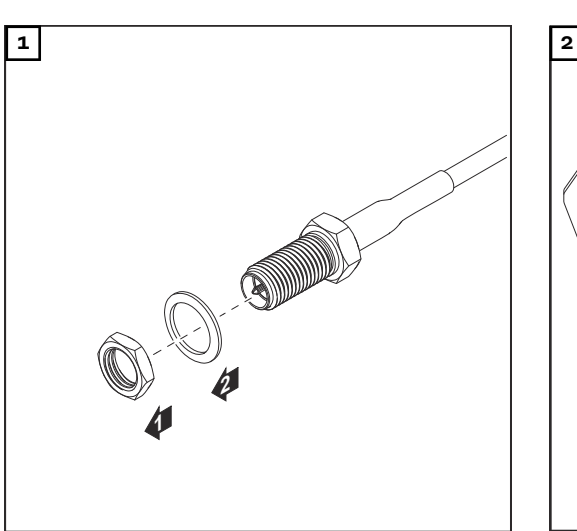

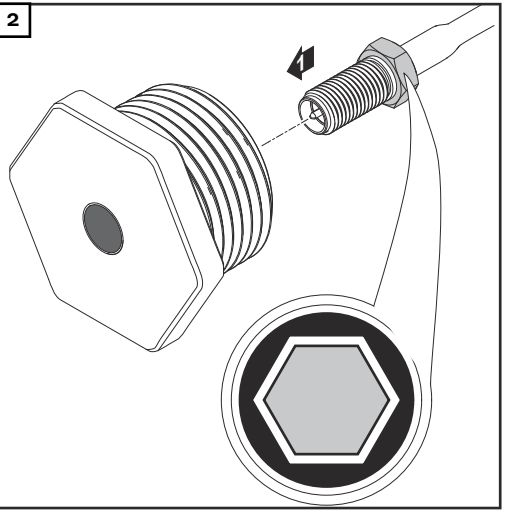

#### **VORSICHT!**  $\bigwedge$

#### **Kurzschluss-Gefahr durch ausgebrochene Metallstücke von einer Soll-Bruchstelle.**

Ausgebrochene Metallstücke im Wechselrichter können zu Kurzschlüssen führen, wenn der Wechselrichter unter Spannung steht. Beim Ausbrechen von Soll-Bruchstellen darauf achten, dass

- ▶ keine ausgebrochenen Metallstücke in den Wechselrichter fallen,
- in den Wechselrichter gefallene Metallstücke sofort entfernt werden.

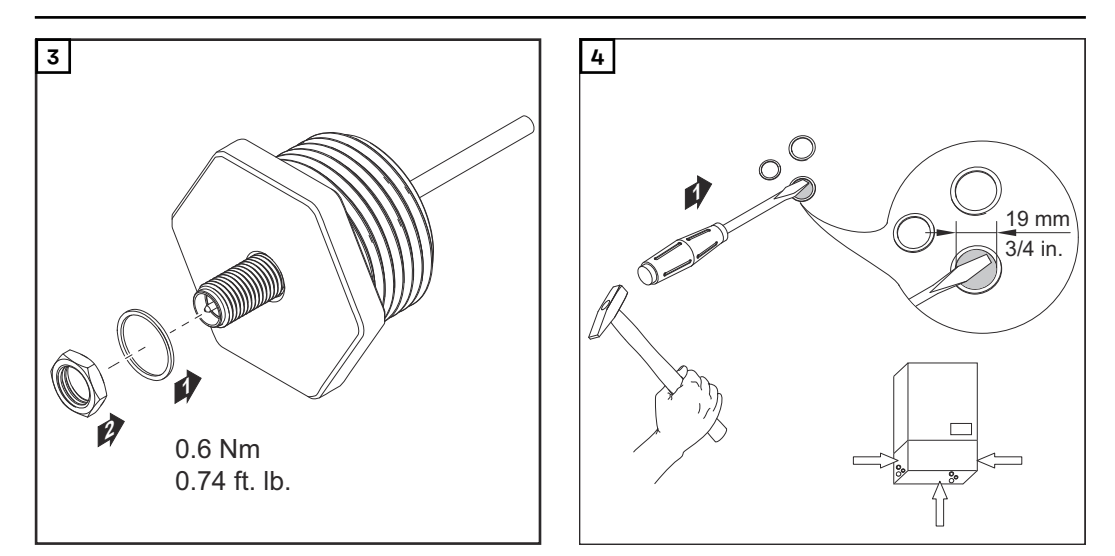

## *HINWEIS!*

**Um beim Einsetzen der Antennenverschraubung in das Wechselrichter-Gehäuse die Dichtheit zu gewährleisten, muss der Dichtungsring an der Antennenverschraubung angebracht sein.**

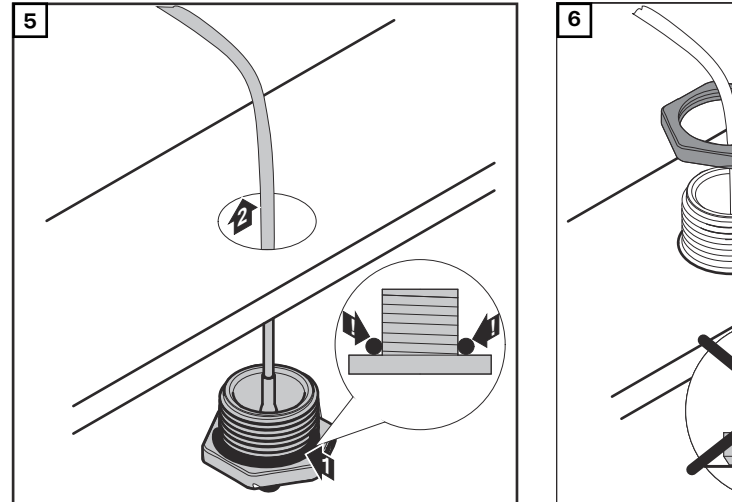

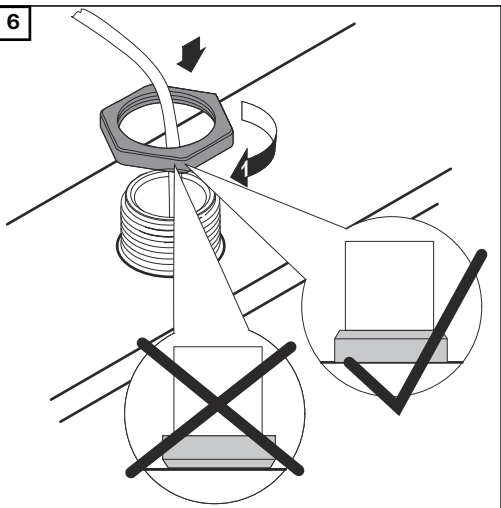

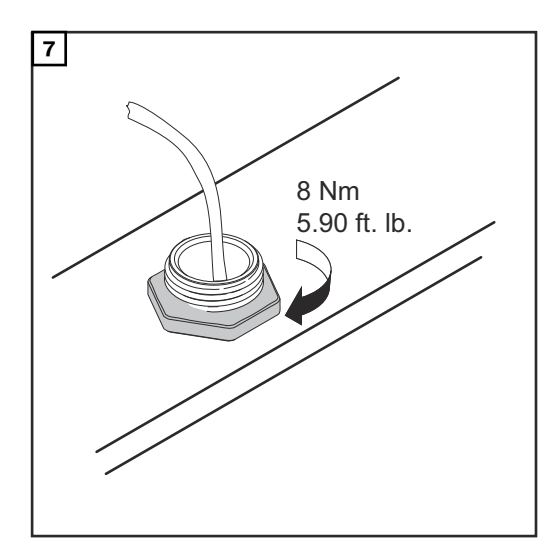

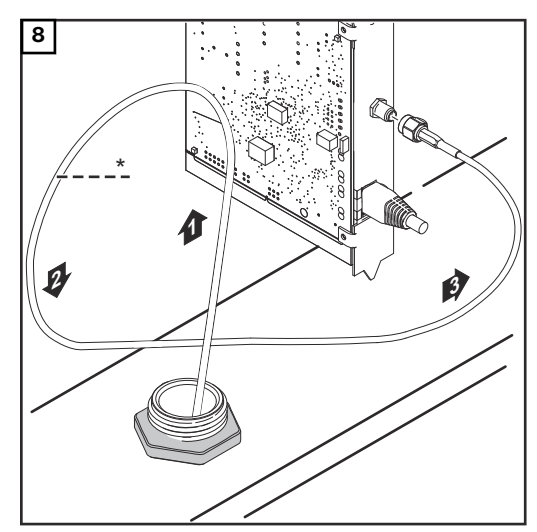

*\* Biegeradius des Antennenkabels: min. 25,4 mm / 1 in.*

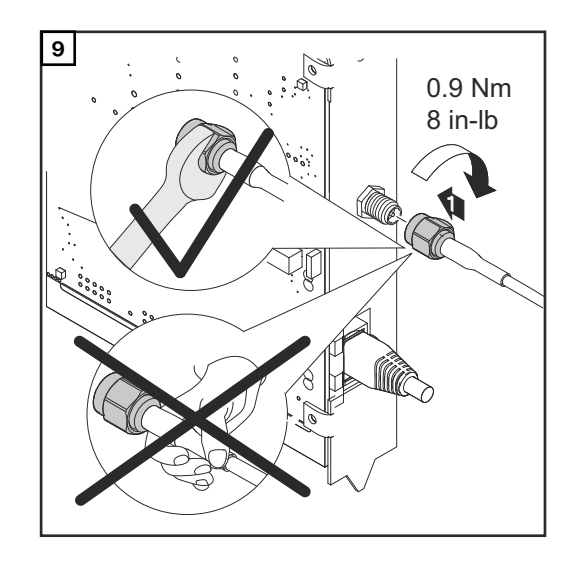

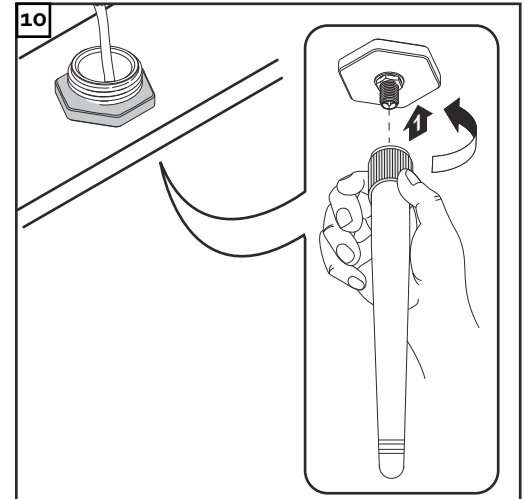
### **Fronius Datamanager 2.0 im Fronius Solar Net installieren**

### **Sicherheit A** VORSICHT!

**Gefahr von schweren Sachbeschädigungen an DATCOM-Komponenten oder am PC / Laptop durch am Fronius Datamanager 2.0 falsch angeschlossene Ethernet oder Solar Net Kabel.**

- Ethernet-Kabel ausschließlich am Anschluss LAN (blaue Farbmarkierung) anschließen
- Solar Net Kabel ausschließlich am Anschluss Solar Net IN (rote Farbmarkierung) anschließen

**Wechselrichter mit Fronius Datamanager 2.0 im Fronius Solar Net installieren**

**Fronius IG, Fronius IG Plus, Fronius IG Plus V, Fronius IG Plus A, Fronius CL, Fronius CL USA, Fronius IG 300 - 500:**

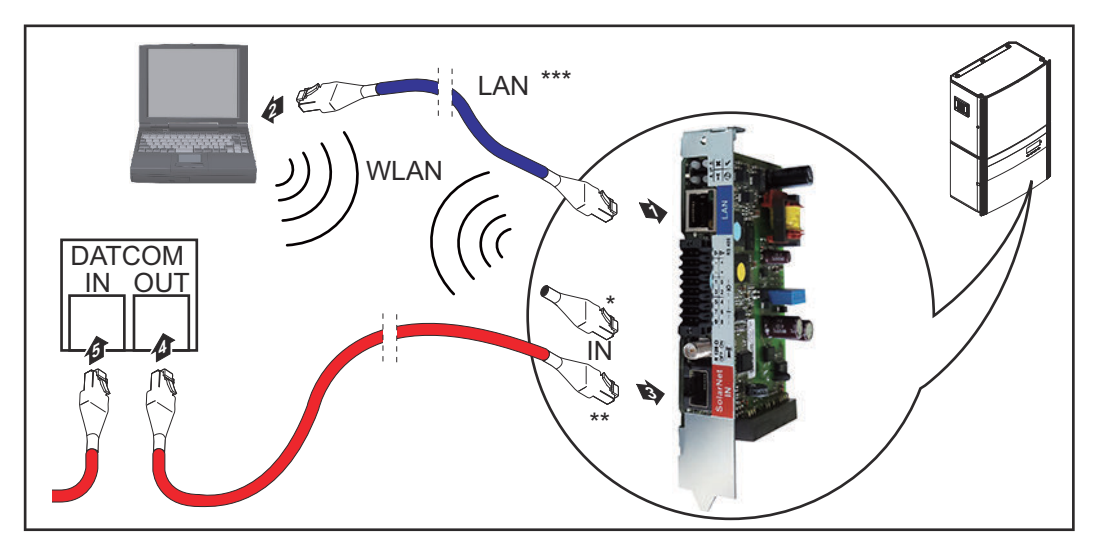

**Fronius Galvo, Fronius Symo, Fronius Primo:**

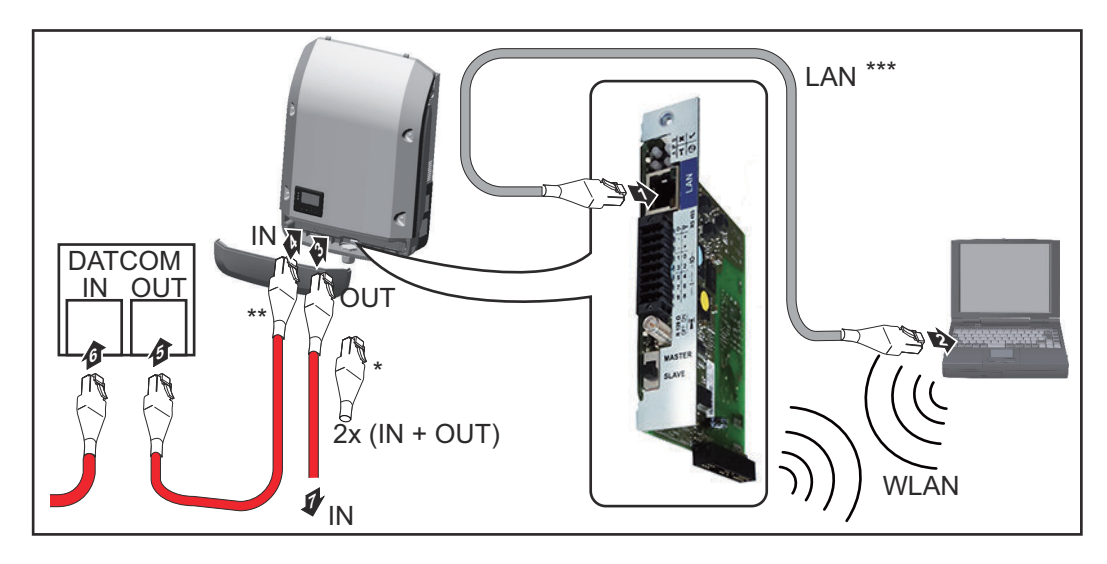

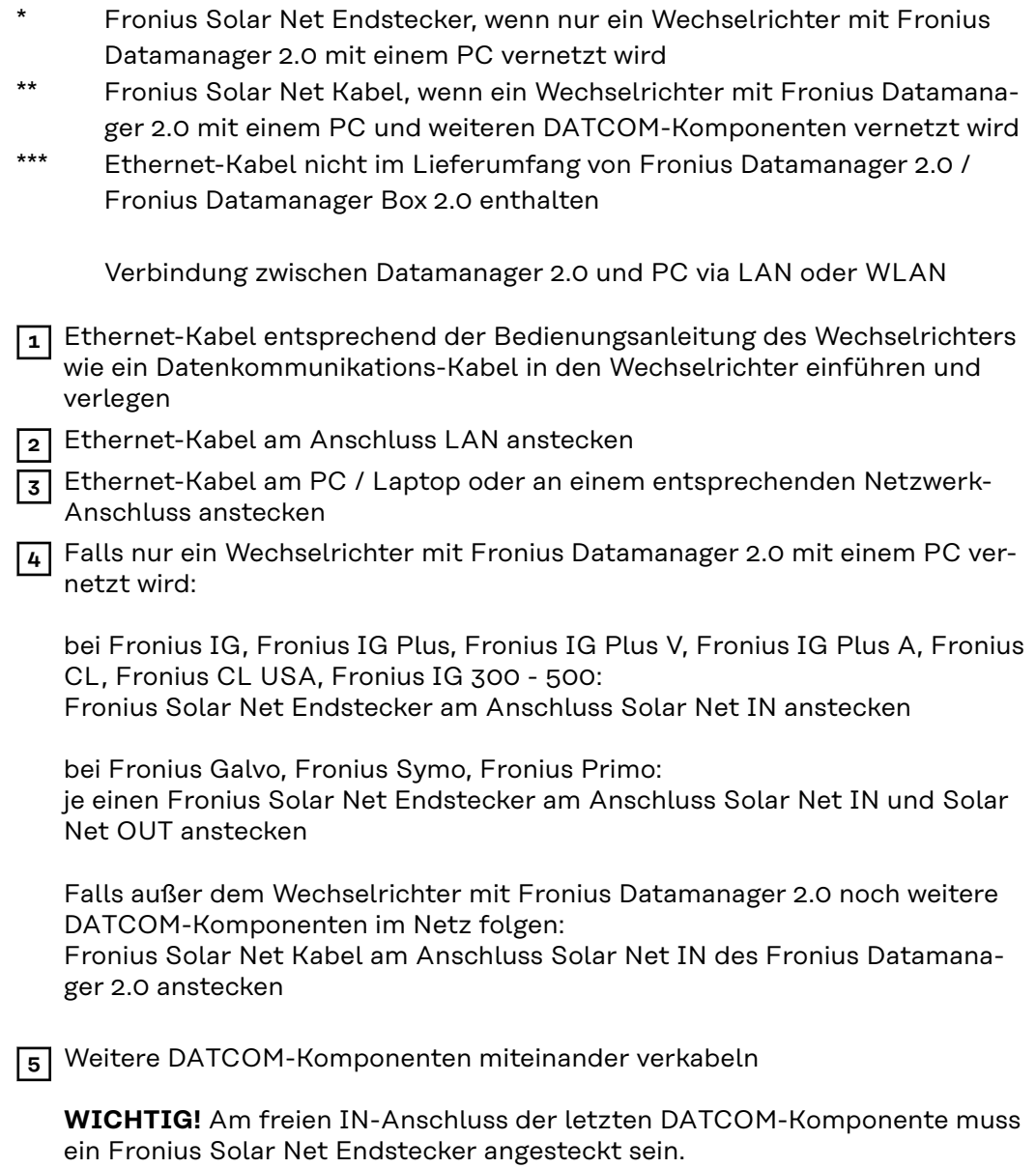

#### **Fronius Datamanager Box 2.0 im Fronius Solar Net installieren**

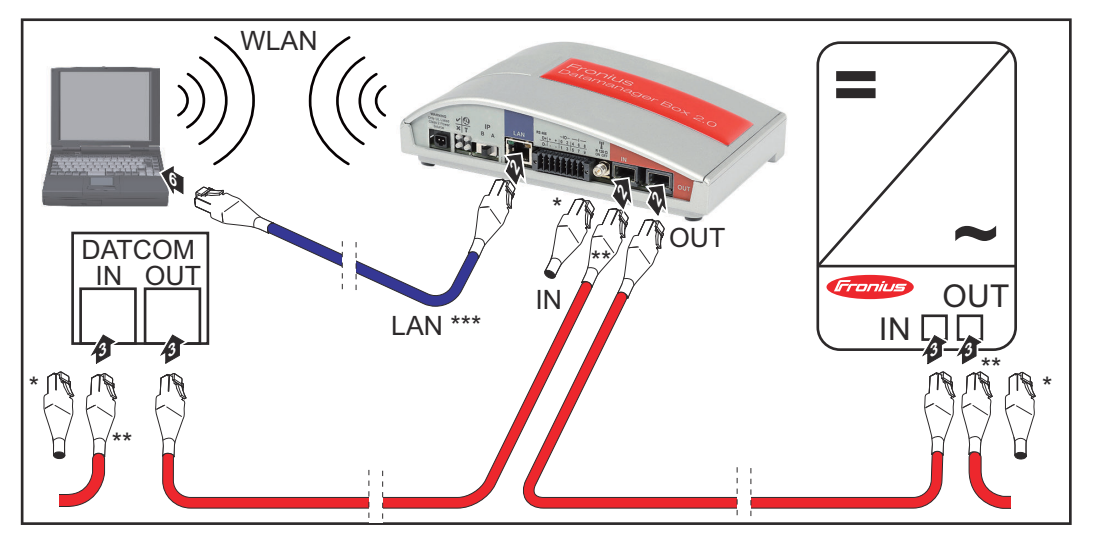

- \* Fronius Solar Net Endstecker bei der letzten DATCOM-Komponente
- \*\* Fronius Solar Net Kabel, wenn eine Fronius Datamanager Box 2.0 mit einem PC und weiteren DATCOM-Komponenten vernetzt wird

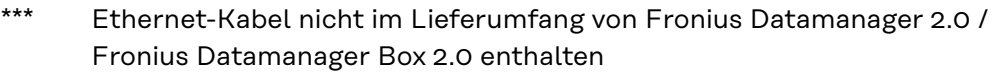

Verbindung zwischen Datamanager 2.0 und PC via LAN oder WLAN

- **1** Ethernet-Kabel am Anschluss LAN anstecken
- **2** Ethernet-Kabel am PC / Laptop oder an einem entsprechenden Netzwerk-Anschluss anstecken
- **3** Fronius Solar Net Kabel am Anschluss Solar Net OUT der Fronius Datamanager Box 2.0 anstecken
- **4** Fronius Solar Net Kabel gemäß Bedienungsanleitung des Wechselrichters am Anschluss Solar Net IN des Wechselrichters anstecken
- **5** Weitere DATCOM-Komponenten miteinander verkabeln

**WICHTIG!** An jedem freien IN- oder OUT-Anschluss der letzten DATCOM-Komponenten muss ein Fronius Solar Net Endstecker angesteckt sein.

## **Verkabelung Fronius Solar Net**

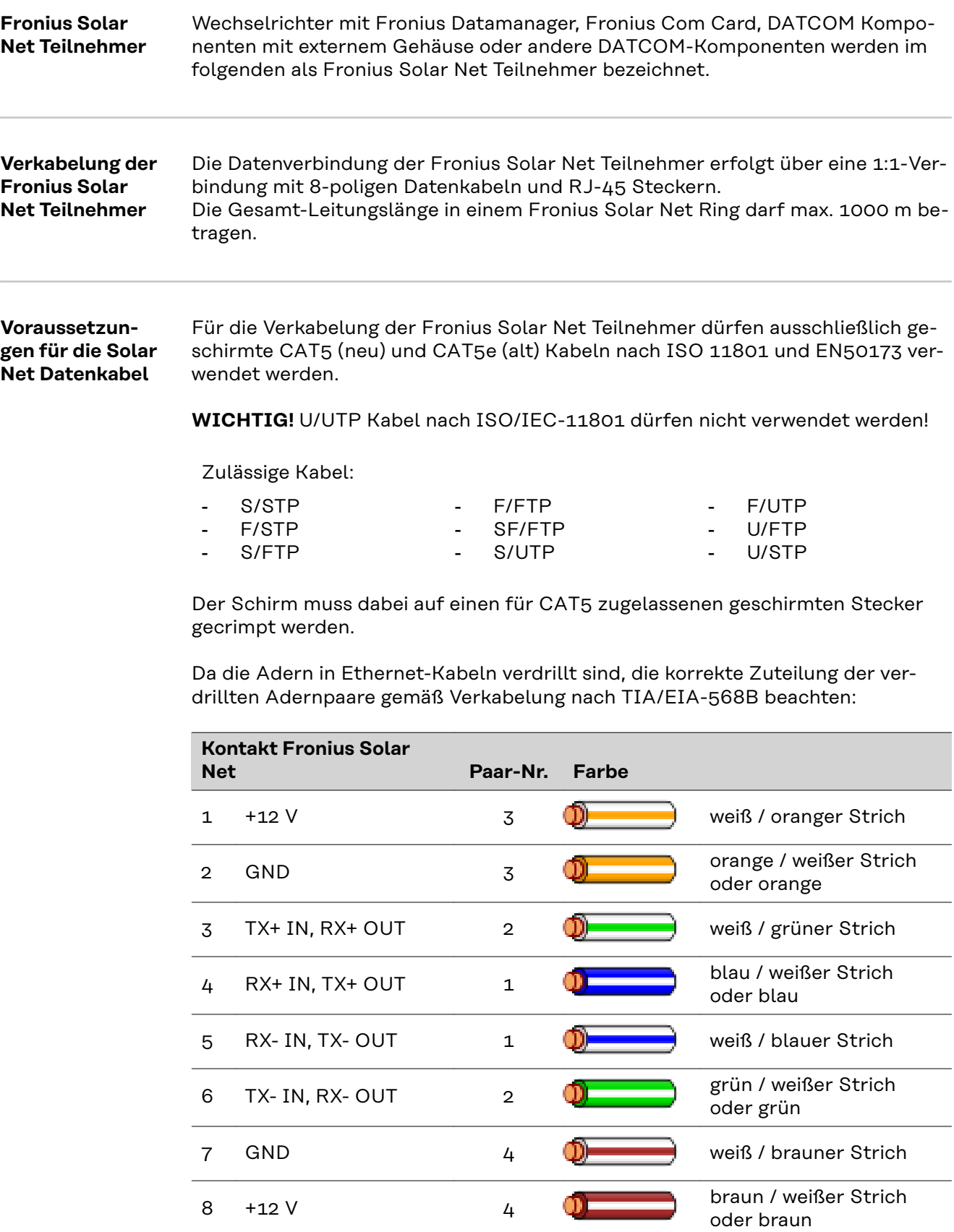

*Verkabelung nach TIA/EIA-568B*

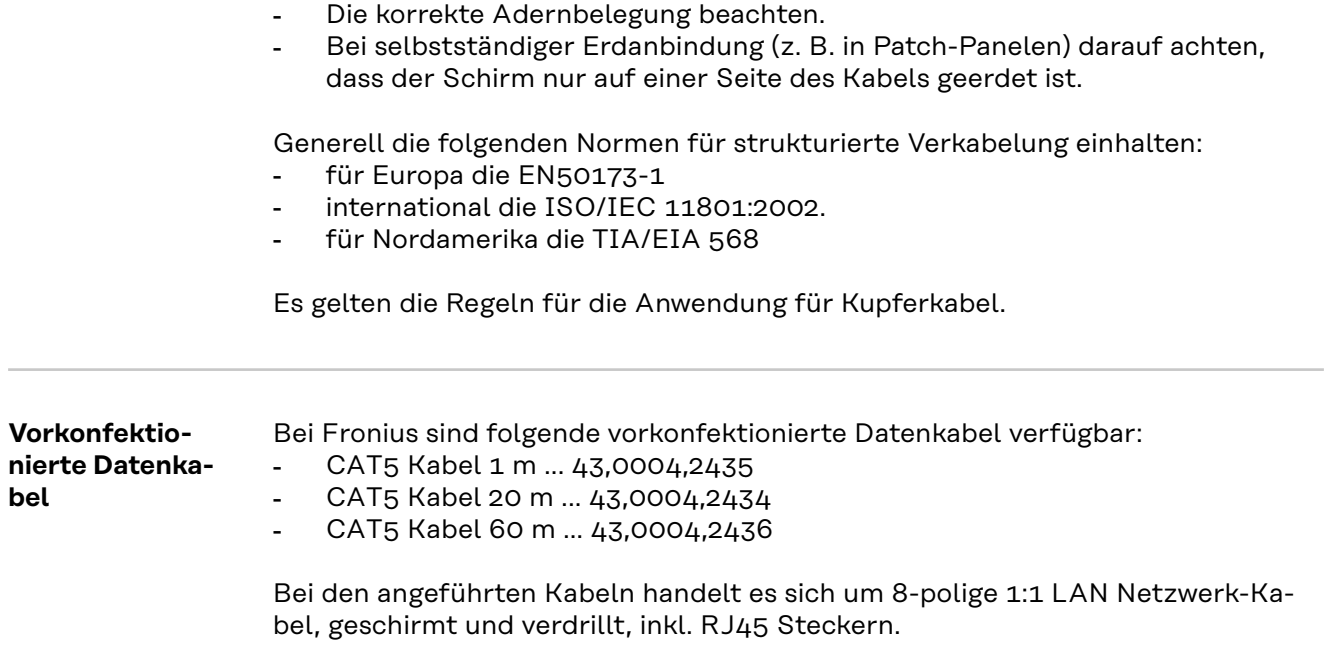

**WICHTIG!** Die Datenkabel sind nicht UV-beständig. Beim Verlegen im Freien die Datenkabel vor Sonnenbestrahlung schützen.

### **Fronius Datamanager 2.0 installieren - Übersicht**

### **Sicherheit WARNUNG!**

#### **Gefahr durch Fehlbedienung.**

Schwerwiegende Personen- und Sachschäden möglich.

- ▶ Beschriebene Funktionen erst anwenden, wenn diese Bedienungsanleitung vollständig gelesen und verstanden wurde.
- Beschriebene Funktionen erst anwenden, wenn sämtliche Bedienungsanleitungen der Systemkomponenten, insbesondere Sicherheitsvorschriften vollständig gelesen und verstanden wurden!

Die Installation des Fronius Datamanager 2.0 setzt Kenntnisse aus der Netzwerk-Technologie voraus.

### **Erst-Inbetrieb-**

**nahme mittels Fronius Solar.start App**

Mit der Fronius Solar.start App kann die Erst-Inbetriebnahme des Fronius Datamanager 2.0 wesentlich erleichtert werden. Die Fronius Solar.start App ist im jeweiligen App-Store verfügbar.

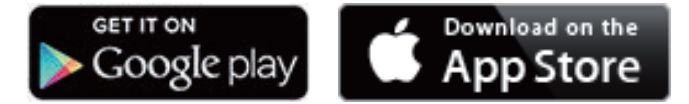

Für die Erst-Inbetriebnahme des Fronius Datamanager 2.0

- muss die Fronius Datamanager 2.0 Steckkarte im Wechselrichter eingebaut sein, oder
- eine Fronius Datamanager Box 2.0 muss sich im Fronius Solar Net-Ring befinden.

**WICHTIG!** Für den Verbindungsaufbau zum Fronius Datamanager 2.0 muss das jeweilige Endgerät (z.B. Laptop, Tablet, etc.) wie folgt eingestellt sein:

"IP-Adresse automatisch beziehen (DHCP)" muss aktiviert sein

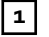

**1** Wechselrichter mit Fronius Datamanager 2.0 oder Fronius Datamanager Box 2.0 im Fronius Solar Net verkabeln

**WICHTIG!** Die Wechselrichter Fronius IG, Fronius IG Plus, Fronius IG Plus V, Fronius IG Plus A, Fronius CL, Fronius CL USA und Fronius IG 300 - 500 müssen sich immer am Anfang oder Ende des Fronius Solar Net-Ringes befinden.

**2** Nur bei Fronius Galvo / Fronius Symo / Fronius Primo und bei Vernetzung mehrerer Wechselrichter im Fronius Solar Net: Fronius Solar Net Master/Slave-Schalter an der Fronius Datamanager 2.0 Steckkarte richtig setzen

- ein Wechselrichter mit Fronius Datamanager 2.0 = Master
- alle anderen Wechselrichter mit Fronius Datamanager 2.0 = Slave (die LEDs an den Fronius Datamanager 2.0 Steckkarten sind aus)

**3** Gerät in den Service-Modus schalten

Wechselrichter mit Fronius Datamanager 2.0 Steckkarte:

- IP-Schalter an der Fronius Datamanager 2.0 Steckkarte in Position A schalten

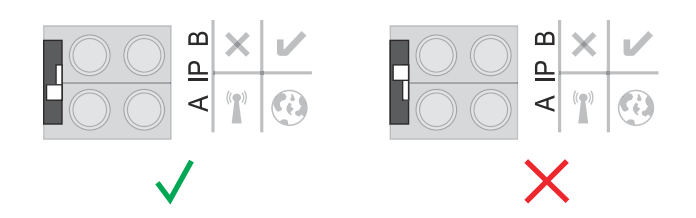

### oder

- WIFI Access Point über das Setup-Menü des Wechselrichters aktivieren (das Ausführen dieser Funktion ist von der Wechselrichter-Software abhängig)

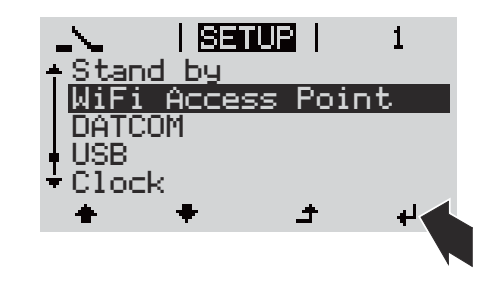

Fronius Datamanager Box 2.0:

- IP-Schalter an der Fronius Datamanager Box 2.0 in Position A schalten

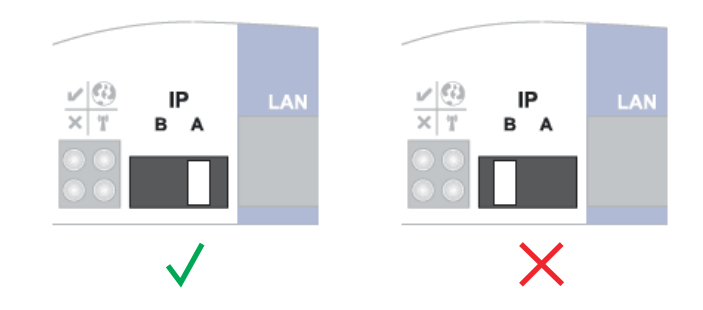

Der Wechselrichter / die Fronius Datamanager Box 2.0 baut den WLAN Access Point auf. Der WLAN Access Point bleibt 1 Stunde geöffnet.

**4** Fronius Solar.start App herunterladen

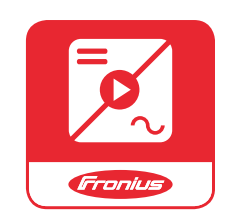

**5** Fronius Solar.start App ausführen

Die Startseite des Inbetriebnahme-Assistenten wird angezeigt.

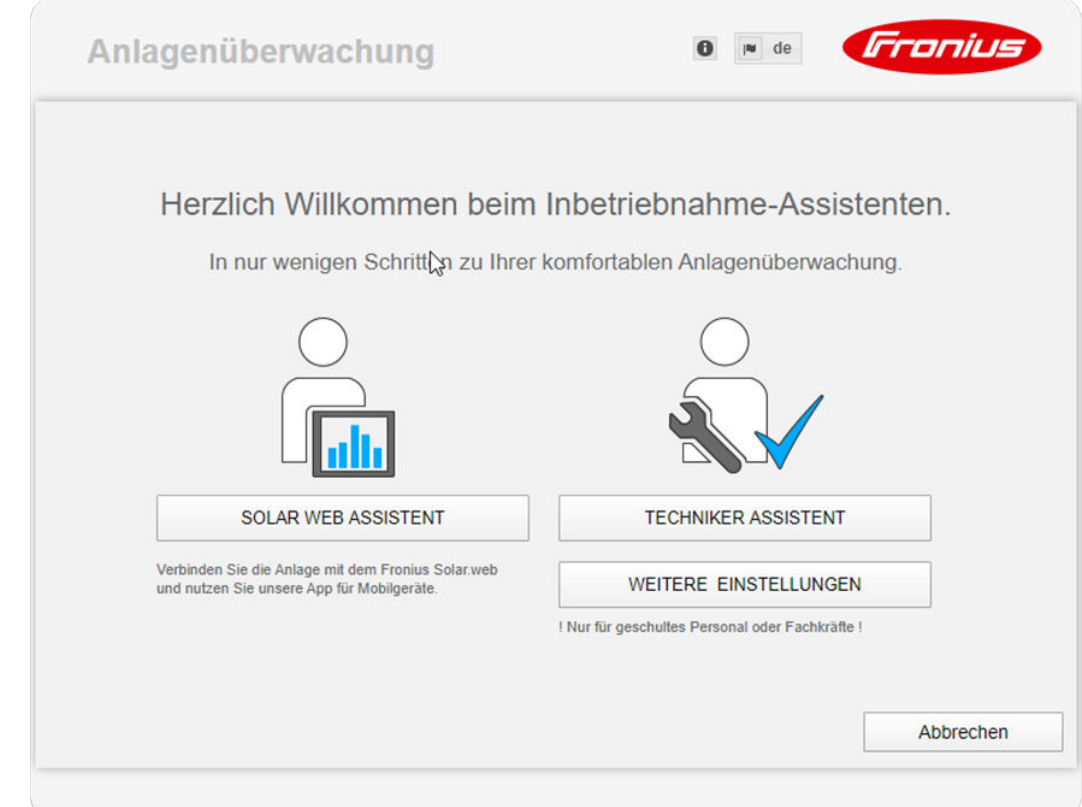

Der Techniker Assistent ist für den Installateur vorgesehen und enthält normenspezifische Einstellungen. **Die Ausführung des Techniker Assistent ist optional.** Wenn der Techniker Assistent ausgeführt wird, unbedingt das vergebene Service-Passwort notieren. Dieses Service-Passwort ist für die Einstellung der Menüpunkte "EVU-Editor" und "Zähler" erforderlich.

Wenn der Techniker Assistent nicht ausgeführt wird, sind keinerlei Vorgaben zur Leistungsreduzierung eingestellt.

### **Die Ausführung des Solar.web Assistenten ist erforderlich!**

**6** Bei Bedarf den Techniker Assistenten ausführen und den Anweisungen folgen

**7** Den Solar.web Assistenten ausführen und den Anweisungen folgen

Die Fronius Solar.web Startseite wird angezeigt.

oder

Die Webseite des Fronius Datamanager 2.0 wird angezeigt.

**Erst-Inbetriebnahme mittels Web-Browser**

Mit der Fronius Solar.start App kann die Erst-Inbetriebnahme des Fronius Datamanager 2.0 wesentlich erleichtert werden. Die Fronius Solar.start App ist im jeweiligen App-Store verfügbar.

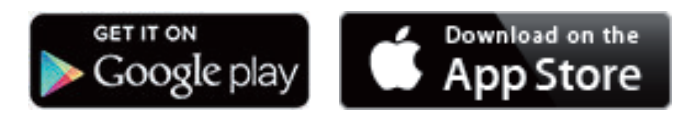

Für die Erst-Inbetriebnahme des Fronius Datamanager 2.0

- muss die Fronius Datamanager 2.0 Steckkarte im Wechselrichter eingebaut sein, oder
- eine Fronius Datamanager Box 2.0 muss sich im Fronius Solar Net Ring befinden.

**WICHTIG!** Für den Verbindungsaufbau zum Fronius Datamanager 2.0 muss das jeweilige Endgerät (z. B. Laptop, Tablet, etc.) wie folgt eingestellt sein:

"IP-Adresse automatisch beziehen (DHCP)" muss aktiviert sein

#### $\bigwedge$ **WARNUNG!**

**Gefahr durch Netzspannung und DC-Spannung von den Solarmodulen.** Ein elektrischer Schlag kann tödlich sein.

- ▶ Vor dem Öffnen des Wechselrichters Entladezeit der Kondensatoren abwarten.
- ▶ Wechselrichter nur entsprechend der Bedienungsanleitung des Wechselrichters öffnen.
- Sicherheitsvorschriften und Sicherheitshinweise in der Bedienungsanleitung des Wechselrichters beachten und befolgen.
- **1** Wechselrichter mit Fronius Datamanager 2.0 oder Fronius Datamanager Box 2.0 im Fronius Solar Net verkabeln

**WICHTIG!** Die Wechselrichter Fronius IG, Fronius IG Plus, Fronius IG Plus V, Fronius IG Plus A, Fronius CL, Fronius CL USA und Fronius IG 300 - 500 müssen sich immer am Anfang oder Ende des Fronius Solar Net Ringes befinden.

**2** Nur bei Fronius Galvo / Fronius Symo / Fronius Primo und bei Vernetzung mehrerer Wechselrichter im Fronius Solar Net:

Fronius Solar Net Master / Slave Schalter an der Fronius Datamanager 2.0 Steckkarte richtig setzen

- ein Wechselrichter mit Fronius Datamanager 2.0 = Master
- alle anderen Wechselrichter mit Fronius Datamanager 2.0 = Slave (die LEDs an den Fronius Datamanager 2.0 Steckkarten sind aus)

**3** Gerät in den Service-Modus schalten

Wechselrichter mit Fronius Datamanager 2.0 Steckkarte:

- IP-Schalter an der Fronius Datamanager 2.0 Steckkarte in Position A schalten

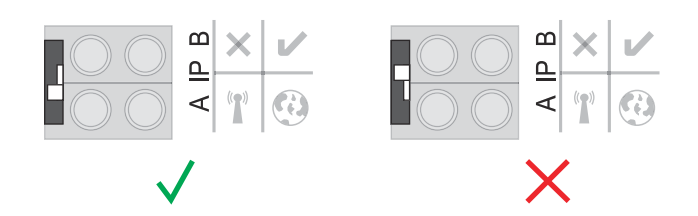

#### oder

- WIFI Access Point über das Setup-Menü des Wechselrichters aktivieren (das Ausführen dieser Funktion ist von der Wechselrichter-Software abhängig)

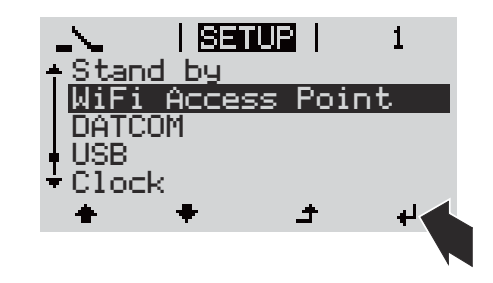

Fronius Datamanager Box 2.0:

- IP-Schalter an der Fronius Datamanager Box 2.0 in Position A schalten

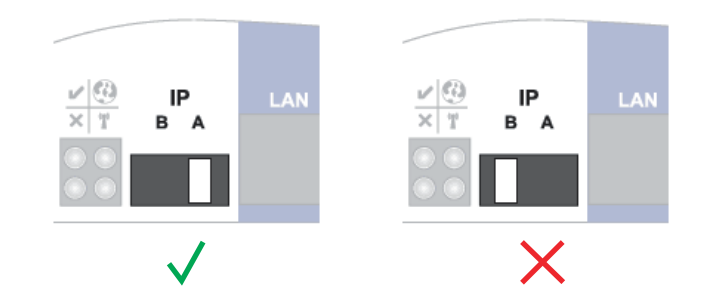

Der Wechselrichter / die Fronius Datamanager Box 2.0 baut den WLAN Access Point auf. Der WLAN Access Point bleibt 1 Stunde geöffnet.

**4** Endgerät mit dem WLAN Access Point verbinden

SSID = FRONIUS\_240.xxxxx (5-8 stellig)

- nach einem Netz mit dem Namen "FRONIUS 240.xxxxx" suchen
- Verbindung zu diesem Netz herstellen
- Passwort vom Display des Wechselrichters eingeben

(oder Endgerät und Wechselrichter mittels Ethernet-Kabel verbinden)

```
5 Im Browser eingeben:
http://datamanager
oder
192.168.250.181 (IP-Adresse für WLAN-Verbindung)
oder
169.254.0.180 (IP-Adresse für LAN-Verbindung)
```
Die Startseite des Inbetriebnahme-Assistenten wird angezeigt.

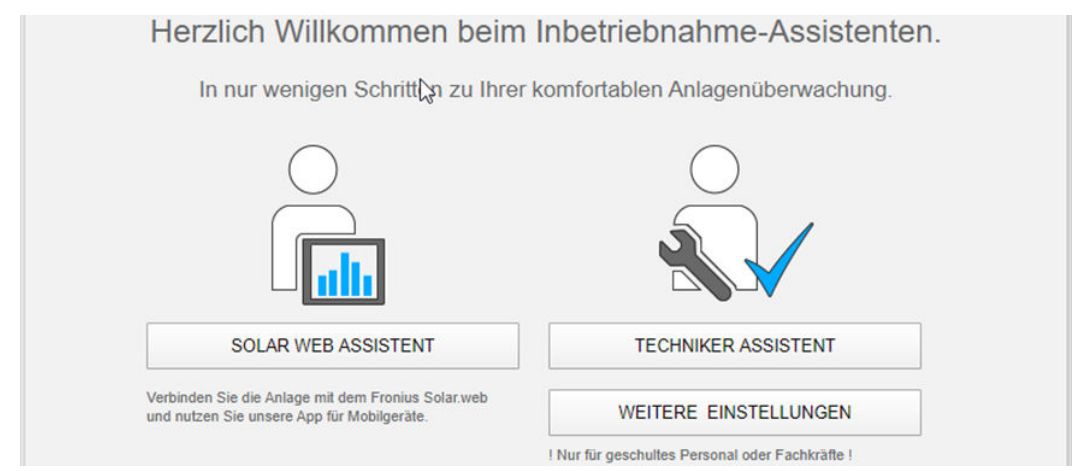

Der Techniker Assistent ist für den Installateur vorgesehen und enthält Normenspezifische Einstellungen.

Wird der Techniker Assistent ausgeführt, unbedingt das vergebene Service-Passwort notieren. Dieses Service-Passwort ist für die Einstellung der Menüpunkte EVU-Editor und Zähler erforderlich.

Wird der Techniker Assistent nicht ausgeführt, sind keinerlei Vorgaben zur Leistungsreduzierung eingestellt.

Die Ausführung des Solar.web Assistenten ist obligatorisch!

**6** Bei Bedarf den Techniker Assistenten ausführen und den Anweisungen folgen

**7** Den Solar.web Assistenten ausführen und den Anweisungen folgen

Die Fronius Solar.web Startseite wird angezeigt.

oder

Die Webseite des Fronius Datamanager 2.0 wird angezeigt.

# **Verbindung zum Fronius Datamanager 2.0 herstellen**

### **Verbindung zum Fronius Datamanager 2.0 via Web-Browser**

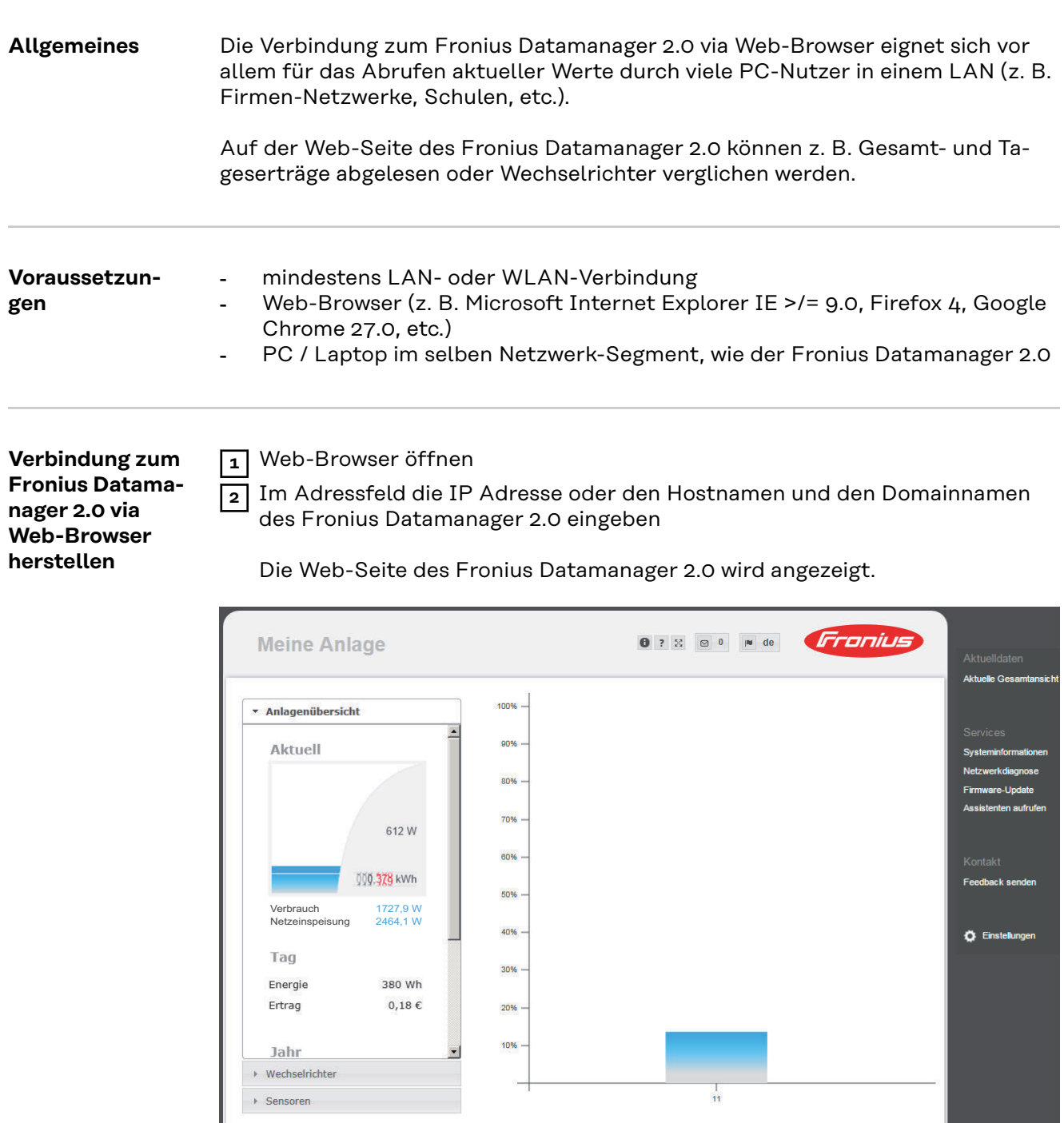

### **Verbindung zum Fronius Datamanager 2.0 via Internet und Fronius Solar.web**

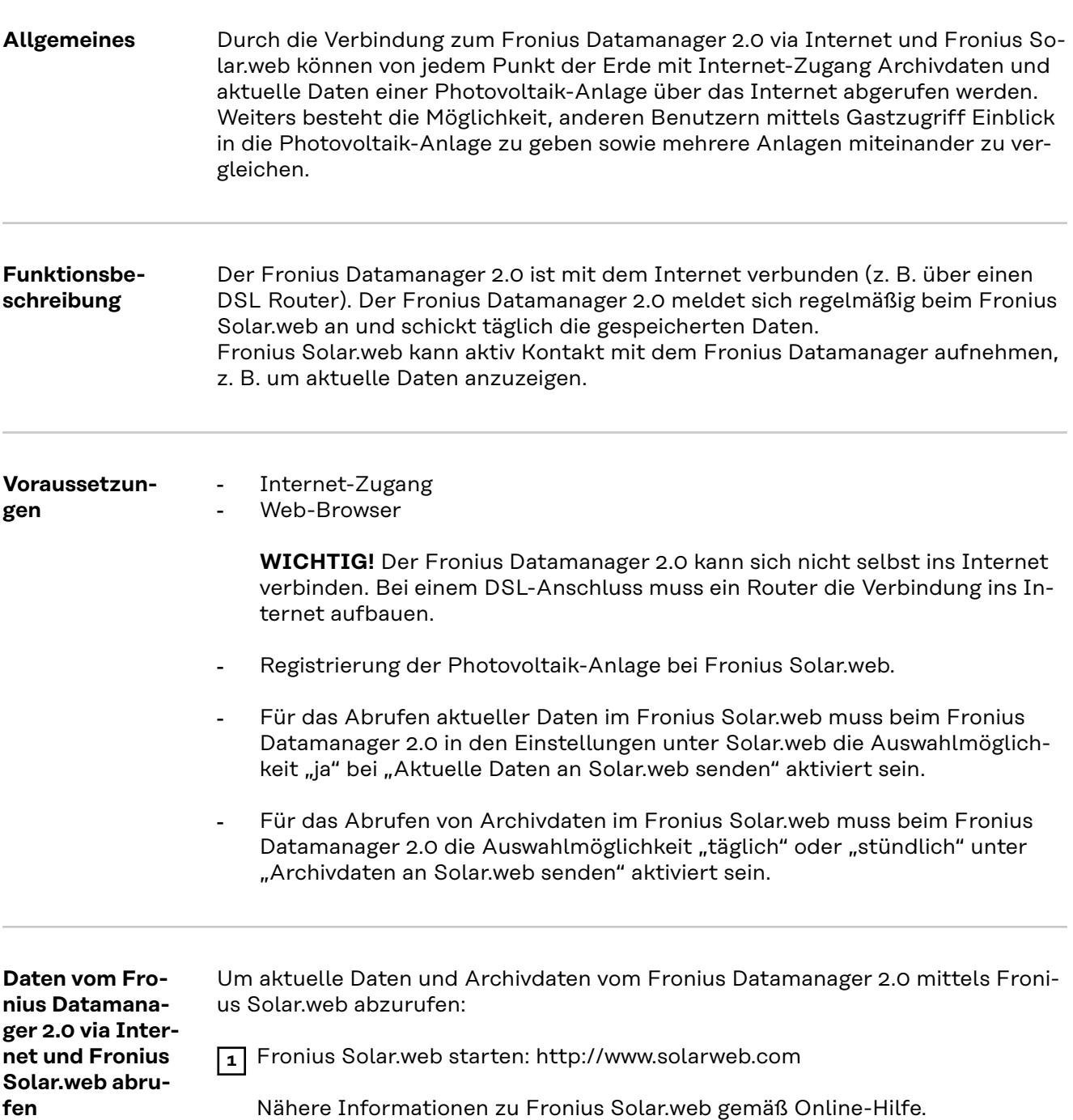

# **Aktuelldaten, Services und Einstellungen am Fronius Datamanager 2.0**

### <span id="page-54-0"></span>**Die Web-Seite des Fronius Datamanager 2.0**

**Web-Seite des Fronius Datamanager 2.0 - Übersicht**

Auf der Web-Seite des Fronius Datamanager 2.0 werden folgende Daten angezeigt:

- (1) Aktuelle Vergleichsansicht aller Wechselrichter im Fronius Solar Net Ring
- (2) Anlagenübersicht: Aktuell / Tag / Jahr / Gesamt
- (3) Wechselrichter
- (4) Sensoren
- (5) Services Systeminformationen, Netzwerkdiagnose, Firmware-Update, Assistenten aufrufen
- (6) Kontakt Feedback senden
- (7) Das Menü Einstellungen
- (8) Weitere Einstellmöglichkeiten

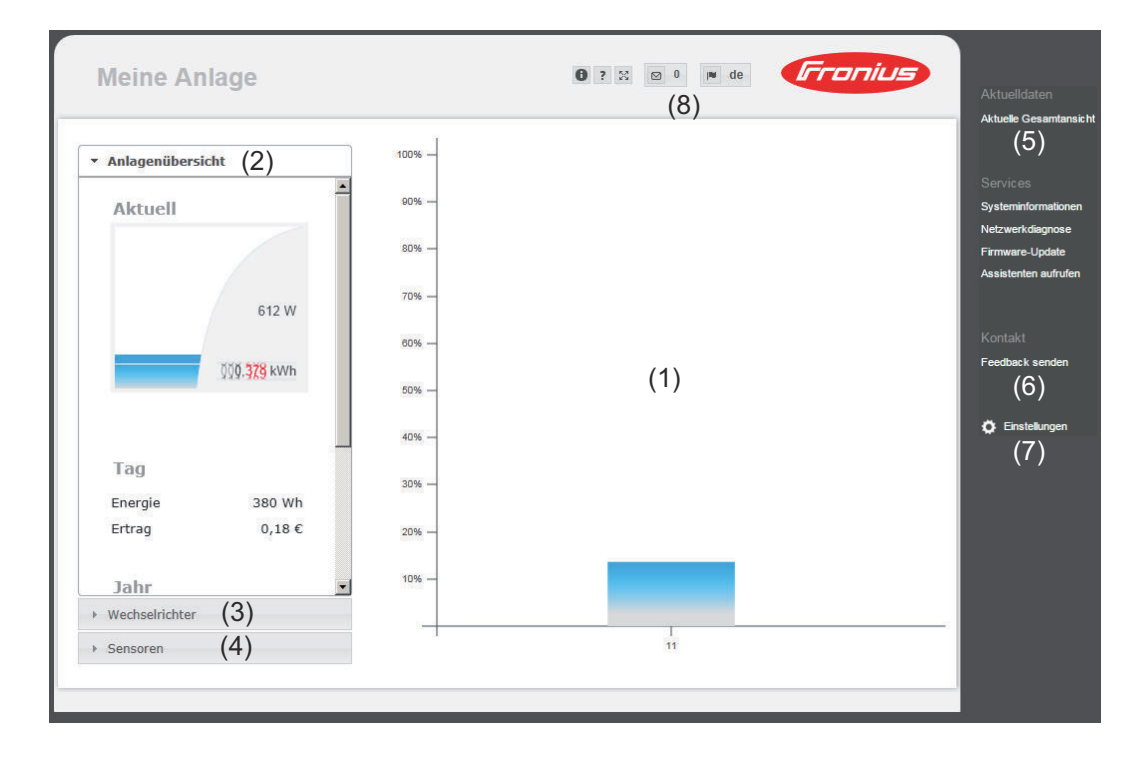

**Login** Die Einstellmöglichkeiten auf der Web-Seite des Fronius Datamanager 2.0 sind abhängig von der Berechtigung des Benutzers (siehe Kapitel **[Einstellungen -](#page-64-0)  [Passwörter](#page-64-0)** auf Seite **[65](#page-64-0)**).

#### **Mit Benutzernamen und Passwort anmelden:**

**1** Benutzer für die Anmeldung auswählen.

- **2** Passwort für den gewählten Benutzer eingeben.
- **3** Die Schaltfläche **Login** anklicken.

Der Benutzer ist angemeldet.

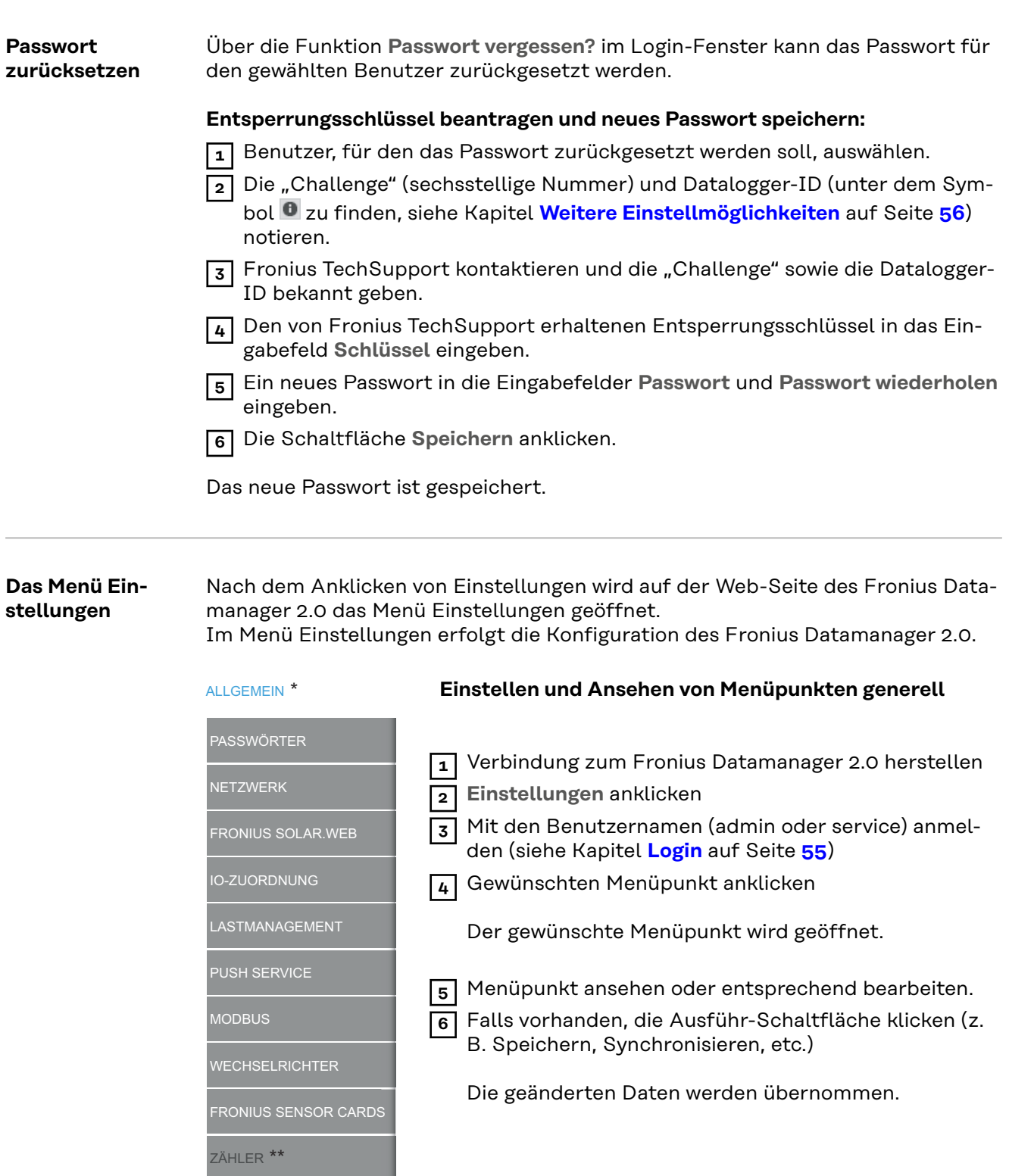

*Menüpunkte im Menü Einstellungen*

EVU-EDITOR \*\*

\* ausgewählter Menüpunkt

\*\* Die Menüpunkte Zähler und EVU Editor sind durch das Service-Passwort geschützt.

#### **Weitere Einstellmöglichkeiten**

Auf der Web-Seite des Fronius Datamanager 2.0 befinden sich im rechten oberen Bereich folgende weitere Einstellmöglichkeiten:

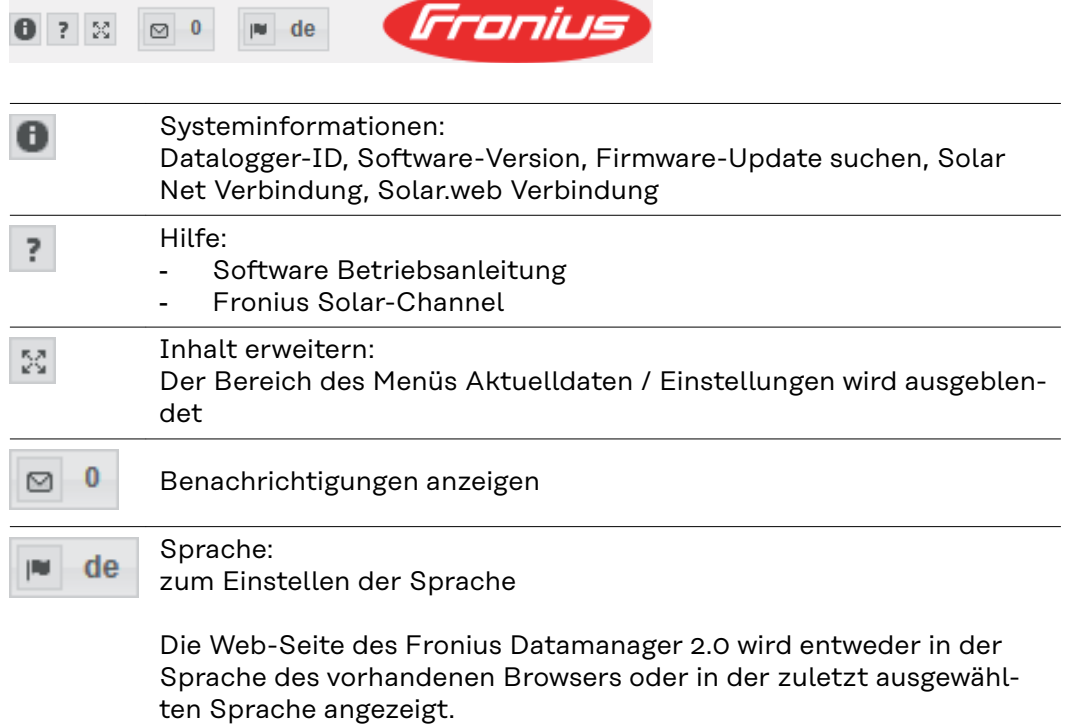

### **Aktuelldaten am Fronius Datamanager 2.0**

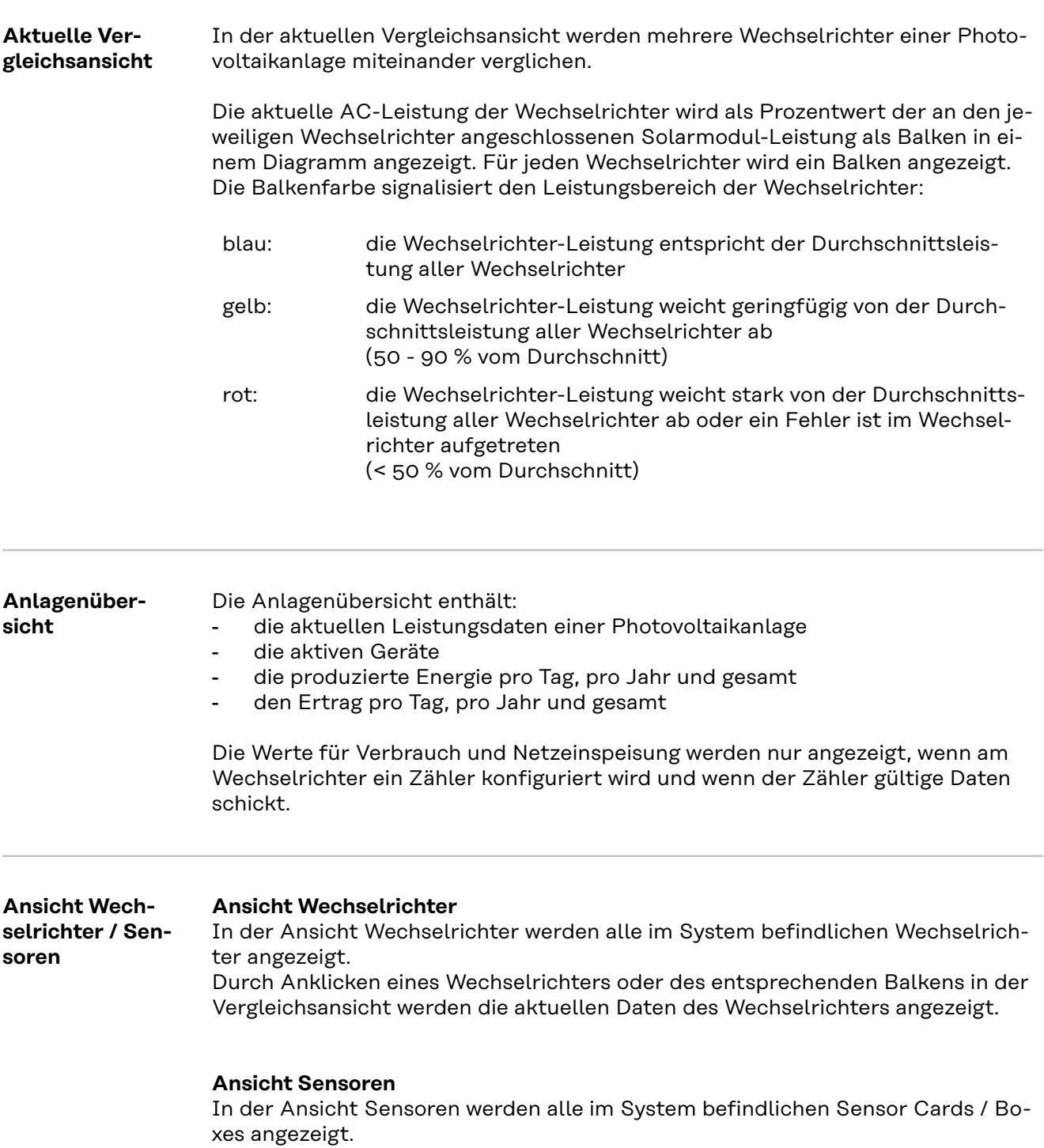

### **Services - Systeminformationen**

den.

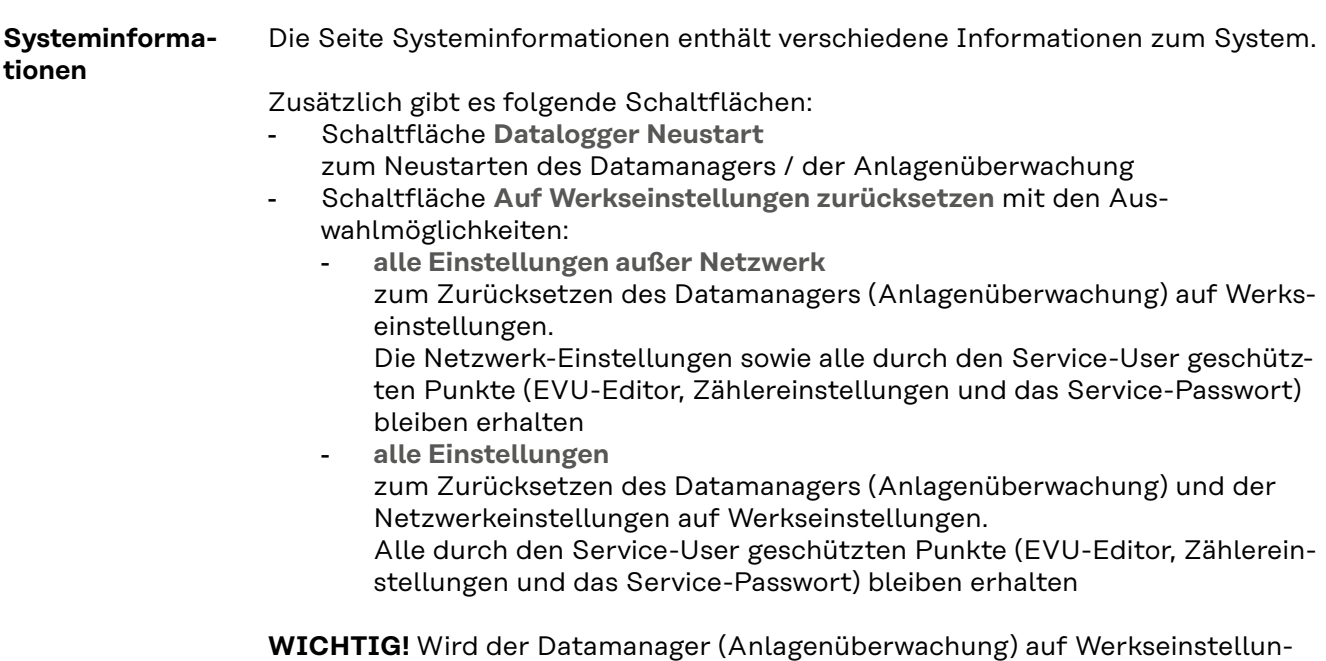

gen zurückgesetzt, müssen die Zeit- und Datumseinstellungen kontrolliert wer-

### **Services - Netzwerkdiagnose**

**Netzwerkdiagnose**

Unter Services / Netzwerkdiagnose befinden sich Funktionen, die zur Diagnose und Behebung von Netzwerk-Problemen hilfreich sind. Es können Ping- und Traceroute-Befehle ausgeführt werden.

### **Ping-Befehl**

mit einem Ping-Befehl kann überprüft werden, ob ein Host erreichbar ist und wieviel Zeit die Datenübertragung in Anspruch nimmt.

Ping-Befehl senden:

**1** In das Feld **Host**: einen Hostnamen oder eine IP-Adresse eingeben

**2** Schaltfläche **ping** klicken

- Ping-Befehl wird gesendet
- die ermittelten Daten werden angezeigt

### **Traceroute-Befehl**

mit einem Traceroute-Befehl kann ermittelt werden, über welche Zwischenstationen Daten zum Host übermittelt werden.

Traceroute-Befehl senden:

**1** In das Feld **Host**: einen Hostnamen oder eine IP-Adresse eingeben

**2** Schaltfläche **traceroute** klicken

Traceroute-Befehl wird gesendet

die ermittelten Daten werden angezeigt

## **Services - Firmware-Update**

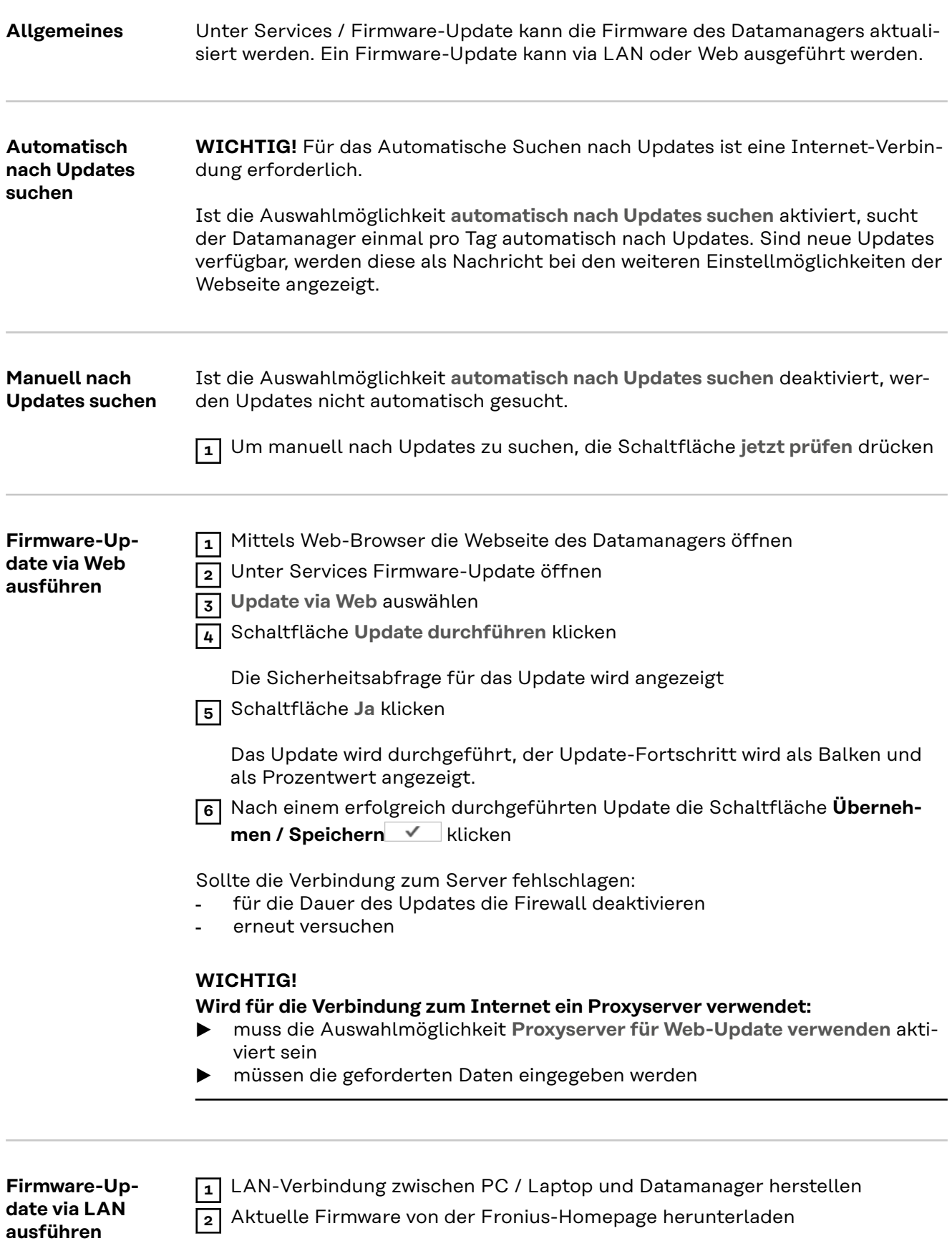

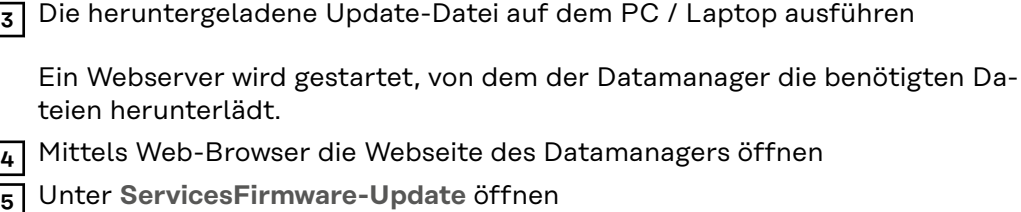

- **6 Update via LAN** auswählen
- **7** IP-Adresse des PC / Laptops eingeben
- **8** Schaltfläche **Update durchführen** klicken

Die Sicherheitsabfrage für das Update wird angezeigt.

**9** Schaltfläche **Ja** klicken

Das Update wird durchgeführt, der Update-Fortschritt wird als Balken und als Prozentwert angezeigt.

**10** Nach einem erfolgreich durchgeführten Update die Schaltfläche **Überneh**men / Speichern **V** klicken

Das Update ist beendet, wenn die "LED Versorgung" wieder grün leuchtet.

Sollte die Verbindung zum Server fehlschlagen:

- für die Dauer des Updates die Firewall deaktivieren
- erneut versuchen

**Assistenten aufrufen** Unter **Assistenten aufrufen** können der Solar.web Assistent und der Techniker Assistent erneut aufgerufen und ausgeführt werden.

**Allgemein** Unter Vergütung kann der Verrechnungssatz pro kWh, die Währung und die Bezugskosten pro kWh für die Errechnung des Ertrages eingegeben werden. Der Ertrag wird in der aktuellen Gesamtansicht angezeigt.

> Unter Systemzeit kann das Datum, die Stunde und die Minuten eingegeben werden.

> Durch Klicken der Schaltfläche **Synchronisieren** wird die in den Eingabefeldern der Webseite des Datamanagers angezeigte Zeit an die Zeit des Betriebssystemes angepasst.

Zum Übernehmen der Zeit Schaltfläche Übernehmen / Speichern V klicken.

Unter Zeitzonen Einstellungen kann die Region und der Ort für die Zeitzone eingestellt werden.

Die Eingabe der mit \* gekennzeichneten Felder ist obligatorisch.

# <span id="page-64-0"></span>**Einstellungen - Passwörter**

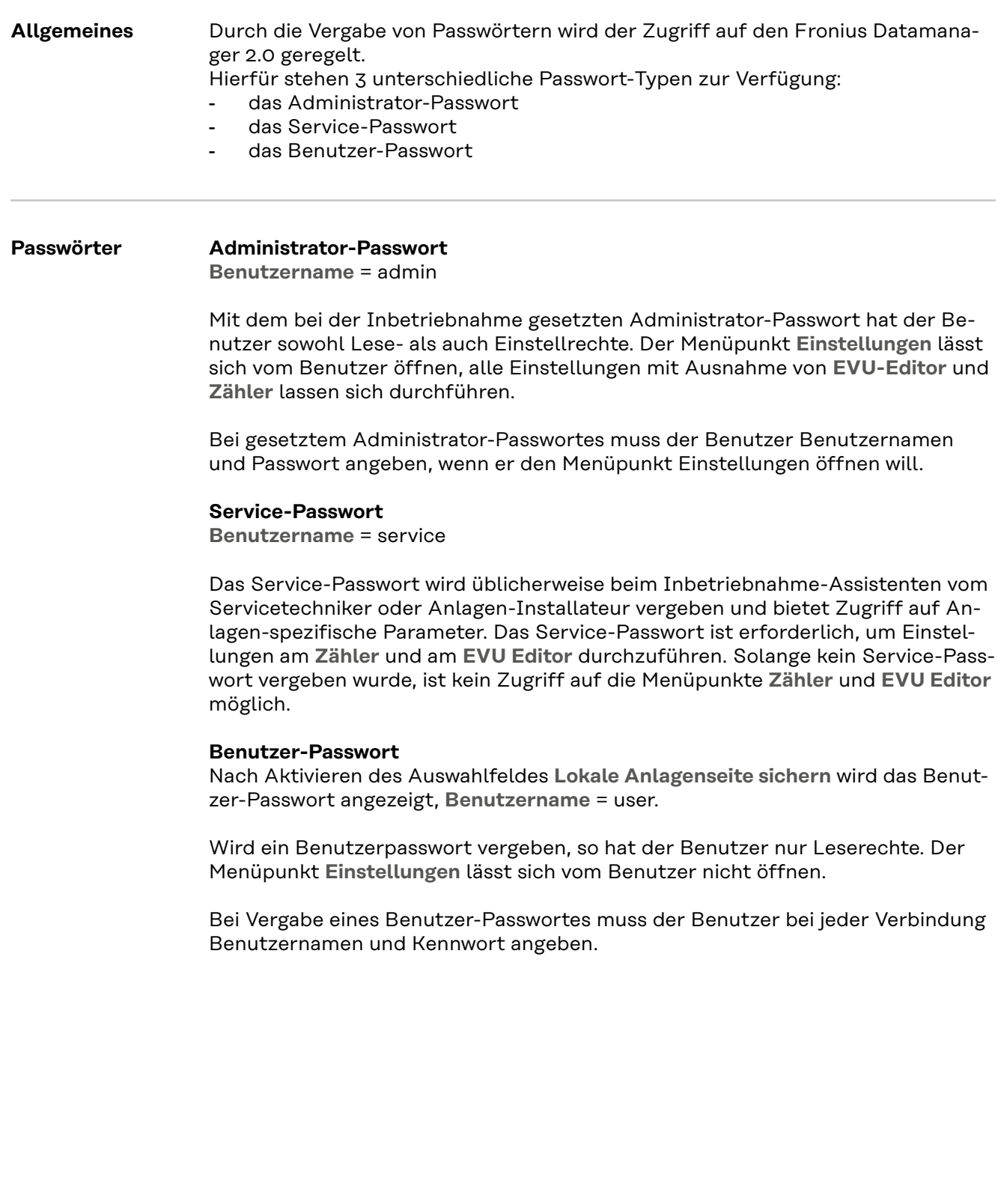

### **Einstellungen - Netzwerk**

#### **Internet via WLAN**

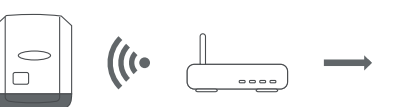

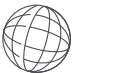

Die gefundenen Netzwerke werden angezeigt.

Mit einem Klick auf den Refresh-Button  $\ddot{\mathcal{Q}}$  wird eine erneute Suche nach verfügbaren WLAN-Netzwerken ausgeführt.

Versteckte Netzwerke können über das Menü **WLAN Einstellungen** > **WLAN hinzufügen** hinzugefügt werden.

Schaltfläche **Einrichten** - zum Speichern eines ausgewählten WLAN-Netzwerkes. Nach Klicken der Schaltfläche öffnet sich das Fenster "**WLAN Verbindung**"

Schaltfläche **Entfernen** - zum Löschen eines gespeicherten WLAN-Netzwerkes.

Schaltfläche **WLAN IP konfigurieren** - Nach Klicken der Schaltfläche öffnet sich das Fenster **IP konfigurieren** mit den gleichen Einstellmöglichkeiten wie bei einer LAN-Verbindung.

Schaltfläche **Verbinden via WPS** - zum Verbinden ins WLAN via WPS ohne WLAN Passwort:

- 1. WPS am WLAN Router aktivieren (siehe Dokumentation des WLAN Routers)
- 2. Schaltfläche **Verbinden via WPS** klicken
- 3. Die WLAN Verbindung wird automatisch hergestellt

#### **Internet via LAN**

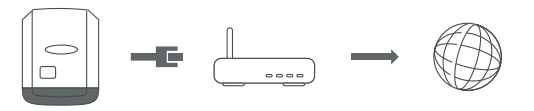

Einstellmöglichkeiten:

- **Adresse beziehen** - **statisch**

Der Anwender muss eine fixe **IP-Adresse** für den Datamanager (Anlagenüberwachung), die **Subnet-Mask**, die **Gateway**-Adresse und die **DNS-Server** Adresse (vom Provider) eingeben.

- **Adresse beziehen** - **dynamisch**

Der Datamanager (Anlagenüberwachung) holt sich die IP-Adresse von einem DHCP-Server (DHCP = Dynamic Host Configuration Protocol). Der DHCP-Server muss so konfiguriert sein, dass der Datamanager (Anla-

genüberwachung) immer die selbe IP-Adresse zugewiesen bekommt. Somit weiß man immer, unter welcher IP-Adresse der Datamanager (Anlagenüberwachung) erreichbar ist.

Falls der DHCP-Server die Funktion DNS dynamic updates unterstützt, kann dem Datamanager (Anlagenüberwachung) im Feld **Hostname** ein Name gegeben werden. Die Verbindung zum Datamanager (Anlagenüberwachung) kann anstelle der IP-Adresse über den Namen erfolgen.

z. B.: **Hostname** = musteranlage, Domainname = fronius.com

Der Datamanager (Anlagenüberwachung) ist über die Adresse "musteranlage.fronius.com" erreichbar.

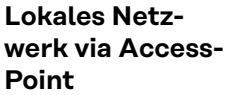

 $\Big|_{\Box}$ 

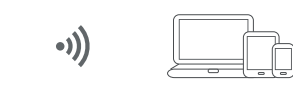

Der Datamanager (Anlagenüberwachung) dient als Access-Point. Ein PC oder Smart Device verbindet sich direkt mit dem Datamanager (Anlagenüberwachung). Es ist keine Verbindung mit dem Internet möglich.

## **Einstellungen - Fronius Solar.web**

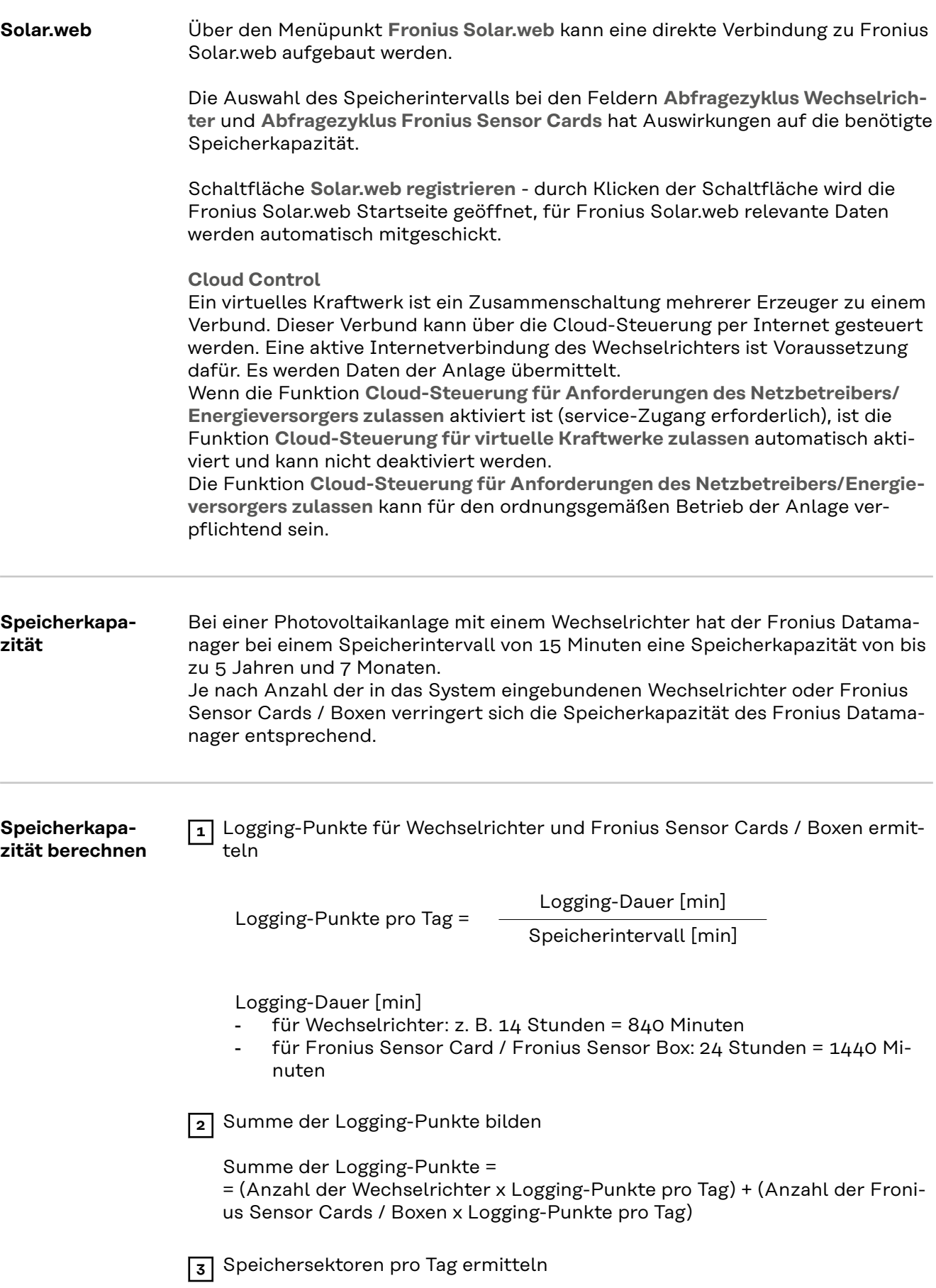

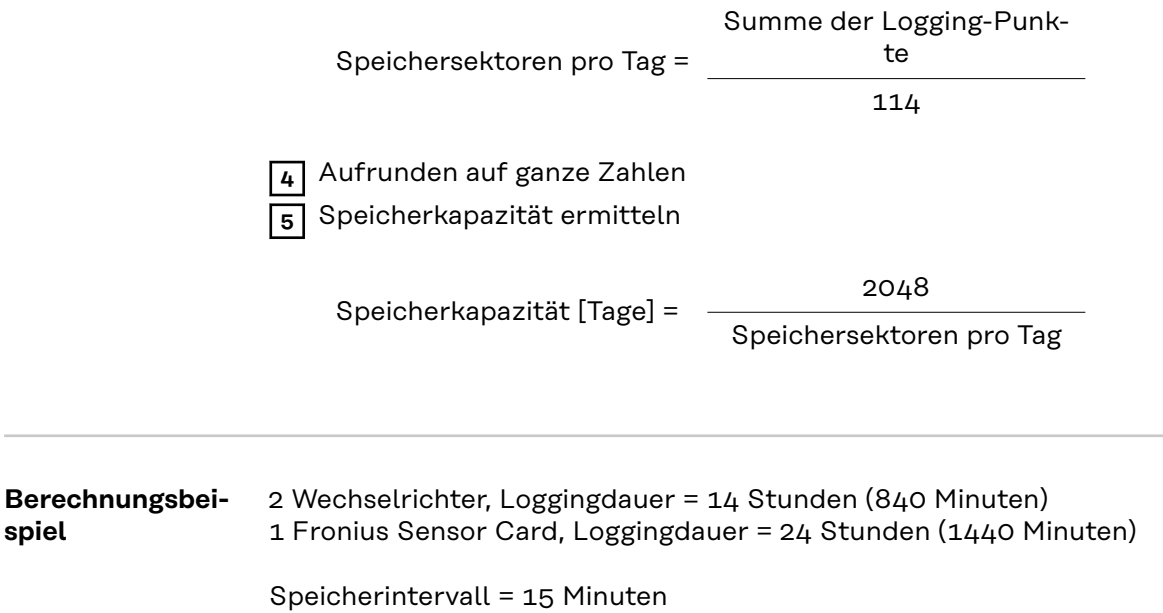

1. Loggingpunkte pro Tag:

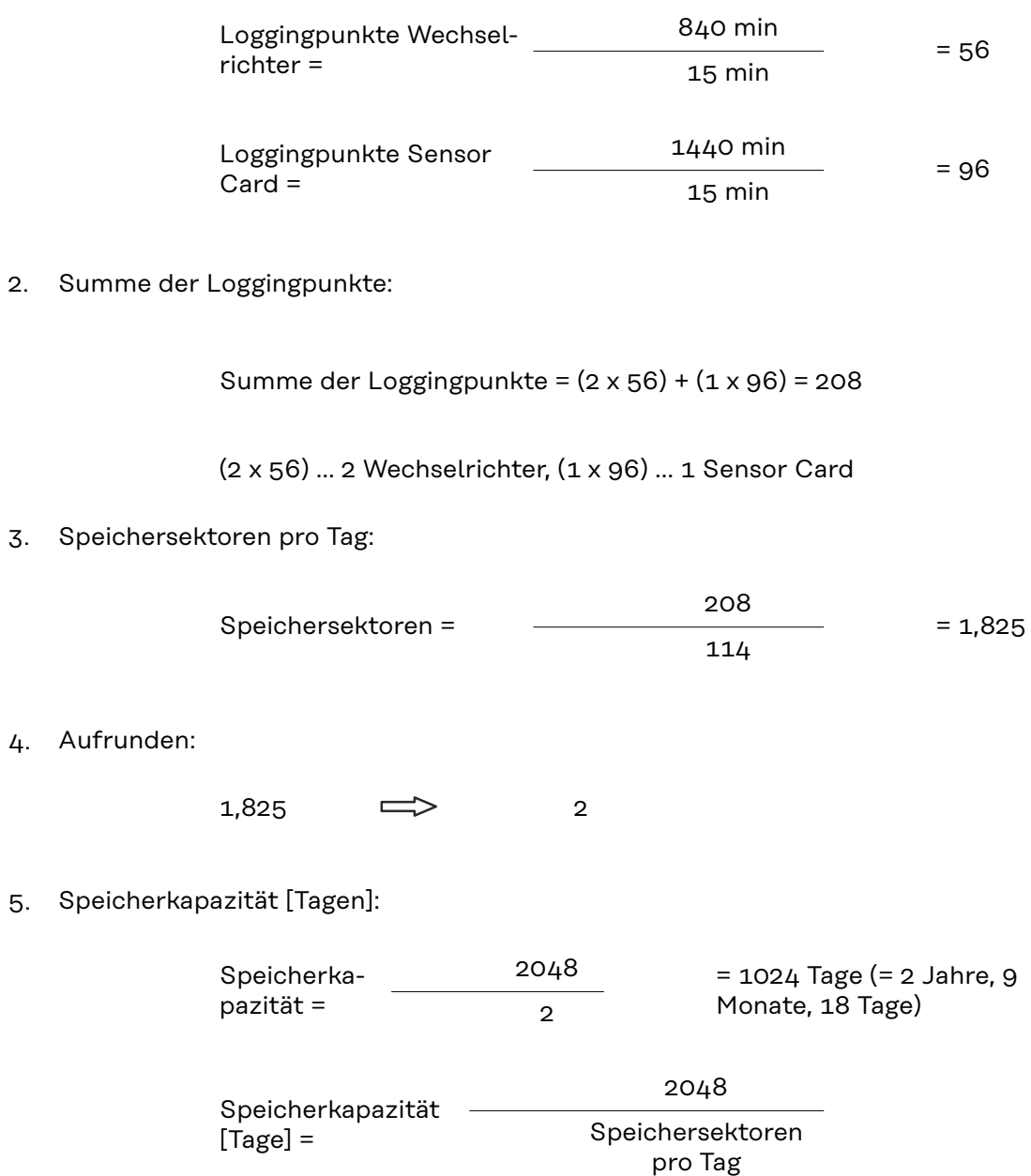

### **Einstellungen - IO Zuordnung**

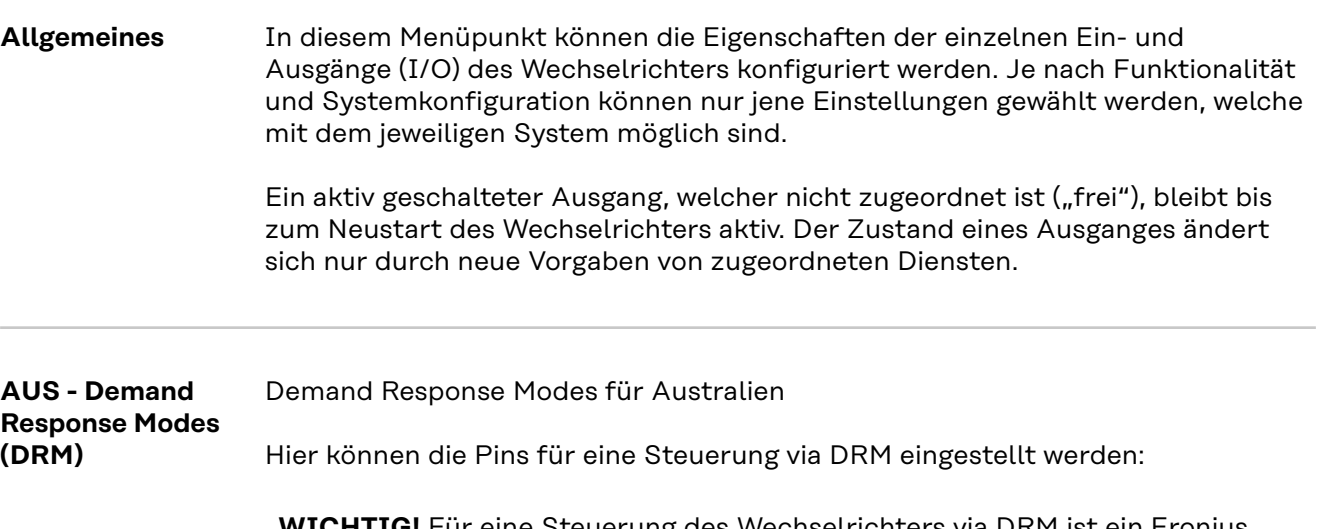

**WICHTIG!** Für eine Steuerung des Wechselrichters via DRM ist ein Fronius DRM Interface (Artikelnummer 4,240,005) im Wechselrichter erforderlich. Einbau und Installation sind in der Installationsanleitung des Fronius DRM Interface beschrieben. Die Installationsanleitung für das Fronius DRM Interface ist auf der Fronius Homepage unter folgendem Link verfügbar:

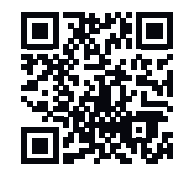

http://www.fronius.com/QR-link/4204102292

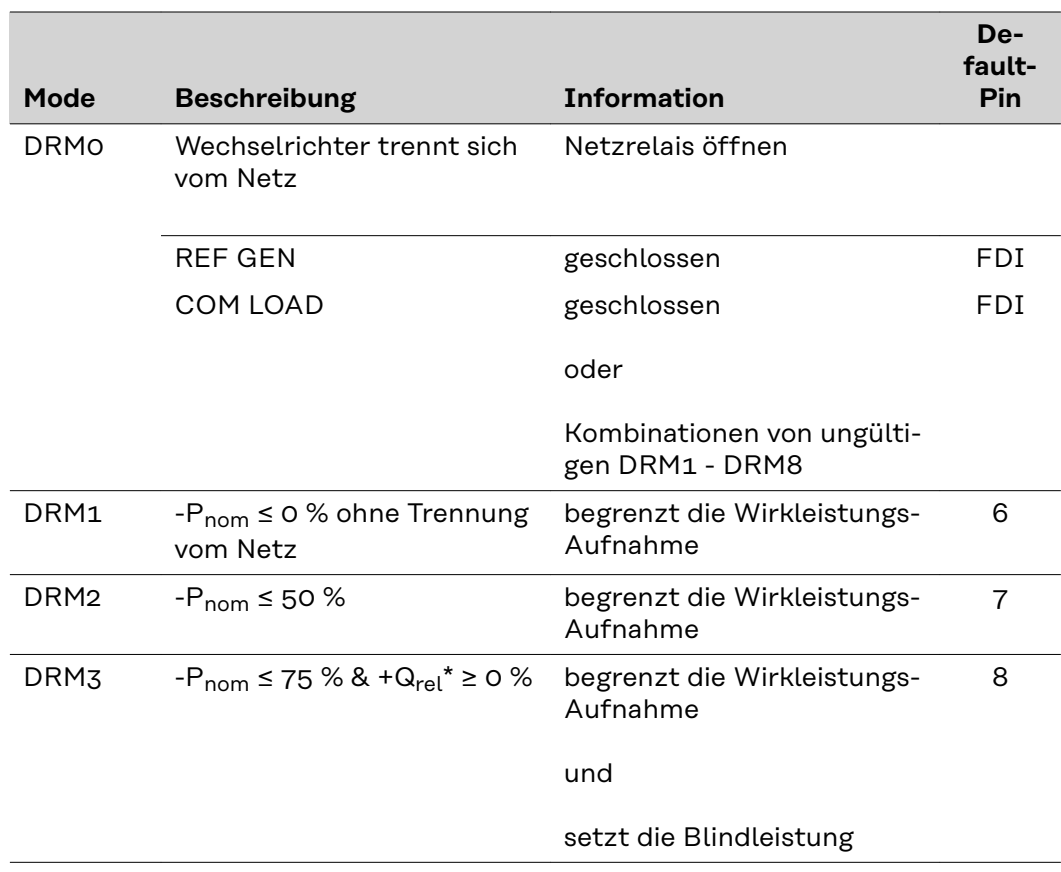

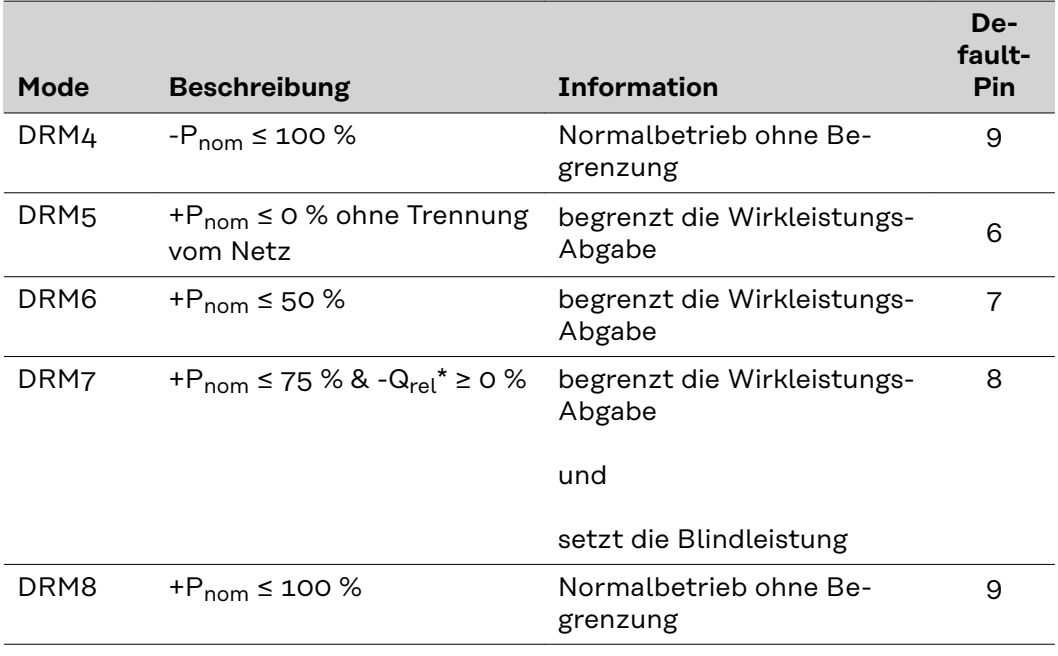

FDI am Fronius DRM Interface

\* Die Werte für Qrel können im Menüpunkt EVU Editor eingestellt werden.

Die Fernsteuerbarkeit der Wechselrichter bezieht sich immer auf die nominale Geräteleistung.

**WICHTIG!** Ist am Datamanager keine DRM Steuerung (DRED) angeschlossen und die Funktion **AUS - Demand Response Mode (DRM)** ist aktiviert, wechselt der Wechselrichter in den Standby-Betrieb.

**IO-Steuerung** Hier können die Pins für die IO-Steuerung eingestellt werden. Weitere Einstellungen sind im Menü **EVU-Editor** > **IO-Steuerung** möglich.

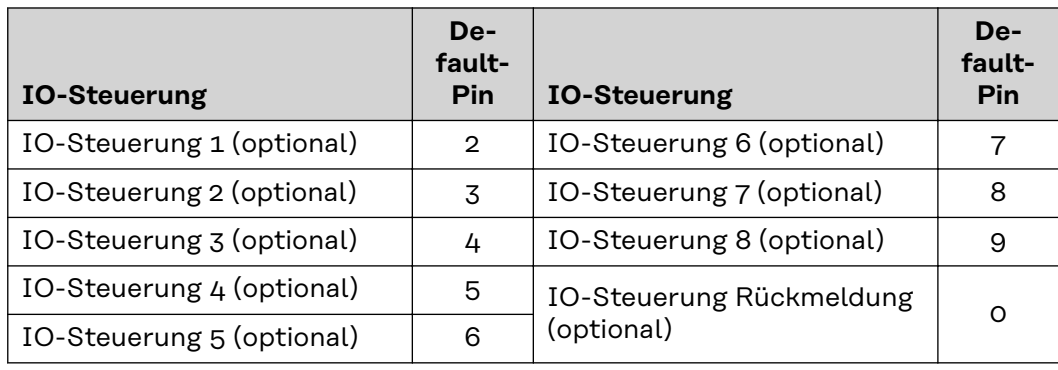

#### **Lastmanagement** Hier können bis zu vier Pins für das Lastmanagement ausgewählt werden. Weitere Einstellungen für das Lastmanagement sind im Menüpunkt **Lastmanagement** verfügbar. Default-Pin: 1
# **Einstellungen - Lastmanagement**

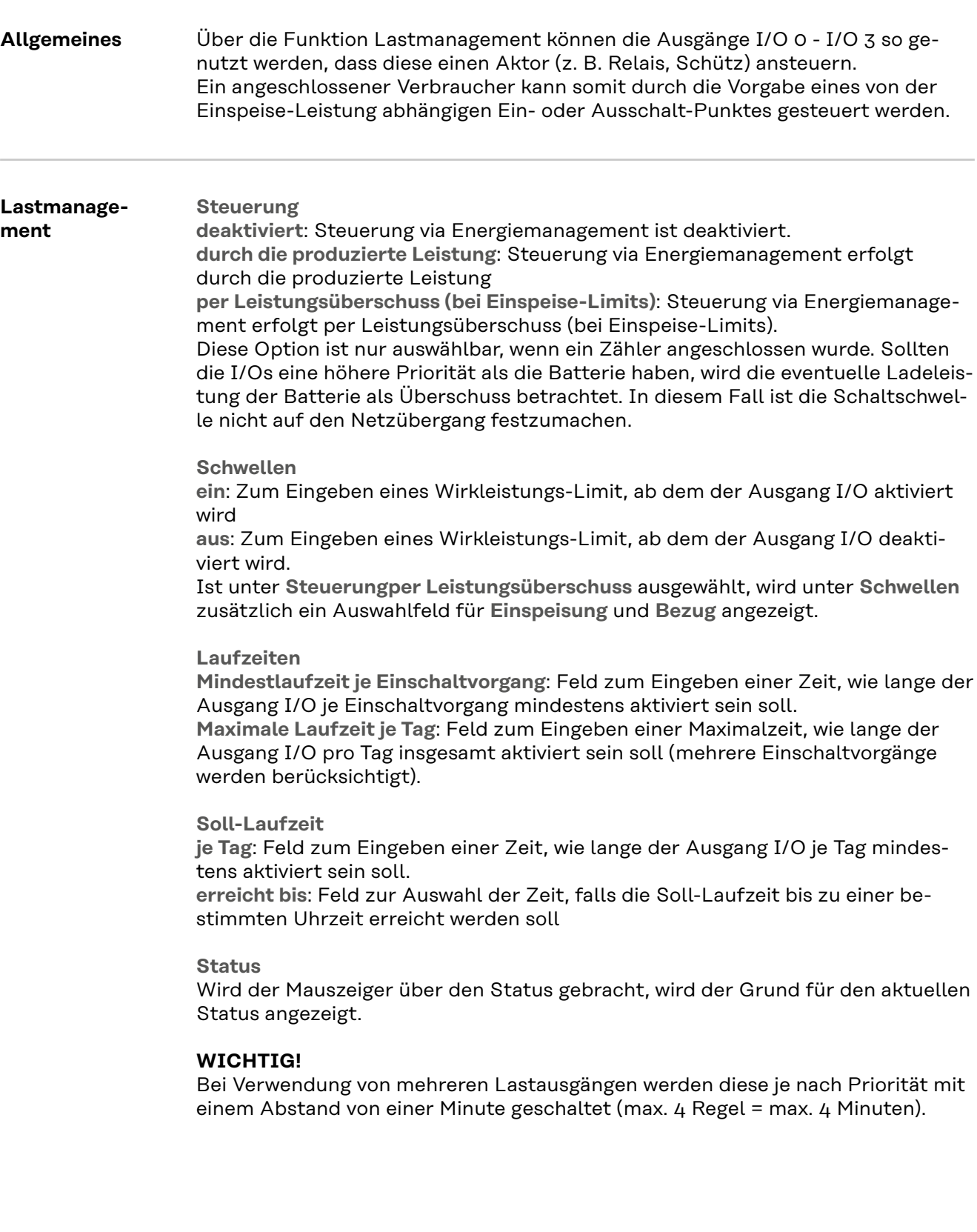

### **Einstellungen - Push Service**

**Push Service** Mit Hilfe dieser Funktion können Aktuell- und Log-Daten in unterschiedlichen Formaten oder mit unterschiedlichen Protokollen auf einen externen Server exportiert werden.

> Weitere Informationen zur Push Service Funktion finden Sie in folgender Bedienungsanleitung:

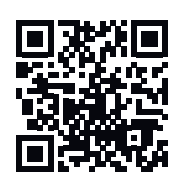

http://www.fronius.com/QR-link/4204102152

42,0410,2152 Fronius Push Service

### **Einstellungen - Modbus**

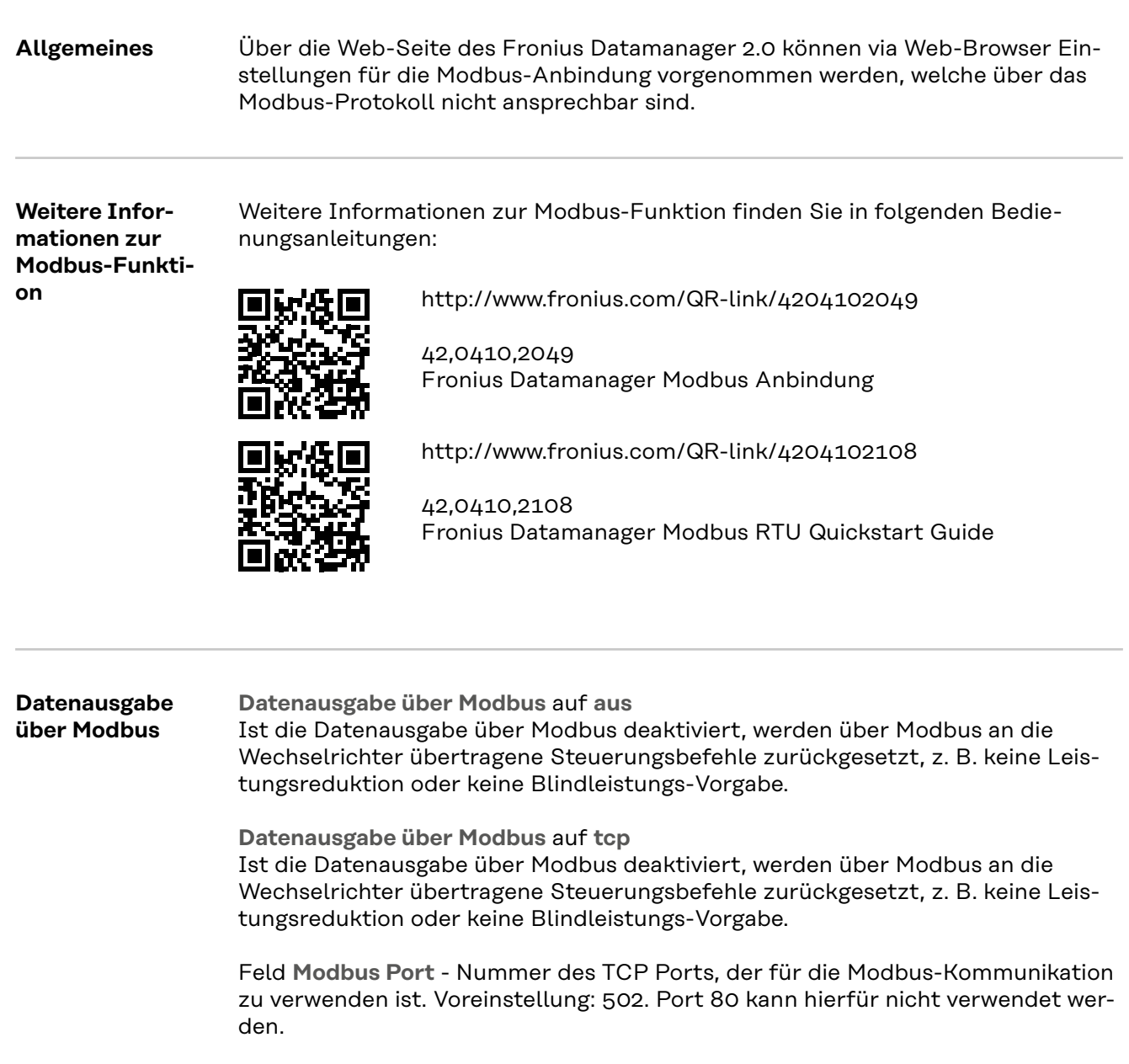

Feld "String Control Adress-Offset - Offset-Wert für die Adressierung von Fronius String Controls per Modbus.

**Sunspec Model Type** - zum Auswählen des Datentyps von Datenmodellen für Wechselrichter und von Datenmodellen für Energiezähler **float** - Darstellung als Gleitkommazahlen SunSpec Inverter Model I111, I112 oder I113 SunSpec Meter Model M211, M212 oder M213 **int+SF** - Darstellung als ganze Zahlen mit Skalierungsfaktoren SunSpec Inverter Model I101, I102 oder I103 SunSpec Meter Model M201, M202 oder M203

**WICHTIG!** Da die verschiedenen Modelle über unterschiedliche Anzahlen an Registern verfügen, ändern sich durch den Wechsel des Datentyps auch die Registeradressen aller nachfolgenden Modelle.

**Demo Modus** - Der Demo Modus dient zur Implementierung oder Validierung eines Modbus Masters. Er ermöglicht es, Wechselrichter-, Energiezähler- und

String Control Daten auszulesen, ohne dass ein Gerät wirklich angeschlossen oder aktiv ist. Es werden für alle Register immer dieselben Daten zurückgeliefert.

#### **Wechselrichter-Steuerung über Modbus**

Wenn diese Option aktiviert ist, können die Wechselrichter über Modbus gesteuert werden. Das Auswahlfeld **Steuerung einschränken** wird angezeigt. Zur Wechselrichter-Steuerung gehören folgende Funktionen:

- Ein / Aus
- **Leistungsreduktion**
- Vorgabe eines konstanten Leistungs-Faktors cos Phi
- Vorgabe einer konstanten Blindleistung

**Datenausgabe über Modbus** auf **rtu**

Befindet sich ein unter **Einstellungen** > **Zähler** ein konfigurierter Modbus Energiezähler (z. B. Fronius Smart Meter) im System, kann die Einstellung **rtu** nicht verwendet werden.

Bei Auswahl von **rtu** wird in diesem Fall die Datenausgabe per Modbus automatisch deaktiviert. Diese Änderung ist erst nach einem erneuten Laden der Webseite sichtbar.

Ein über RS485 angeschlossener Energiezähler kann auch per Modbus TCP über die entsprechenden SunSpec Modelle ausgelesen werden. Die Modbus ID für den Zähler ist 240.

Feld **Schnittstelle** - Hier kann die Modbus-Schnittstelle 0 (rtu0 | default) oder Modbus-Schnittstelle 1 (rtu1) ausgewählt werden.

Feld **String Control Adress-Offset** - Offset-Wert für die Adressierung von Fronius String Controls per Modbus. Für weitere Details siehe Abschnitt "Modbus Geräte-ID für Fronius String Controls".

**Sunspec Model Type** - zum Auswählen des Datentyps von Datenmodellen für Wechselrichter

**float** - Darstellung als Gleitkommazahlen SunSpec Inverter Model I111, I112 oder I113 **int+SF** - Darstellung als ganze Zahlen mit Skalierungsfaktoren SunSpec Inverter Model I101, I102 oder I103

**WICHTIG!** Da die verschiedenen Modelle über unterschiedliche Anzahlen an Registern verfügen, ändern sich durch den Wechsel des Datentyps auch die Registeradressen aller nachfolgenden Modelle.

**Demo Modus** - Der Demo Modus dient zur Implementierung oder Validierung eines Modbus Masters. Er ermöglicht es, Wechselrichter-, Energiezähler- und String Control-Daten auszulesen, ohne dass ein Gerät wirklich angeschlossen oder aktiv ist. Es werden für alle Register immer dieselben Daten zurückgeliefert.

**Wechselrichter-Steuerung über Modbus**

Wenn diese Option aktiviert ist, können die Wechselrichter über Modbus gesteuert werden. Zur Wechselrichter-Steuerung gehören folgende Funktionen:

- Ein / Aus
- **Leistungsreduktion**
- Vorgabe eines konstanten Leistungs-Faktors cos Phi
- Vorgabe einer konstanten Blindleistung

**Steuerungs-Prioritäten**

Die Steuerungs-Prioritäten legen fest, welcher Dienst bei der Wechselrichtersteuerung priorisiert wird.

1 = höchste Priorität, 3 = niedrigste Priorität

Die Steuerungs-Prioritäten können nur im Menüpunkt **EVU-Editor** geändert werden.

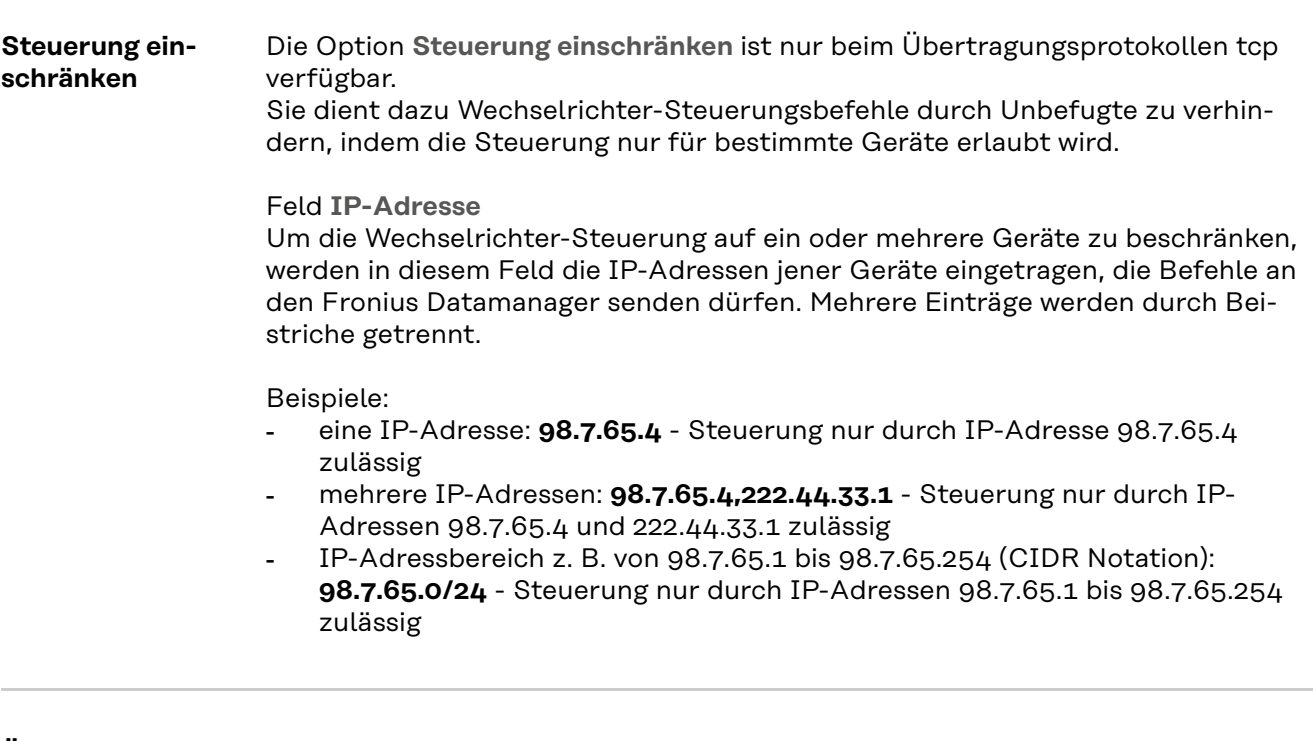

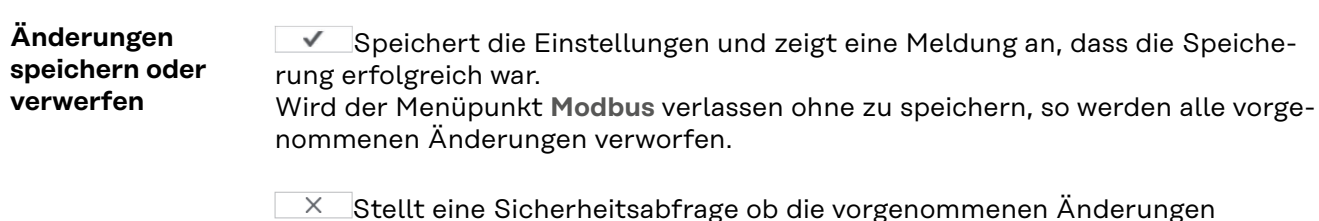

Stellt eine Sicherheitsabfrage ob die vorgenommenen Änderungen tatsächlich verworfen werden sollen, und stellt dann die zuletzt gespeicherten Werte wieder her.

### **Einstellungen - Wechselrichter**

**Wechselrichter** Im Menü **Wechselrichter** werden die Daten für die Vergleichsansicht festgelegt. Ist das Auswahlfeld **sichtbar** ausgewählt, wird der Wechselrichter in der Vergleichsansicht angezeigt.

### **Einstellungen - Fronius Sensor Cards**

**Sensor Cards** Unter Sensor Cards kann für jeden Sensorwert einer Fronius Sensor Card / Box ein spezifischer Kanalname vergeben werden (z. B.: Windgeschwindigkeit).

### **Einstellungen - Zähler**

**Allgemeines WICHTIG!** Einstellungen im Menüpunkt **Zähler** dürfen nur von geschultem Fachpersonal durchgeführt werden! Für den Menüpunkt **Zähler** ist die Eingabe des Service-Passwortes erforderlich. Dreiphasige oder einphasige Fronius Smart Meter können verwendet werden. Die Auswahl erfolgt in beiden Fällen über den Punkt **Fronius Smart Meter**. Der Fronius Datamanager ermittelt automatisch den Zählertyp. Es kann ein Primärzähler und optional mehrere Sekundärzähler ausgewählt werden. Der Primärzähler muss zuerst konfiguriert werden, bevor ein Sekundärzähler ausgewählt werden kann. **Fronius Smart Meter** Wenn der Fronius Smart Meter als Zähler ausgewählt wird, muss über das Feld **Einstellungen** die Zählerposition eingestellt werden. **Zählerposition** am **Einspeisepunkt** (1a) Die eingespeiste Leistung und Energie werden gemessen. Anhand dieser Werte und der Anlagendaten wird der Verbrauch bestimmt. **Zählerposition** im **Verbrauchszweig** (1b) Die verbrauchte Leistung und Energie werden direkt gemessen. Anhand dieser Werte und der Anlagendaten werden die eingespeiste Leistung und Energie bestimmt.

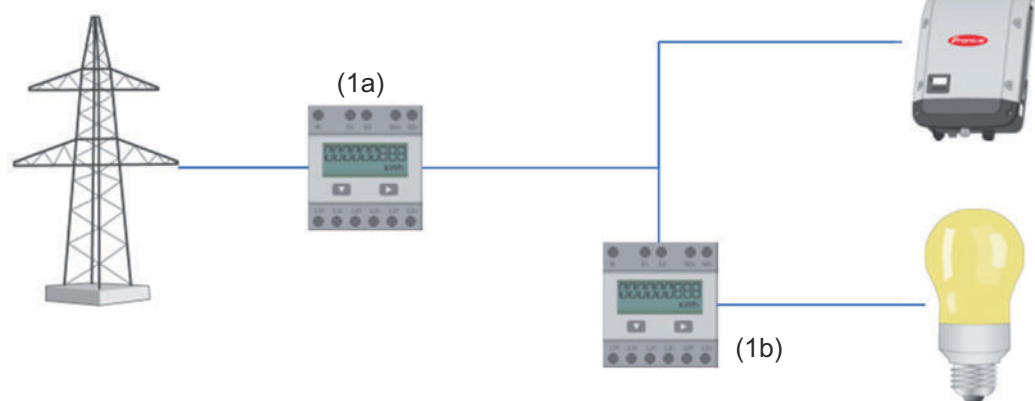

#### **Sekundärzähler**

Wenn als Sekundärzähler ein Fronius Smart Meter ausgewählt wurde, öffnet sich ein Fenster zum Eingeben der **Bezeichnung** (frei wählbar) und ein **Modbus-Adresse** Feld. Im Modbus-Adresse Feld wird automatisch ein Wert vorgeschlagen (nächste freie Adresse im Adressbereich). Die Modbus-Adresse darf nicht doppelt vergeben werden. Nach der Eingabe auf das Feld **Scan** klicken.

**Anschluss des** Fronius Smart Meter **Fronius Smart OUTPUT** Fronius Datamanager 2.0 **Meter am Froni-**RS 485 **us Datamanager - - D+ D-D- D+ 2.0**  $120 \Omega$   $\Omega$ **BARRA RAN** 

#### **S0-Wechselrichter**

**Zählerposition** am **Einspeisepunkt** (1a)

Die eingespeiste Leistung und Energie werden gemessen. Anhand dieser Werte und der Anlagendaten wird der Verbrauch bestimmt.

Ein S0-Zähler muss an dieser Stelle so konfiguriert sein, dass die eingespeiste Energie gezählt wird.

### **WICHTIG!**

Bei einem S0-Zähler am Einspeisepunkt werden die Zählerdaten nicht in Fronius Solar.web angezeigt. Diese Option ist nur für die dynamische Leistungsreduzierung vorgesehen. Die Verbrauchswerte können bei Einspeisung ins Netz eingeschränkt ermittelt werden.

**Zählerposition** im **Verbrauchszweig** (1b)

Die verbrauchte Leistung und Energie werden direkt gemessen. Anhand dieser Werte und der Anlagendaten werden die eingespeiste Leistung und Energie bestimmt.

Ein S0-Zähler muss an dieser Stelle so konfiguriert sein, dass die verbrauchte Energie gezählt wird.

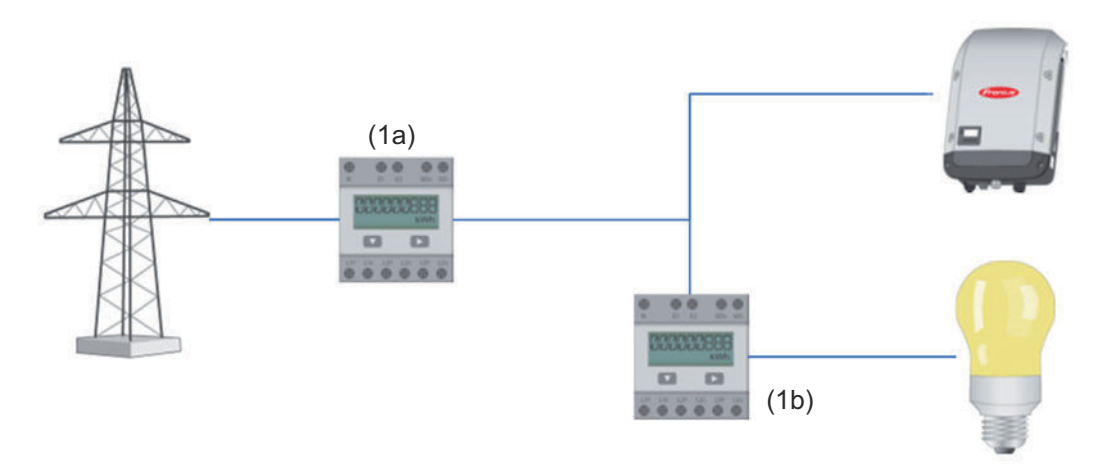

Ein Zähler zur Erfassung des Eigenverbrauchs per S0 kann direkt an den Wechselrichter angeschlossen werden.

### **WICHTIG!**

Ein S0-Zähler wird an der schaltbaren Multifunktions-Stromschnittstelle des Wechselrichters angeschlossen. Der Anschluss eines S0-Zählers am Wechselrichter kann eine Aktualisierung der Wechselrichter-Firmware erfordern.

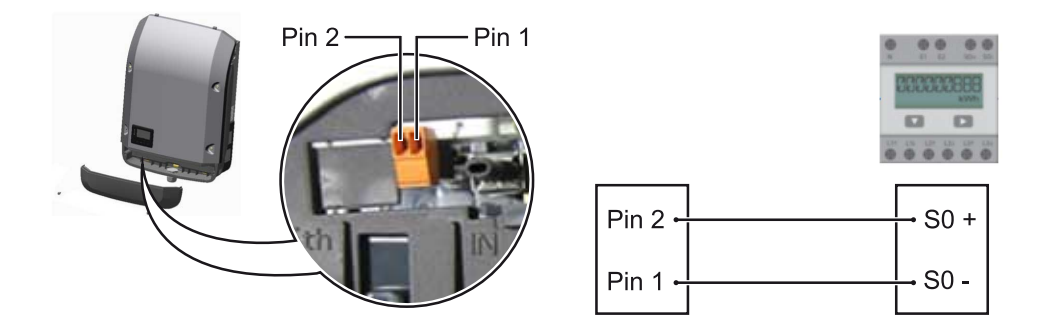

Anforderungen an den S0-Zähler:

- muss der Norm IEC62053-31 Class B entsprechen
- max. Spannung 15 V DC
- max. Strom bei ON 15 mA
- min. Strom bei ON 2 mA
- max. Strom bei OFF 0,15 mA

#### Empfohlene max. Impulsrate des S0-Zählers:

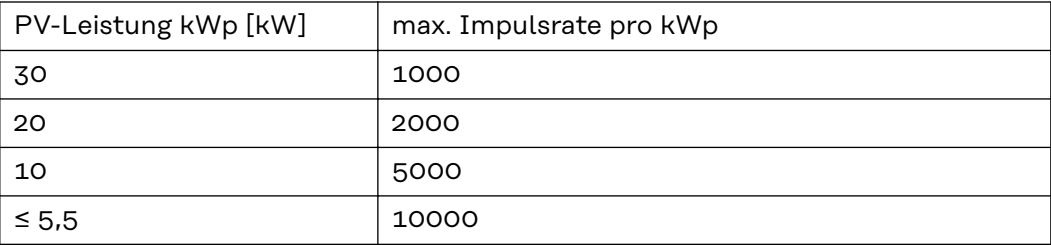

## **Einstellungen - EVU Editor**

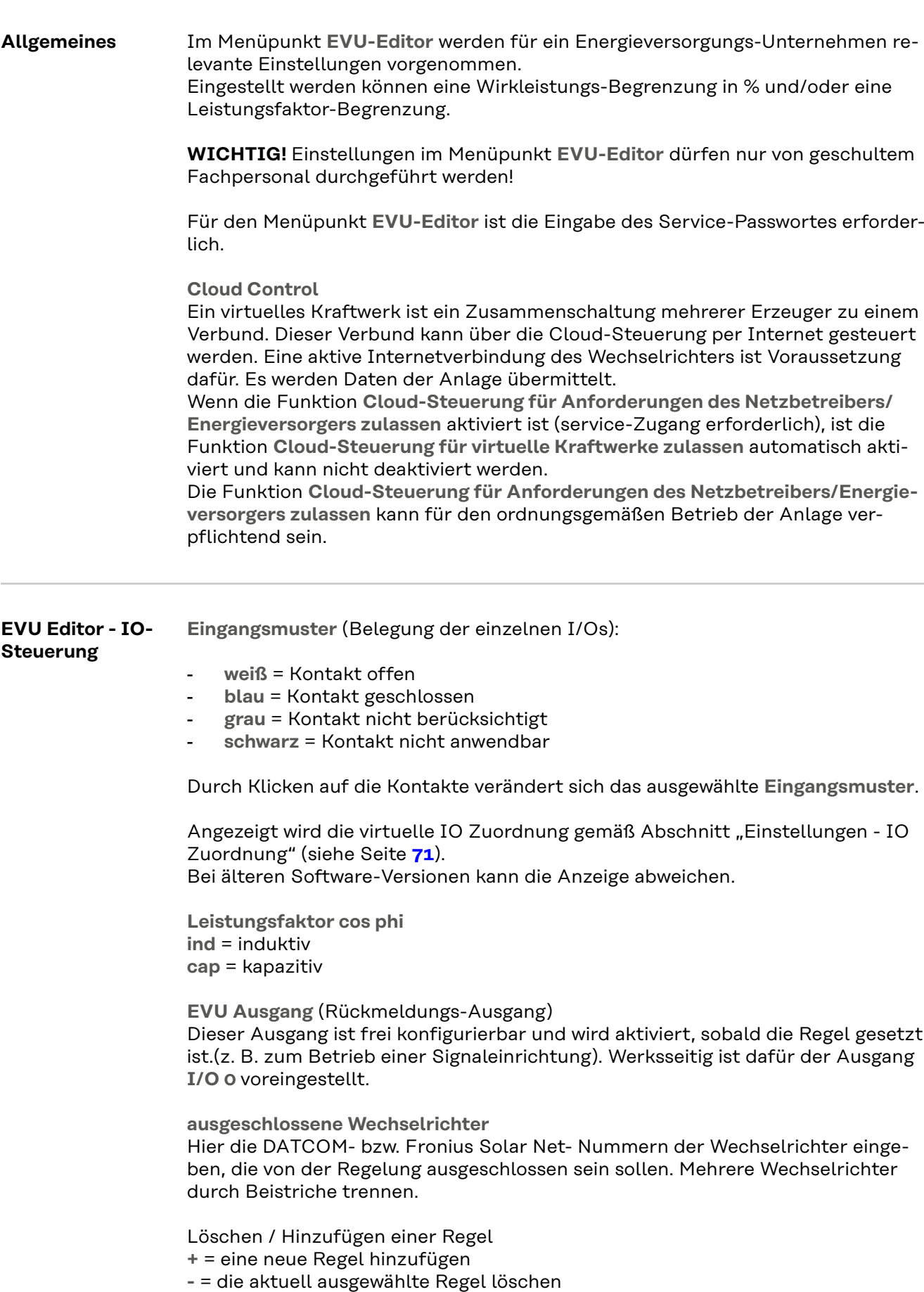

<span id="page-83-0"></span>Schaltfläche **Importieren** - klicken, um Regeln im Format \*.fpc zu importieren Die Funktion der Schaltfläche Importieren ist vom verwendeten Browser abhängig, z. B. unterstützen Mozilla Firefox und Google Chrome die Funktion.

Schaltfläche **Exportieren** - klicken, um die Regeln im Format \*.fpc separat abzuspeichern

**Anschluss-Schema - 4 Relais** Der Rundsteuer-Signalempfänger und die I/Os Anschlussklemmen des Wechselrichters werden mittels 4-poligem Kabel gemäß Anschluss-Schema miteinander verbunden.

Für Kabellängen größer 10 m zwischen Wechselrichter und Rundsteuer-Signalempfänger wird ein geschirmtes Kabel (CAT 5) empfohlen.

Der 4-Relais-Betrieb ist werksseitig voreingestellt. Die folgenden Schritte sind nur notwendig, wenn die Konfiguration angepasst oder wiederhergestellt werden muss.

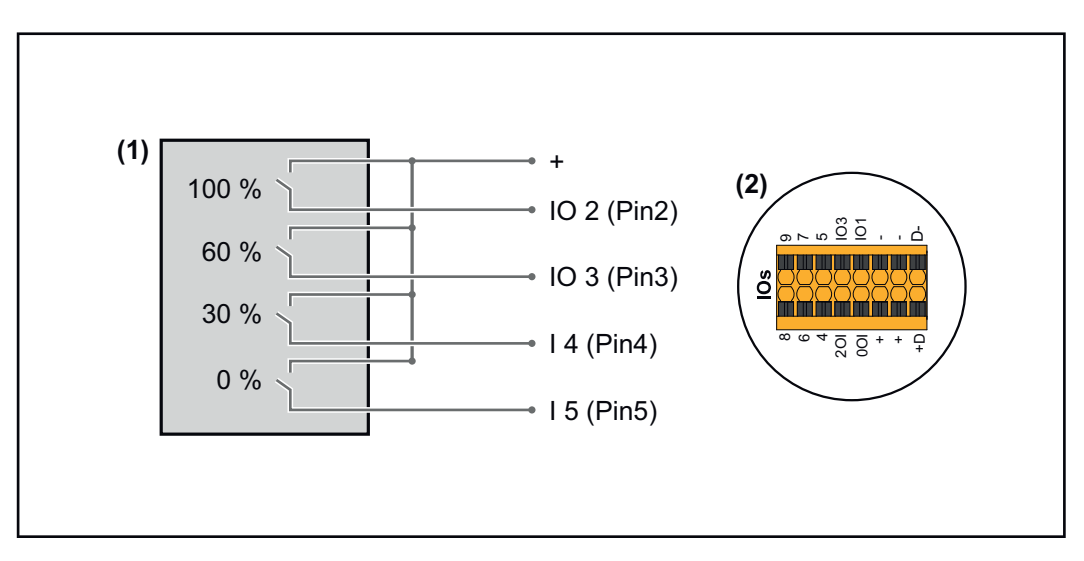

(1) Rundsteuer-Signalempfänger mit 4 Relais, zur Wirkleistungs-Begrenzung.

(2) I/Os des Datenkommunikations-Bereichs.

#### **IO-Zuordnung**

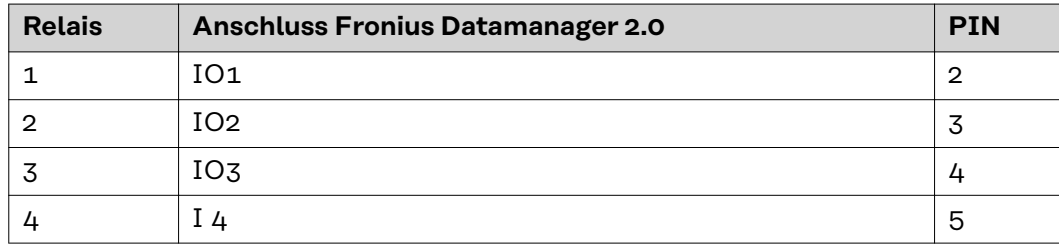

#### **Einstellungen am EVU Editor:**

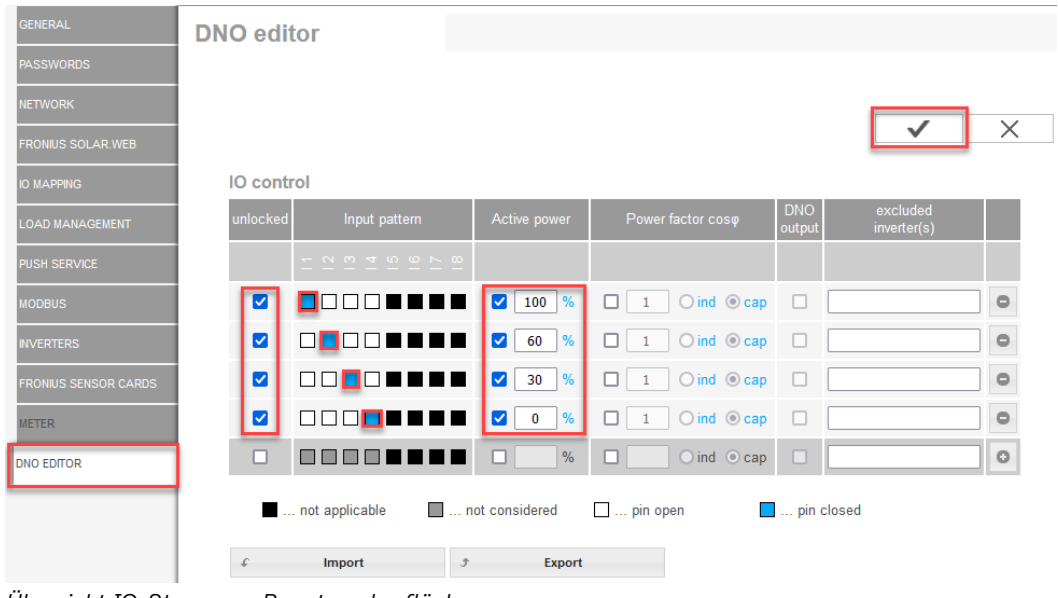

*Übersicht IO-Steuerung Benutzeroberfläche*

- 1. In der Spalte **"freigegeben"** Zeile 1-4 auswählen
- 2. **Eingangsmuster** konfigurieren
- 3. **Wirkleistung** wie folgt einstellen:
	- Regel 1: 100 %, Relaiskontakt 1 geschlossen
	- Regel 2: 60 %, Relaiskontakt 2 geschlossen
	- Regel 3: 30 %, Relaiskontakt 3 geschlossen
	- Regel 4: 0 %, Relaiskontakt 4 geschlossen
- 4. Haken klicken, um die Einstellungen zu speichern.

#### **WICHTIG!**

Nicht berücksichtigte Eingangsmuster sind zu vermeiden, da sich die aktivierten Regeln ansonsten gegenseitig ausschließen. In diesem Fall erscheint beim Speichern der Dialog **"Speichern gescheitert"**. Die fehlerhaften Zeilen werden rot markiert.

#### **Anschluss-Schema - 3 Relais** Der Rundsteuer-Signalempfänger und die I/Os Anschlussklemmen des Wechselrichters werden mittels 4-poligem Kabel gemäß Anschluss-Schema miteinander verbunden.

Für Kabellängen größer 10 m zwischen Wechselrichter und Rundsteuer-Signalempfänger wird ein geschirmtes Kabel (CAT 5) empfohlen.

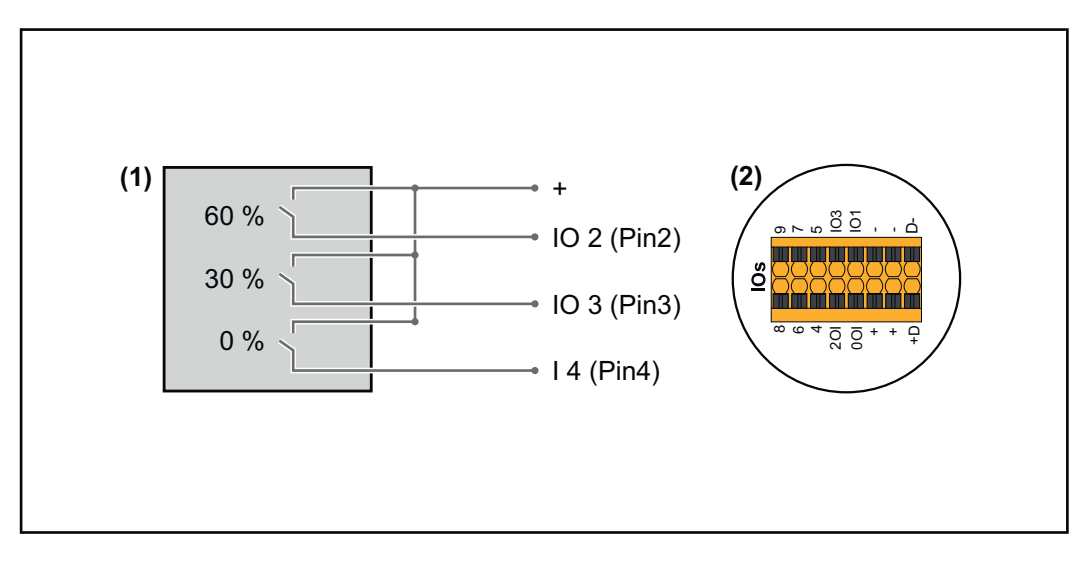

- (1) Rundsteuer-Signalempfänger mit 3 Relais, zur Wirkleistungs-Begrenzung
- (2) I/Os des Datenkommunikations-Bereichs

#### **IO-Zuordnung**

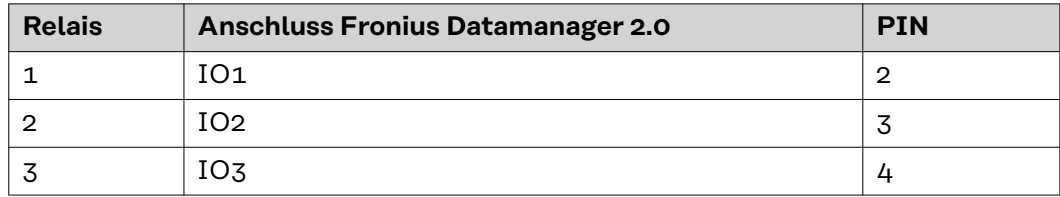

#### **Einstellungen am EVU Editor:**

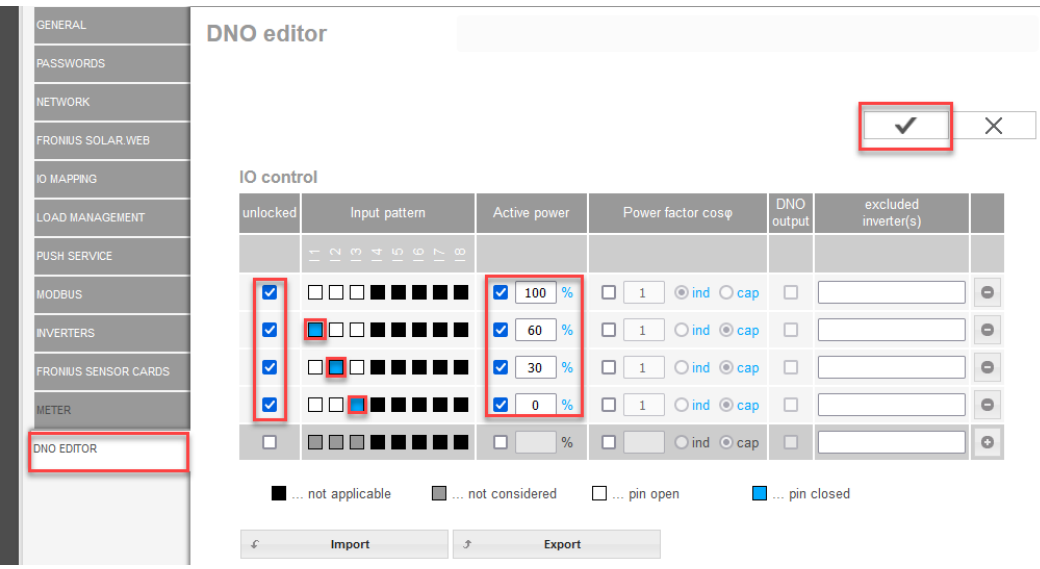

*Übersicht IO-Steuerung Benutzeroberfläche*

- 1. In der Spalte **"freigegeben"** Zeile 1-4 auswählen
- 2. **Eingangsmuster** für Zeile 1-3 konfigurieren
- 3. **Wirkleistung** wie folgt einstellen:
	- Zeile 1: 100 %, alle Kontakte offen, keine weiteren Regeln definiert
	- Zeile 2 / Regel 1 60 %, Relaiskontakt 1 geschlossen
	- Zeile 3 / Regel 2: 30 %, Relaiskontakt 2 geschlossen
	- Zeile 4 / Regel 3: 0 %, Relaiskontakt 3 geschlossen
- 4. Haken klicken, um die Einstellungen zu speichern.

#### **WICHTIG!**

Nicht berücksichtigte Eingangsmuster sind zu vermeiden, da sich die aktivierten Regeln ansonsten gegenseitig ausschließen. In diesem Fall erscheint beim Speichern der Dialog **"Speichern gescheitert"**. Die fehlerhaften Zeilen werden rot markiert.

**Anschluss-Schema - 1 Relais** Der Rundsteuer-Signalempfänger und die I/Os Anschlussklemmen des Wechselrichters werden mittels 4-poligem Kabel gemäß Anschluss-Schema miteinander verbunden. Für Kabellängen größer 10 m zwischen Wechselrichter und Rundsteuer-Signalempfänger wird ein geschirmtes Kabel (CAT 5) empfohlen.

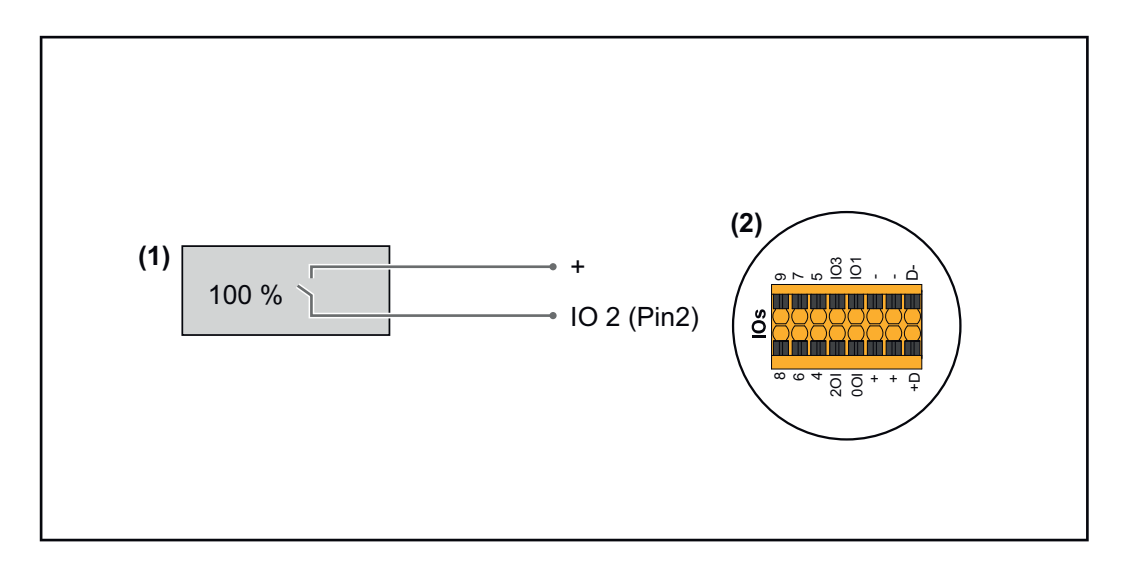

- (1) Rundsteuer-Signalempfänger mit 1 Relais, zur Wirkleistungs-Begrenzung.
- (2) I/Os des Datenkommunikations-Bereichs

#### **IO-Zuordnung**

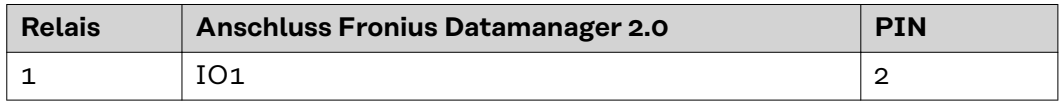

#### **Einstellungen am EVU Editor:**

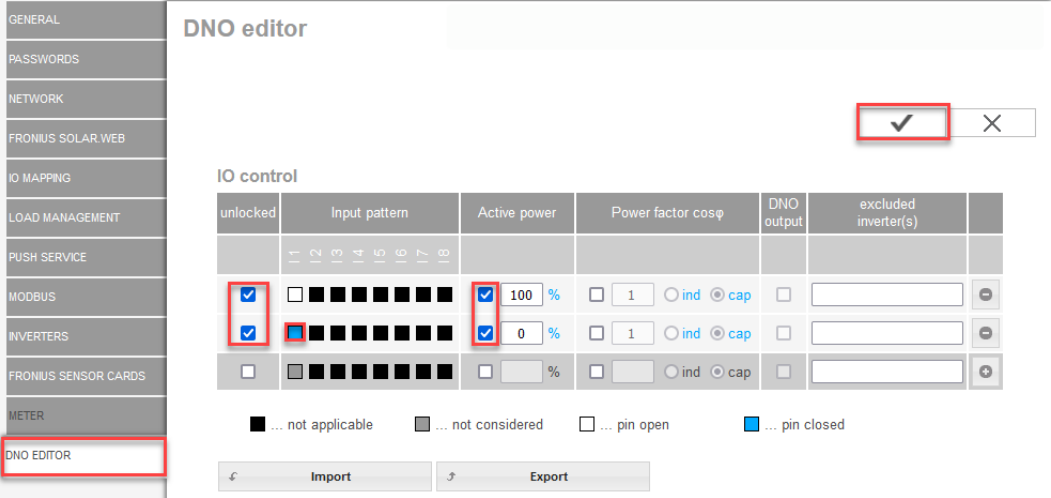

*Übersicht IO-Steuerung Benutzeroberfläche*

- 1. In der Spalte **"freigegeben"** Zeile 1-2 auswählen
- 2. **Eingangsmuster** konfigurieren
- 3. **Wirkleistung** wie folgt einstellen:
	- Regel1: 100 %, Relaiskontakt 1 offen
	- Regel 2: 0 %, Relaiskontakt 1 geschlossen
- 4. Haken klicken, um die Einstellungen zu speichern.

#### **WICHTIG!**

Nicht berücksichtigte Eingangsmuster sind zu vermeiden, da sich die aktivierten Regeln ansonsten gegenseitig ausschließen. In diesem Fall erscheint beim Speichern der Dialog **"Speichern gescheitert"**. Die fehlerhaften Zeilen werden rot markiert.

#### **Anschluss-Schema - Alternative mit 2 Relais**

Der Rundsteuer-Signalempfänger und die I/Os Anschlussklemmen des Wechselrichters werden mittels 4-poligem Kabel gemäß Anschluss-Schema miteinander verbunden.

Für Kabellängen größer 10 m zwischen Wechselrichter und Rundsteuer-Signalempfänger wird ein geschirmtes Kabel (CAT 5) empfohlen.

Bei diesem Beispiel können 4 Leistungsstufen mit 2 Relais konfiguriert werden.

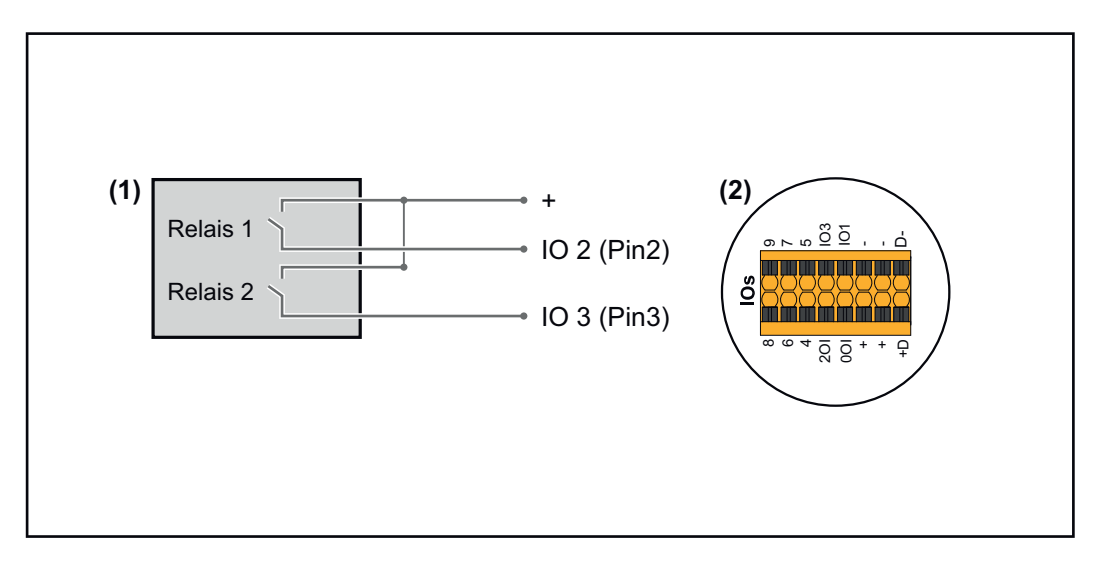

- (1) Rundsteuer-Signalempfänger mit 2 Relais, zur Wirkleistungs-Begrenzung.
- (2) I/Os des Datenkommunikations-Bereichs

#### **IO-Zuordnung**

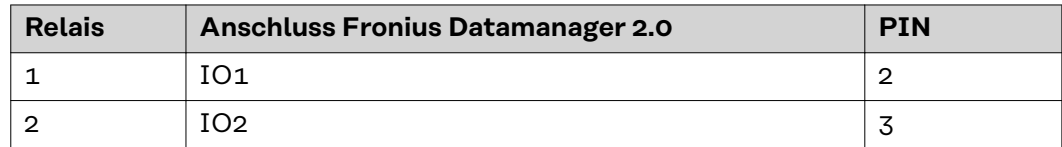

#### **Einstellungen am EVU Editor:**

| <b>GENERAL</b>              | <b>DNO</b> editor            |                                                          |                                    |                          |                         |                       |
|-----------------------------|------------------------------|----------------------------------------------------------|------------------------------------|--------------------------|-------------------------|-----------------------|
| <b>PASSWORDS</b>            |                              |                                                          |                                    |                          |                         |                       |
| <b>NETWORK</b>              |                              |                                                          |                                    |                          |                         |                       |
| <b>FRONIUS SOLAR.WEB</b>    |                              |                                                          |                                    |                          |                         | $\times$              |
| <b>IO MAPPING</b>           | IO control                   |                                                          |                                    |                          |                         |                       |
| <b>LOAD MANAGEMENT</b>      | unlocked<br>Input pattern    | Active power                                             | Power factor coso                  | <b>DNO</b><br>output     | excluded<br>inverter(s) |                       |
| PUSH SERVICE                | <b>NMTWOND</b>               |                                                          |                                    |                          |                         |                       |
| <b>MODBUS</b>               | ☑                            | $\frac{9}{6}$<br>100<br>M                                | $\bigcirc$ ind $\bigcirc$ cap<br>□ | □                        |                         | $\qquad \qquad \circ$ |
| <b>INVERTERS</b>            | ☑                            | $\frac{9}{6}$<br>$\blacktriangledown$<br>60              | $\bigcirc$ ind $\bigcirc$ cap<br>П | $\Box$                   |                         | $\qquad \qquad \circ$ |
| <b>FRONIUS SENSOR CARDS</b> | ☑                            | $\frac{9}{6}$<br>$\blacktriangledown$<br>30 <sub>o</sub> | $\bigcirc$ ind $\bigcirc$ cap<br>П | □                        |                         | $\circ$               |
| <b>METER</b>                | Ø                            | $\%$<br>M<br>$\bf{0}$                                    | $\bigcirc$ ind $\bigcirc$ cap<br>п | □                        |                         | $\qquad \qquad \circ$ |
| <b>DNO EDITOR</b>           | □<br>⋒                       | $\%$                                                     | $Oind$ $Ocap$<br>п                 | n                        |                         | $\circ$               |
|                             | not applicable               | not considered                                           | $\Box$ pin open                    | <b>New Second</b> Closed |                         |                       |
|                             | Import<br>$\mathcal{F}$<br>£ | <b>Export</b>                                            |                                    |                          |                         |                       |

*Übersicht IO-Steuerung Benutzeroberfläche*

- 1. In der Spalte **"freigegeben"** Zeile 1-4 auswählen
- 2. **Eingangsmuster** für Zeile 1-4 konfigurieren
- 3. **Wirkleistung** wie folgt einstellen:
	- Regel 1: 100 %, beide Relaiskontakte offen
	- Regel 2: 60 %, Relaiskontakt 1 aktiv, PIN 2 geschlossen / Relaiskontakt 2 nicht aktiv, PIN 3 offen
	- Regel 3: 30 %, Relaiskontakt 1 nicht aktiv, PIN 2 offen / Relaiskontakt 2 aktiv, PIN 3 geschlossen
		- Regel 4: 0 %, beide Relaiskontakte geschlossen
- 4. Haken klicken, um die Einstellungen zu speichern.

#### **WICHTIG!**

Nicht berücksichtigte Eingangsmuster sind zu vermeiden, da sich die aktivierten Regeln ansonsten gegenseitig ausschließen. In diesem Fall erscheint beim Speichern der Dialog **"Speichern gescheitert"**. Die fehlerhaften Zeilen werden rot markiert.

#### **Awendungsbeispiel 2 Rundsteuer-Empfänger**

Der Rundsteuer-Signalempfänger und die I/Os Anschlussklemmen des Wechselrichters können gemäß Anschluss-Schema miteinander verbunden werden. Für Entfernungen größer 10 m zwischen Wechselrichter und Rundsteuer-Signalempfänger wird mindestens ein CAT 5 Kabel empfohlen und die Schirmung muss einseitig an der Push-in Anschlussklemme des Datenkommunikations-Bereichs (SHIELD) angeschlossen werden.

In diesem Beispiel wird die Anbindung an 2 Rundsteuer-Empfänger beschrieben. So kann gleichzeitig die Wirkleistung und der Leistungsfaktor geregelt werden.

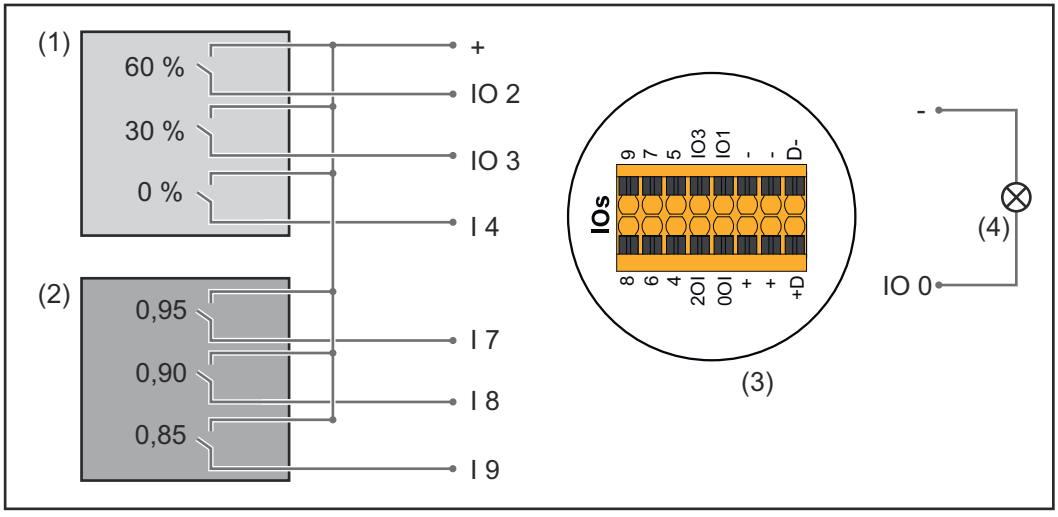

*2 Rundsteuer-Empfänger, angeschlossen an den IOs des Fronius Datamanager 2.0*

- (1) Rundsteuer-Empfänger mit 3 Relais, zur Wirkleistungs-Begrenzung
- (2) Rundsteuer-Empfänger mit 3 Relais, zur Leistungsfaktor-Begrenzung
- (3) I/Os des Datenkommunikations-Bereichs
- (4) Verbraucher (z. B. Signallampe, Signal-Relais)

#### **IO-Zuordnung Rundsteuerempfänger 1 (Wirkleistung)**

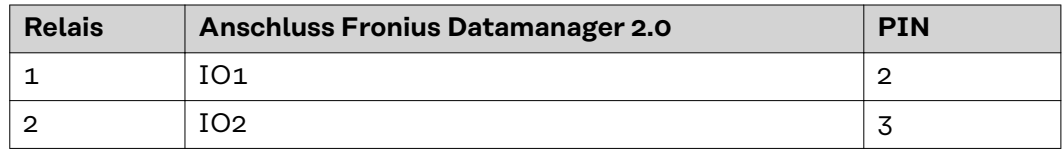

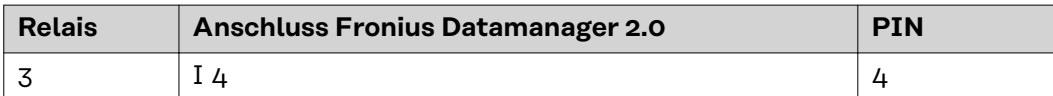

#### **IO-Zuordnung Rundsteuerempfänger 2 (Leistungsfaktor)**

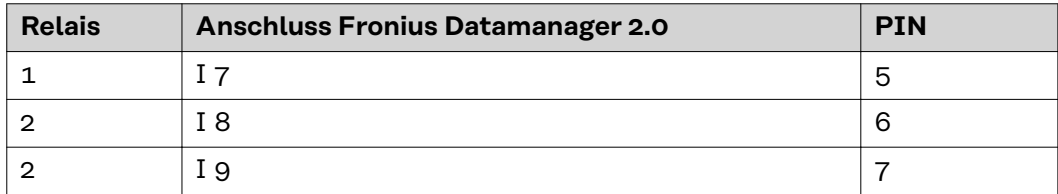

#### Einstellungen am EVU Editor:

| <b>GENERAL</b>              | <b>DNO</b> editor |                                                                                                    |                         |                     |                               |                      |                         |                       |
|-----------------------------|-------------------|----------------------------------------------------------------------------------------------------|-------------------------|---------------------|-------------------------------|----------------------|-------------------------|-----------------------|
| <b>PASSWORDS</b>            |                   |                                                                                                    |                         |                     |                               |                      |                         |                       |
| <b>NETWORK</b>              |                   |                                                                                                    |                         |                     |                               |                      |                         |                       |
| <b>FRONIUS SOLAR WEB</b>    |                   |                                                                                                    |                         |                     |                               |                      |                         | X                     |
| <b>IO MAPPING</b>           | IO control        |                                                                                                    |                         |                     |                               |                      |                         |                       |
| <b>LOAD MANAGEMENT</b>      | unlocked          | Input pattern                                                                                                    | <b>Active power</b>     |                     | Power factor cosp             | <b>DNO</b><br>output | excluded<br>inverter(s) |                       |
| <b>PUSH SERVICE</b>         |                   | $\begin{array}{ccccccccccccccccc} & \mathbf{N} & \mathbf{M} & \mathbf{M$ |                         |                     |                               |                      |                         |                       |
| <b>MODBUS</b>               | M                 | <b>DODOO DO</b>                                                                                                    | M<br>60<br>%            | U                   | $\bigcirc$ ind $\bigcirc$ cap | M                    |                         | $\circ$               |
| <b>INVERTERS</b>            | M                 | חרו<br>n n                                                                                                    | 30<br>M<br>%            |                     | $\bigcirc$ ind $\bigcirc$ cap | M                    |                         | $\qquad \qquad \circ$ |
| <b>FRONIUS SENSOR CARDS</b> | ☑                 | 00 <b>0</b> 0000                                                                                                    | M<br>$\mathbf 0$<br>%   |                     | $\bigcirc$ ind $\bigcirc$ cap | M                    |                         | $\circ$               |
| <b>METER</b>                | M                 | ПF<br>┓⊓                                                                                                    | 100<br>%                | $\blacksquare$ 0,95 | $O$ ind $O$ cap               | M                    |                         | $\circ$               |
| <b>DNO EDITOR</b>           | ☑                 | nnnnn<br>n m                                                                                                    | $100$ %<br>u            | $\vert$ 0,90        | $O$ ind $O$ cap               | M                    |                         | $\circ$               |
|                             | M                 | 3                                                                                                    | $100$ \%                | $\bullet$ 0,85      | $O$ ind $\odot$ cap           | M                    |                         | $\circ$               |
|                             | □                 | 88888888                                                                                                    | $\%$<br>u               |                     | $O$ ind<br>$\circ$ cap        | c                    |                         | $\circ$               |
|                             |                   | not applicable                                                                                                    | not considered          | $\Box$ pin open     |                               | pin closed           |                         |                       |
|                             | £                 | Import                                                                                                    | Export<br>$\mathcal{F}$ |                     |                               |                      |                         |                       |

*Übersicht IO-Steuerung Benutzeroberfläche*

- 1. In der Spalte **"freigegeben"** Zeile 1-6 auswählen
- 2. **Eingangsmuster** für Zeile 1-6 konfigurieren
- 3. **Wirkleistung** wie folgt einstellen:
	- Regel 1: 100 %, Relaiskontakt 1 geschlossen
	- Regel 2: 60 %, Relaiskontakt 2 geschlossen
	- Regel 3: 30 %, Relaiskontakt 3 geschlossen
- 4. **Leistungsfaktor** wie folgt einstellen:
	- Regel 1: 0,95, Relaiskontakt 4 geschlossen
	- Regel 2: 0,90, Relaiskontakt 5 geschlossen
	- Regel 3: 0,85, Relaiskontakt 6 geschlossen
- 5. Haken klicken, um die Einstellungen zu speichern.

#### **WICHTIG!**

Nicht berücksichtigte Eingangsmuster sind zu vermeiden, da sich die aktivierten Regeln ansonsten gegenseitig ausschließen. In diesem Fall erscheint beim Speichern der Dialog **"Speichern gescheitert"**. Die fehlerhaften Zeilen werden rot markiert.

**Rundsteuer-Empfänger mit mehreren Wechselrichtern verbinden**

Der Netzbetreiber kann den Anschluss eines oder mehrerer Wechselrichter an einen Rundsteuer-Empfänger fordern, um die Wirkleistung und/oder den Leistungsfaktor der Photovoltaik-Anlage zu begrenzen.

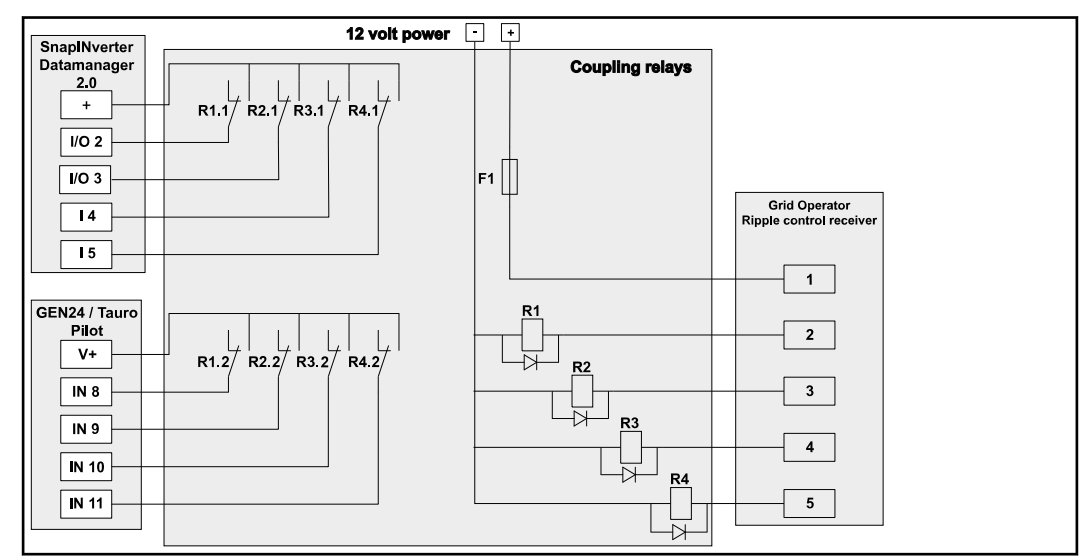

*Anschluss-Schema Rundsteuer-Empfänger mit mehreren Wechselrichtern*

Über einen Verteiler (Koppelrelais) können folgende Fronius-Wechselrichter mit dem Rundsteuer-Empfänger verbunden werden:

- Symo GEN24
- Primo GEN24
- **Tauro**
- SnapINverter (nur Geräte mit Fronius Datamanager 2.0)

#### **WICHTIG!**

Auf der Benutzeroberfläche jedes Wechselrichters, der mit dem Rundsteuer-Empfänger verbunden ist, muss die Einstellung "4-Relais-Betrieb"(siehe [An](#page-83-0)**[schluss-Schema - 4 Relais](#page-83-0)**) aktiviert werden.

#### **EVU Editor - AUS - Demand Response Modes (DRM)**

**WICHTIG!** Für eine Steuerung des Wechselrichters via DRM ist ein Fronius DRM Interface (Artikelnummer 4,240,005) im Wechselrichter erforderlich. Einbau und Installation sind in der Installationsanleitung des Fronius DRM Interface beschrieben. Die Installationsanleitung für das Fronius DRM Interface ist auf der Fronius Homepage unter folgendem Link verfügbar:

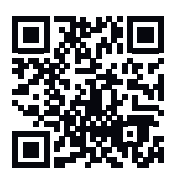

http://www.fronius.com/QR-link/4204102292

**Blindleistungsabgabe**- zum Eingeben der Blindleistungsabgabe (= +Qrel) für DRM 3 in %

**Blindleistungsaufnahme**- zum Eingeben der Blindeistungsaufnahme (= -Qrel) für DRM 7 in %

**EVU Editor - Dynamische Leistungsreduzierung**

Energieunternehmen oder Netzbetreiber können Einspeisebegrenzungen für einen Wechselrichter vorschreiben (z. B. max. 70 % der kWp oder max. 5 kW). Die dynamische Leistungsreduzierung berücksichtigt dabei den Eigenverbrauch im Haushalt, bevor die Leistung eines Wechselrichters reduziert wird:

- Ein individuelles Limit kann eingestellt werden.
- Ein Zähler zur Ermittlung des Eigenverbrauchs per S0 kann direkt an den Wechselrichter angeschlossen werden.
- Ein Fronius Smart Meter kann am Datamanager an den Anschlüssen D- / D+ für Modbus Daten angeschlossen werden.

**kein Limit** - Der Wechselrichter wandelt die gesamte, zur Verfügung stehende PV-Leistung um und speist diese in das öffentliche Netz ein.

**Limit für gesamte Anlage** - Die gesamte Photovoltaik-Anlage wird auf ein fixes Leistungslimit begrenzt. Der Wert der zulässigen Gesamt-Einspeiseleistung ist einzustellen.

**Limit pro Phase (nicht für einphasige Geräte)** - Jede einzelne Phase wird gemessen. Wird bei einer Phase das zulässige Einspeiselimit überschritten, wird die Gesamtleistung des Wechselrichters soweit reduziert, bis der Wert auf der betroffenen Phase wieder zulässig ist (siehe nachstehendes Beispiel). Diese Einstellung ist nur notwendig falls dies von den nationalen Normen und Bestimmungen gefordert wird. Der Wert der zulässigen Einspeiseleistung je Phase ist einzustellen. "Limit pro Phase" ist auf 20 Wechselrichter beschränkt. Bei Überschreitung des Limits ist die Funktion der Leistungslimitierung nicht mehr gegeben.

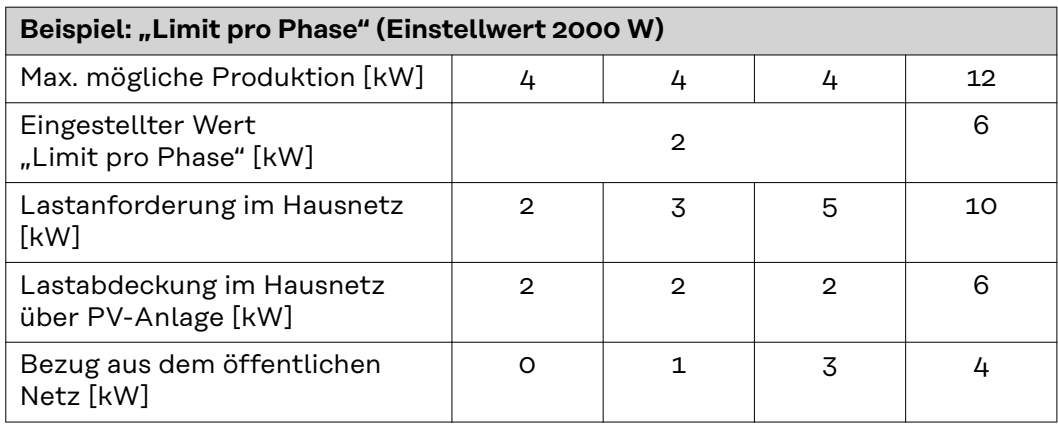

Feld zum Eingeben der gesamten DC Anlagenleistung in Wp. Dieser Wert dient einerseits als Bezug für die Regelung, andererseits für den Fehlerfall (z. B. bei Zählerausfall).

Feld zum Eingeben der max. Leistung in W oder % (bis zu zwei Stellen nach dem Komma, auch negative Werte sind möglich)

wenn im Menüpunkt Zähler kein Zähler ausgewählt wurde:

max. produzierte Leistung der gesamten Anlage

wenn im Menüpunkt Zähler Fronius Smart Meter oder S0-Wechselrichter ausgewählt wurde: max. Netzeinspeiseleistung

**Hard Limit** - bei Überschreiten dieses Wertes, schaltet der Wechselrichter innerhalb von max. 5 Sekunden ab. Dieser Wert muss höher als der eingestellte Wert bei **Soft Limit** sein.

**Soft Limit** - bei Überschreiten dieses Wertes regelt der Wechselrichter innerhalb der von den nationalen Normen und Bestimmungen geforderten Zeit auf den eingestellten Wert herab.

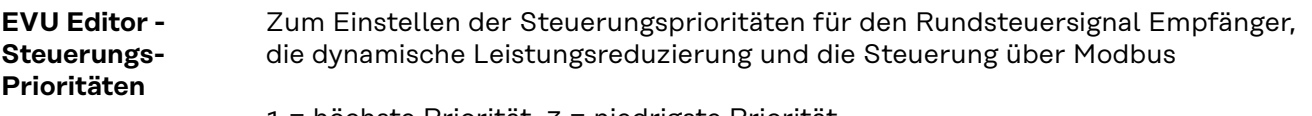

1 = höchste Priorität, 3 = niedrigste Priorität

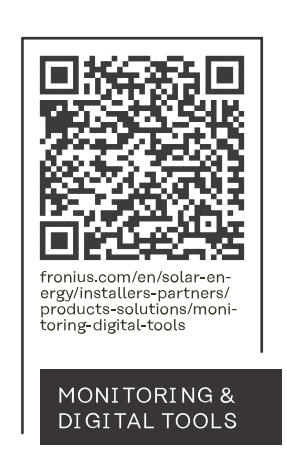

#### **Fronius International GmbH**

Froniusstraße 1 4643 Pettenbach Austria contact@fronius.com www.fronius.com

At www.fronius.com/contact you will find the contact details of all Fronius subsidiaries and Sales & Service Partners.